# **[Contents](#page-4-0)** [A-Z](#page-129-0)

**Owner's Manual**

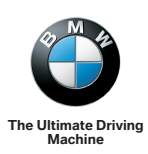

# **NAVIGATION, ENTERTAINMENT, COMMUNICATIONS. OWNER'S MANUAL.**

Online Edition for Part no. 01 40 2 912 857 - 07 12 490

#### **Owner's Manual for Vehicle**

Thank you for choosing a BMW.

The more famliar you are with the systems of your BMW, the more easily you will be able to take full advantage of them. We therefore strongly suggest:

Read this Owner's Manual before starting off in your new BMW. Also use the Integrated Owner's Manual in your vehicle. It con‐ tains important information on the operation of your navigation system, the entertainment and communication systems that will help you make full use of the technical features they offer.

Any updates made after the editorial deadline for the printed or integrated Owner's Manual are located in the appendix of the printed quick reference for the vehicle.

Supplementary information can be found in the additional bro‐ chures in the onboard literature.

We wish you a safe and enjoyable drive.

BMW AG

© 2012 Bayerische Motoren Werke Aktiengesellschaft Munich, Germany Reprinting, including excerpts, only with the written consent of BMW AG, Munich. US English VI/12, 07 12 490 Printed on environmentally friendly paper, bleached without chlorine, suitable for recycling.

## <span id="page-4-0"></span>**Contents**

The fastest way to find information on a partic‐ ular topic or item is by using the index, refer to page [130.](#page-129-0)

#### **[Navigation](#page-6-0)**

- [Navigation system](#page-7-0)
- [Destination input](#page-8-0)
- [Destination guidance](#page-17-0)
- [Map view](#page-21-0)
- [Traffic bulletins](#page-24-0)
- [Navigation data](#page-28-0)
- [What to do if ...](#page-29-0)

#### **[Entertainment](#page-32-0)**

- [Tone](#page-33-0)
- [Radio](#page-36-0)
- [CD/multimedia](#page-44-0)
- [Rear entertainment](#page-67-0)

#### **[Communication](#page-76-0)**

- [Telephone](#page-77-0)
- [Office](#page-87-0)
- [Contacts](#page-99-0)
- [ConnectedDrive](#page-102-0)
- [Telephone in the rear](#page-109-0)

#### **[Reference](#page-126-0)**

[Everything from A to Z](#page-129-0)

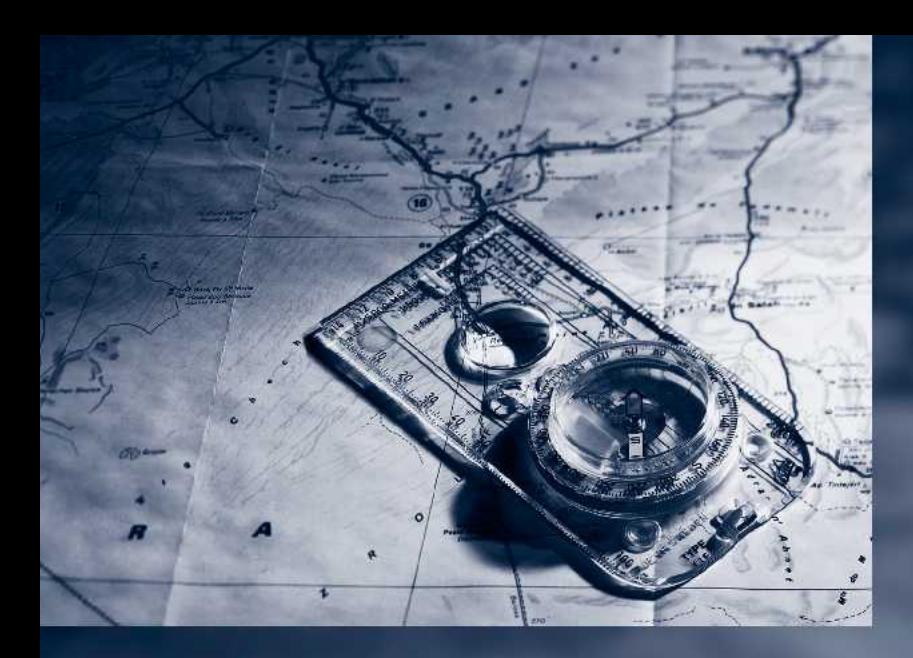

Online Edition for Part no. 01 40 2 912 857 - 07 12 490

<span id="page-6-0"></span>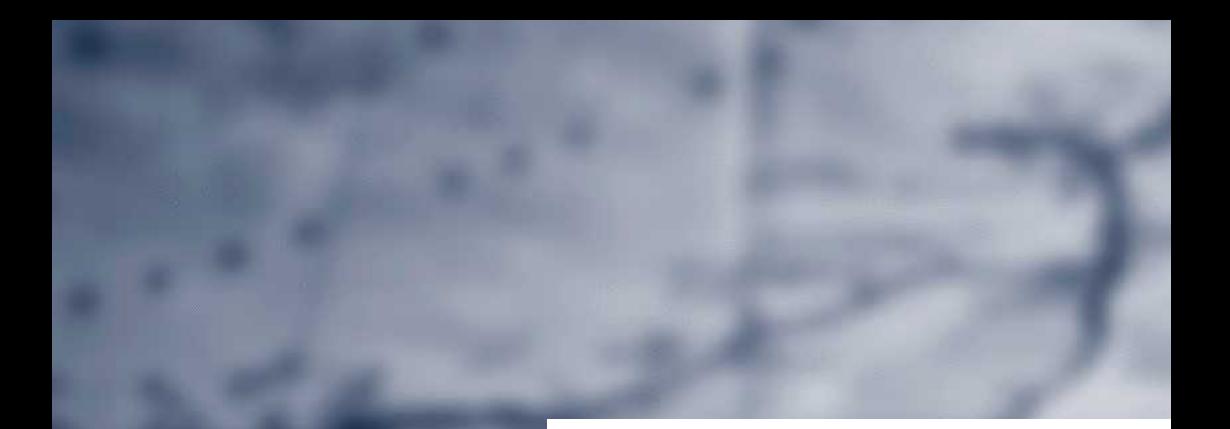

# **Navigation**

This chapter contains various examples of how the navigation system can guide you reliably to your destination.

art no. 01 40 2 912 857 - 07 12 490

## <span id="page-7-0"></span>**Navigation system**

## **Vehicle equipment**

All standard, country-specific and optional equipment that is offered in the model series is described in this chapter. Therefore, equipment is also described that is not available in a vehicle, e. g., because of the selected optional equip‐ ment or country variant. This also applies for safety-related functions and systems.

## **General information**

The navigation system can determine the pre‐ cise position of the vehicle, with the aid of sat‐ ellites and vehicle sensors, and can reliably guide you to every entered destination.

Navigation data are stored in the vehicle and can be updated.

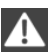

Entries in stationary vehicle

Enter data only when the vehicle is sta‐ tionary, and always give priority to the applicable traffic regulations in the event of any contradic‐ tion between traffic and road conditions and the instructions issued by the navigation system. Failure to take to this precaution can place you in violation of the law and put vehicle occupants and other road users in danger. ◀

## **Starting navigation system**

1. MENU Press the button on the controller.

2. "Navigation"

The navigation system can also be ac‐ **NAV** cessed directly with the button on the con‐ troller.

## <span id="page-8-0"></span>**Destination input**

## **Vehicle equipment**

All standard, country-specific and optional equipment that is offered in the model series is described in this chapter. Therefore, equipment is also described that is not available in a vehicle, e. g., because of the selected optional equip‐ ment or country variant. This also applies for safety-related functions and systems.

## **Manual destination entry**

#### **General information**

The system supports you in entering city or street names e.g. by automatically completing the entry.

Stored town/city and street names can be called up quickly.

- $\triangleright$  If the existing entries should not be changed, the entries for the state/province and town/ city can be skipped.
- ▷ Destination guidance is started to the town/ city center if no street is entered.
- ▷ If part of an address has not been entered, or not entered unambiguously, a list of cor‐ responding options will be displayed after the destination has been accepted. If cities or addresses are included in the list multiple times, they will be displayed in splitscreen.

#### **Entering a state/province**

1. "Navigation"

2. "Enter address"

## **Grafik in Bearbeitung**

3. Select "State/Province" or the displayed state/province.

#### **Entering a town/city**

1. Select "Town/City/Postal Code" or the dis‐ played town/city.

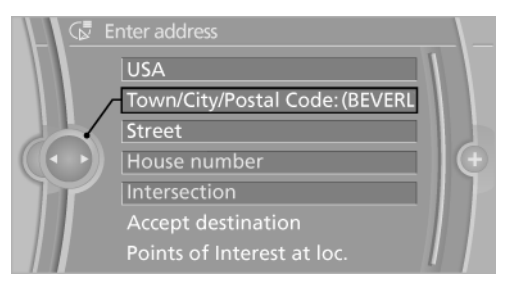

- 2. Select letters, if applicable. The list is narrowed down further with each entry.
- 3. Move the controller to the right.
- 4. Select the town/city name from the list.

If there are several towns/cities with the same name:

- 1. Change to the list of town/city names.
- 2. Highlight the town/city.
- 3. Select the town/city.

#### **Entering the postal code**

- 1. Select "Town/City/Postal Code" or the dis‐ played town/city.
- 2.  $1^{\textcircled{0}}$ + Select the symbol.
- 3. Select the numbers.
- 4. Change to the list of postal codes and towns/ cities.
- 5. Highlight the entry.
- 6. Selecting an entry.

#### **Entering a street and intersection**

- 1. Select "Street" or the displayed street.
- 2. Enter a street and intersection in the same way as you would enter a town/city.

If there are several streets with the same name:

- 1. Change to the list of street names.
- 2. Highlight the street.
- 3. Select the street.

#### **Alternative: enter the street address and house number**

- 1. Select "Street" or the displayed street.
- 2. Enter the street as you would the town/city.
- 3. "House number"
- 4. Select the numbers.
- 5. Change to the list of house numbers.
- 6. Select a house number or range of house numbers.

#### **Street does not exist in the destination city/town**

The desired street does not exist in the specified city/town because it belongs to another part of the city/town.

- 1. "Navigation"
- 2. "Enter address"
- 3. Select "Street" or the displayed street.
- 4. Change to the list of street names.
- 5. Select "In" the displayed country.

All streets of the selected state/province are offered. The associated town/city is dis‐ played after the street name.

- 6. Select the letters.
- 7. Change to the list of street names.
- 8. Highlight the street.
- 9. Select the street.

#### **Starting destination guidance after entering the destination**

- 1. "Accept destination"
- 2. "Start guidance" or "Add as another destination"

Add, refer to page [16](#page-15-0), a destination as a further destination.

## **Address book**

#### **Selecting a destination from the address book**

- 1. "Navigation"
- 2. "Address book"

Contacts with addresses are displayed if these have been checked as destinations from among the Contacts.

# Grafik in Bearbeitung

- 3. Select a contact in the list or, if desired, with "A-Z search".
- 4. If necessary, "Business address" or "Home address"

#### **Storing the destination in the address book**

After entering the destination, store the desti‐ nation in the address book.

- 1. "Navigation"
- 2. "Map"
- 3. <sup><sup>3</sup> "Guidance"</sup>
- 4. Open "Options".
- 5. "Store as new contact" or "Add to existing contact"

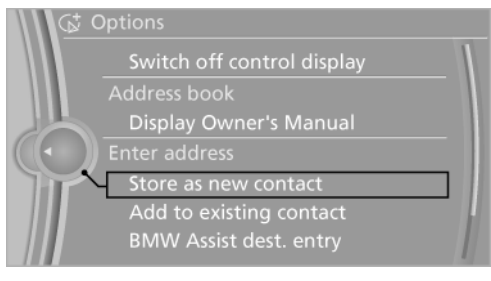

- 6. Select an existing contact, if available.
- 7. "Business address" or "Home address"
- 8. Enter "Last name" and, if applicable, "First name".
- 9. "Store contact in vehicle"

#### **Storing the position**

The current position can be stored in the ad‐ dress book.

- 1. "Navigation"
- 2. Open "Options".
- 3. "Store position as contact" or "Add position to contact"

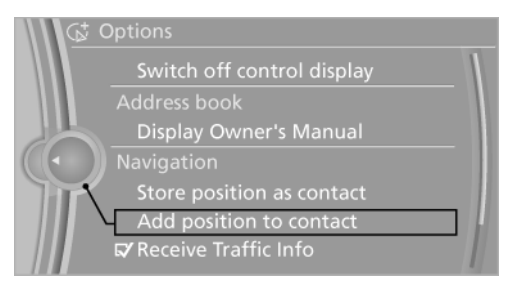

- 4. Depending on the selection, choose an existing contact from the list. Select the type of address and enter the first and last names.
- 5. "Store in vehicle"

#### **Editing or deleting an address**

- 1. "Navigation"
- 2. "Address book"
- 3. Highlight the entry.
- 4. Open "Options".
- 5. "Edit in Contacts" or "Delete entry"

#### **Using the home address as the destination**

The home address must be stored.

- 1. "Navigation"
- 2. "Address book"
- 3. "Home"

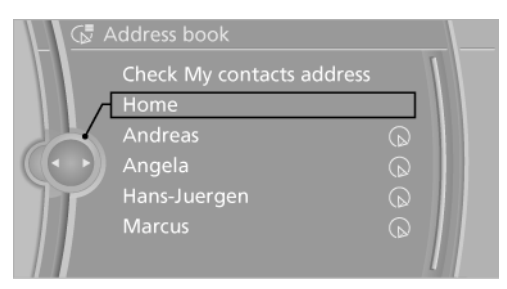

4. "Start guidance"

## **Last destinations**

#### **At a glance**

The destinations previously entered are stored automatically.

The destinations can be called up and used as a destination for destination guidance.

#### **Calling up the last destination**

1. "Navigation"

2. "Last destinations"

## Grafik in Bearbeitung

#### **Starting destination guidance**

- 1. "Navigation"
- 2. "Last destinations"
- 3. Select the destination.
- 4. "Start guidance"

#### **Editing the destination**

- 1. "Navigation"
- 2. "Last destinations"
- 3. Highlight the destination.
- 4. Open "Options".
- 5. "Edit destination"

#### **Deleting the last destinations**

- 1. "Navigation"
- 2. "Last destinations"
- 3. Highlight the destination.
- 4. Open "Options".
- 5. "Delete entry" or "Delete all last destinations"

## **Special destinations**

#### **General information**

Even with the most current navigation data, in‐ formation regarding particular individual destinations may have changed. For instance, certain gas stations may not be operating.

#### **Opening the search for special destinations**

To select special destinations such as hotels or tourist attractions:

- 1. "Navigation"
- 2. "Points of Interest"

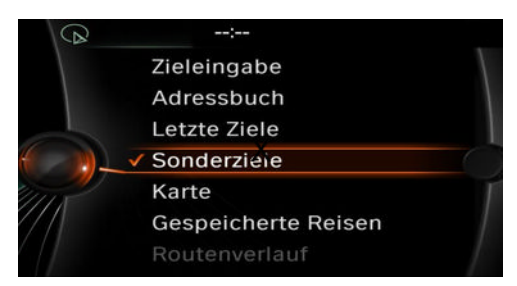

3. Select the search function.

#### **Online Search**

- 1. "Google™ Local Search"
- 2. Select a special destination.
- 3.  $\mathfrak{B}$  Select the symbol.
- 4. "Start guidance"

#### **A-Z search**

- 1. "A-Z search"
- 2. "Town/City"

Select or enter the town/city.

- 3. "Category"
- 4. Select the category.
- 5. "Category details"

Some special destinations permit selection of multiple category details. Move the con‐ troller to the left to leave the category de‐ tails.

- 6. "Keyword"
- 7. Enter the keyword.

A list of the special destinations is displayed.

8. Select a special destination. Details are displayed.

<span id="page-12-0"></span>If multiple details are stored, you can browse through the pages.

 If a phone number has been stored, a connection can be established if necessary.

 $+$ <sup>Q</sup> Several special destinations can be stored in the address book as a contact.

9.  $\bullet$  Select the symbol.

"Start guidance" or "Add as another destination"

Add a destination as a further destination, refer to page [16.](#page-15-0)

"Start search": if a search term is not entered, the search is repeated with the previous search term.

#### **Category search**

- 1. "Category search"
- 2. "Town/City" Select or enter the town/city.
- 3. "Category"
- 4. Select the category.
- 5. "Category details"

Some special destinations permit selection of multiple category details. Move the con‐ troller to the left to leave the category de‐ tails.

6. "Start search"

A list of the special destinations is displayed.

7. Select a special destination.

Details are displayed.

If multiple details are stored, you can browse through the pages.

If a phone number has been stored, a connection can be established if necessary.

+8. Several special destinations can be stored in the address book as a contact.

8. **B** Select the symbol.

"Start guidance" or "Add as another destination"

Add a destination as a further destination, refer to page [16](#page-15-0).

### **Display of special destinations**

List of special destinations: special destinations are organized by distance and are displayed with a directional arrow to the special destination.

Special destinations of the selected category are displayed as symbols in splitscreen in the map view. The display depends on the scale of the map and the category.

#### **Displaying special destinations in the map**

The special destination categories can be dis‐ played on the map as symbols.

The display of categories can be programmed as follows:

- 1. "Navigation"
- 2. "Map"
- 3. Open "Options".
- 4. "Display Points of Interest"
- 5. Select the setting.
	- ▷ "All"
	- ▷ "None"
	- ▷ "Custom": up to five categories can be predefined.

The display in the map view can be switched on and off, refer to page [23](#page-22-0).

## **Destination entry by map**

#### **Selecting the destination**

- 1. "Navigation"
- 2. "Map"

The current position of the vehicle is indi‐ cated on the map.

3. "Interactive map"

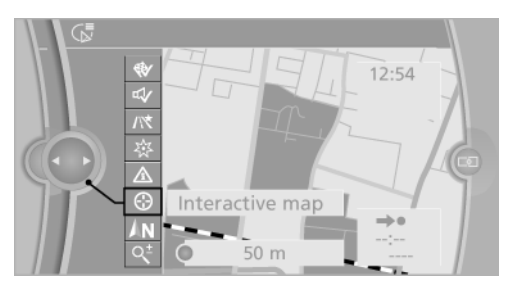

- 4. Select the destination with crosshairs.
	- $\triangleright$  To change the scale: turn the controller.
	- $\triangleright$  To shift the map: move the controller in the required direction.
	- $\triangleright$  To shift the map diagonally: move the controller in the required direction and turn it.

#### **Specifying the street**

If the system does not recognize a street, one of the following is displayed:

- $\triangleright$  The name of a street nearby.
- ▷ The county.
- ▷ The coordinates of the destination.

#### **Additional functions**

Additional functions are available on the inter‐ active map after the controller is pressed.

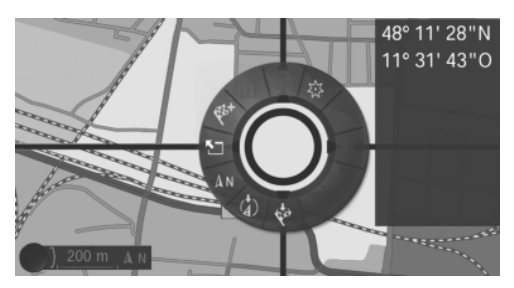

- ▷ "POI near current location": the search for special destinations is started.
- $\Box$  "Show list": if the crosshairs are positioned over a place with multiple special

destinations, these destinations will be dis‐ played in a list.

- $\triangleright$   $\overrightarrow{\mathbf{i}}$  "Show details": details about the destination can be displayed as necessary.
- ▷ "Start guidance": destination guidance is started.
- ▷ "Exit interactive map": switches back to the map view.
- ▷ "Map facing north": switches to the northwards-oriented map view.
- ▷ "Display current location": the map sec‐ tion around your current location is dis‐ played.
- ▷ "Show destination": the map section around the destination is displayed.

## **Destination entry by voice**

#### **General information**

- $\triangleright$  Instructions for the voice activation system, see vehicle owners' manual.
- $\triangleright$  When making a destination entry by voice, you can change between voice operation and iDrive.
- $\triangleright$  To have the available spoken instructions read out loud: ›Voice commands‹

#### **Saying the entries**

- $\triangleright$  The town/city, street, and house number can be entered as a single command.
- ▷ Countries, towns and cities, streets, and in‐ tersections can be said as whole words or spelled in the language of the system.

Example: to enter a town/city in a US state as a whole word, the language of the system must be English.

- ▷ Spell the entry if the spoken language and the language of the system differ.
- ▷ Say the letters smoothly, and avoid exag‐ gerating the pronunciation and inserting lengthy pauses between the letters.

▷ The options available for entering data de‐ pend on the navigation data and the country and language settings.

#### **Entering an address in a command**

- 1.  $\frac{d}{dx}$  Press the button on the steering wheel.
- 2. ›Enter address‹
- 3. Wait for a request from the system.
- 4. Say the address in the suggested order.
- 5. Continue making the entry as prompted by the system.

If necessary, individually name the separate components of the address, such as the town/ city.

#### **Entering a town/city separately**

The name of the town/city can be spoken as a word or spelled out.

With the destination entry menu displayed:

- 1.  $\mathbb{R}^2$  Press the button on the steering wheel.
- 2. ›City‹ or ›Spell city‹.
- 3. Wait for the system to prompt you for the town/city.
- 4. Say the name of the town/city, or say at least the first three letters.

Depending on the entry, up to 20 towns/cit‐ ies may be suggested.

- 5. Select the town/city.
	- ▷ To select a recommended town/ city: ›Yes‹
	- ▷ To select a different town/city: ›New entry‹
	- ▷ Select an entry: ›Entry ...‹ e.g., entry 2
	- ▷ To spell an entry: ›Spell city‹
- 6. Continue making the entry as prompted by the system.

If there are several towns/cities with the same name:

Towns/cities of the same name are grouped in a list and displayed as one location followed by an ellipsis.

- 1. Select an entry: ›Yes‹ or ›Entry ...‹ e.g., en‐ try 2.
- 2. Select the desired town/city.

#### **Entering a street or intersection separately**

Enter a street and intersection in the same way as you would enter a town/city.

#### **Entering a house number separately**

Depending on the data in the navigation system, house numbers up to number 2,000 can be en‐ tered.

- 1. ›House number‹
- 2. Say the house number.

Say each digit separately.

3. Continue making the entry as prompted by the system.

### **Planning a trip with intermediate destinations**

#### **New trip**

A trip can be planned with several intermediate destinations.

- 1. "Navigation"
- 2. "Map"
- 3. Move the controller to the left if necessary.
- 4. "Guidance"
- 5. "Enter new destination"

<span id="page-15-0"></span>6. Select the type of destination entry.

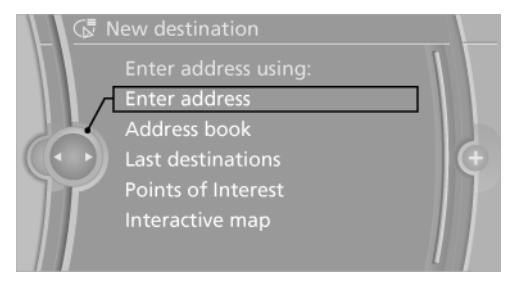

- 7. Enter the intermediate destination.
- 8. "Start guidance"

#### **Entering intermediate destinations**

A maximum of 30 intermediate destinations can be entered for one trip.

- 1. "Map"
- 2. **<sup>®</sup>** "Guidance"
- 3. "Enter new destination"
- 4. Select the type of destination entry.
- 5. Enter the intermediate destination.
- 6. "Add as another destination"

The intermediate destination is entered in the destination list and is highlighted.

- 7. Turn the controller until the intermediate destination is located in the desired position in the list.
- 8. Press the controller.

#### **Starting the trip**

1. After all intermediate destinations are en‐ tered, highlight the first destination.

If the second destination, for example, is highlighted when destination guidance is started, the first destination is skipped.

2. "Start guidance"

 $\mathfrak{P}$  This symbol marks the active leg of the trip.

#### **Storing a trip**

Up to 30 trips can be stored in the trip list. If necessary, delete existing trips to be able to store new trips.

- 1. "Map"
- 2. <sup>p "Guidance"</sup>
- 3. Open "Options".
- 4. "Save in My Trips"
- 5. Enter the name.
- 6. "OK"

#### **Selecting a stored trip**

- 1. "Navigation"
- 2. "Stored trips"

Until the route category is opened, the num‐ ber of newly entered routes is displayed af‐ ter the respective category.

- 3. Select a route category.
- 4. Select a stored trip.
- 5. "Start guidance"

#### **Reversing the direction of travel**

Intermediate destinations are displayed in re‐ verse order in the list.

- 1. "Map"
- 2. "Guidance"
- 3. Open "Options".
- 4. "Reverse order of trip dest."

#### **Intermediate destination options**

- 1. "Map"
- 2. <sup>48</sup> "Guidance"
- 3. "Display all trip destinations"
- 4. Select an intermediate destination.
	- ▷ "Edit destination"
	- $\triangleright$  "Reposition dest. in the trip": move an intermediate destination to another po‐ sition in the list.
	- $\triangleright$  "Delete dest. in the trip"

 $\triangleright$  "Go to next dest. in the trip"

Some options are not available for certain trips.

#### **Deleting a stored trip**

- 1. "Stored trips"
- 2. Highlight the desired trip.
- 3. Open "Options".
- 4. "Delete all trips" or "Delete trip"

#### **Importing trips via a USB device**

- 1. Switch on the ignition.
- 2. Connect USB medium to the USB interface in the center console.
- 3. "Navigation"
- 4. "Stored trips"
- 5. "Import trips"
- 6. "USB"
- 7. "OK"

A maximum total of 30 trips may be stored on the USB medium and in the navigation system; otherwise, an import is not possible.

#### **Calling up the last trip**

- 1. "Navigation"
- 2. "Stored trips"
- 3. "Last trip"
- 4. If desired, select an intermediate destination.
- 5. "Start guidance"

## <span id="page-17-0"></span>**Destination guidance**

## **Vehicle equipment**

All standard, country-specific and optional equipment that is offered in the model series is described in this chapter. Therefore, equipment is also described that is not available in a vehicle, e. g., because of the selected optional equipment or country variant. This also applies for safety-related functions and systems.

## **Starting destination guidance**

- 1. "Navigation"
- 2. Enter the destination, refer to page [9](#page-8-0).
- 3. "Accept destination"
- 4. "Start guidance"
- ▷ The route is shown on the Control Display.
- ▷ The distance to the destination/intermedi‐ ate destination and the estimated time of ar‐ rival are displayed in the map view.
- $\triangleright$  An arrow view is shown in the instrument cluster, and on the Control Display and in the Head-up Display if desired. Arrow view, refer to page [19](#page-18-0).

## **Terminating destination guidance**

- 1. "Navigation"
- 2. "Map"
- 3. "Guidance"
- 4. "Stop guidance"

## **Continuing destination guidance**

If the destination was not reached during the last trip, destination guidance can be resumed.

"Resume guidance"

## **Route criteria**

#### **General information**

- $\triangleright$  The route calculated can be influenced by selecting certain criteria.
- $\triangleright$  The route criteria can be changed when the destination is entered and during destina‐ tion guidance.
- $\triangleright$  Road types are part of the navigation data and are taken into consideration when plan‐ ning a route, such as when avoiding high‐ ways.
- $\triangleright$  The recommended route may differ from the route you would take based on personal ex‐ perience.
- ▷ The settings are stored for the remote con‐ trol currently in use.
- ▷ Destination guidance with traffic bulletins, refer to page [27.](#page-26-0)

#### **Changing the route criteria**

- 1. "Navigation"
- 2. "Map"
- 3.  $\bullet$  /  $\bullet$  /  $\bullet$  "Route preference"
- 4.  $\circled{3}$  "Route preference"
- 5. Select the criterion:
	- ▷ "Fast": time-optimized route, being a combination of the shortest possible route and the fastest roads.
	- ▷ / N "ECO PRO": fuel consumption-optimized route, being a combination of

<span id="page-18-0"></span>the route requiring low consumption and fast roads.

▷ "Short": distance-optimized route, being a combination of the shortest pos‐ sible route and the fastest roads.

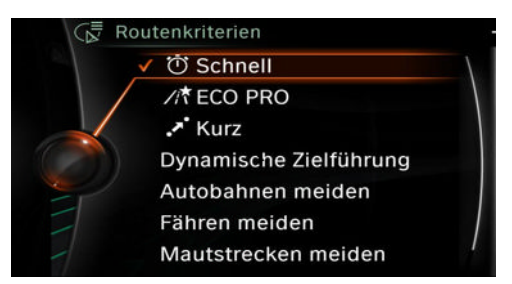

- 6. Specify additional criteria for the route, if necessary:
	- ▷ "Dynamic guidance": traffic information is automatically included, refer to page [27](#page-26-0), in the calculation for destina‐ tion guidance.
	- ▷ "Avoid highways": highways are avoided wherever possible.
	- ▷ "Avoid ferries": ferries are avoided where possible.
	- ▷ "Avoid toll roads": toll roads are avoided wherever possible.
	- ▷ "Prefer express roadways": express roads are preferred where possible.
	- ▷ "Prefer HOV roadways": carPool lanes are preferred where possible.

#### **Alternative routes**

: if possible, alternative routes are suggested during active route guidance.

- 1. (7)  $\mathbb{R}^4$  "Route preference"
- 2.  $\leftrightarrow$  "Alt. route(s)"

An overview showing the current route and the suggested alternative routes is displayed. In addition, details such as travel time and route length, and for the alternative routes information about fuel consumption compared with the current route may be dis‐

played if required The routes are shown in color on the spitscreen.

3. To accept an alternative route, select it and press the controller.

#### **Accepting an online alternative**

If alternative route suggestions have been downloaded to the vehicle from online, these can be accepted. For system-related reasons, it may take a little while before online alternatives are available.

- 1. "Route preference"
- 2. ta "Online alternat."

An overview showing the current route and the suggested alternative routes is dis‐ played. In addition, details such as travel time and route length, and for the alternative routes information about fuel consumption compared with the current route may be dis‐ played if required The routes are shown in color on the spitscreen.

3. To accept an alternative route, select it and press the controller.

## **Route**

Different views of the route are available during destination quidance:

- ▷ Arrow view in the instrument cluster and on the Control Display.
- ▷ List of route sections.
- ▷ Map view, refer to page [22.](#page-21-0)
- $\triangleright$  Depending on how the vehicle is equipped. arrow view in the Head-up Display.

#### **Arrow view**

The following information is displayed during destination guidance:

▷ Symbol for active destination guidance with remaining travel time and distance to destination.

- ▷ Small arrow: instruction for example about the next turn with information about the dis‐ tance to the turn and the name of the new road.
- ▷ Large arrow: indicates the current direction of travel.
- ▷ Street name of the currently traveled street.
- ▷ Traffic bulletins.

The display changes to a view of the intersection depending the road routing. Lane information may also be displayed here if applicable.

Display, refer to page [24](#page-23-0), arrow view in splitscreen.

#### **Lane information**

On multi-lane roads, the recommended lanes are marked in the arrow view by a triangle.

- ▷ Best lane.
- $\triangleright \bigwedge$  Lane also possible. However, another lane change may be needed shortly.

#### **Displaying list of route sections**

When destination guidance is activated, a list of route sections can be displayed. The driving dis‐ tances and traffic bulletins are displayed for each route section.

- 1. "Navigation"
- 2. "Route information"
- 3. Highlight route section.

The route section is displayed in the splitscreen.

#### **Bypassing a section of the route**

Calculate a new route for a route section.

- 1. "Navigation"
- 2. "Route information"
- 3. "New route for"
- 4. Turn the controller. Enter the number of miles within which you would like to return to the original route.
- 5. Press the controller.

#### **Resuming the original route**

If the route section should no longer be by‐ passed:

- 1. "Navigation"
- 2. "Route information"
- 3. "New route for:"
- 4. "Remove blocking"

#### **Gas station recommendation**

The remaining range is calculated, and if necessary gas stations along the route are dis‐ played.

Even with the most current navigation data, in‐ formation regarding individual gas stations may have changed. For instance, certain gas stations may not be operating.

- 1. "Navigation"
- 2. "Route information"
- 3. "Recommended refuel"

A list of the gas stations is displayed.

- 4. Highlight a gas station. The location of the gas station is displayed in the splitscreen.
- 5. Select the gas station.
- 6.  $\Phi$  Select the symbol.
- 7. "Start guidance": destination guidance to the selected gas station is started.

"Add as another destination": the gas sta‐ tion is added to the route.

### **Switching spoken instructions on/off**

The setting is stored for the remote control cur‐ rently in use.

- 1. "Navigation"
- 2. "Map"
- 3.  $\sqrt{2}$  % "Voice instructions"

#### **Repeating spoken instructions**

- 1. "Navigation"
- 2. "Map"
- 3.  $\sqrt{4}$  Highlight the symbol.
- 4. Press the controller twice.

#### **Volume of spoken instructions**

Turn the volume button while giving an instruc‐ tion until the desired volume is set.

#### **Saving the spoken instructions on the programmable memory buttons**

The function for switching the spoken instruc‐ tions on/off can be stored on a programmable memory button for quick access.

## <span id="page-21-0"></span>**Map view**

## **Vehicle equipment**

All standard, country-specific and optional equipment that is offered in the model series is described in this chapter. Therefore, equipment is also described that is not available in a vehicle, e. g., because of the selected optional equip‐ ment or country variant. This also applies for safety-related functions and systems.

## **Selecting the map view**

- 1. "Navigation"
- 2. "Map"

## **At a glance**

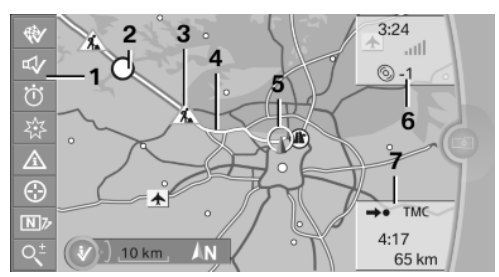

- **1** Function bar
- **2** Route section with traffic obstruction
- **3** Traffic sign for traffic obstruction
- **4** Planned route
- **5** Current location
- **6** Upper status field
- **7** Lower status field

#### **Lines in the map**

Streets and routes are displayed in different col‐ ors and styles depending on their classification. Dashed lines represent railways and ferry con‐

nections. Country borders are indicated by thin lines.

#### **Traffic obstructions**

When traffic information is received from a radio station, traffic obstructions can be displayed on the map. Lines along the planned route indicate route sections with traffic obstructions, depend‐ ing on the map scale. The position of the lines on the route shows the direction of the obstruc‐ tion.

The traffic signs indicate the significance of the obstruction.

- ▷ Red traffic sign: the obstruction affects the planned route or direction.
- $\triangleright$  Gray traffic sign: the obstruction does not affect the planned route or direction.

Traffic information in the navigation system, re‐ fer to page [25.](#page-24-0)

#### **Planned route**

After destination quidance is started, the planned route is displayed on the map.

#### **Status fields**

Show/hide: press the controller.

- ▷ Upper status field: time, telephone, and en‐ tertainment details.
- ▷ Lower status field: symbol for active desti‐ nation guidance, status of traffic bulletins, time of arrival, and distance to destination.

#### **Function bar**

The following functions are available in the func‐ tion bar:

<span id="page-22-0"></span>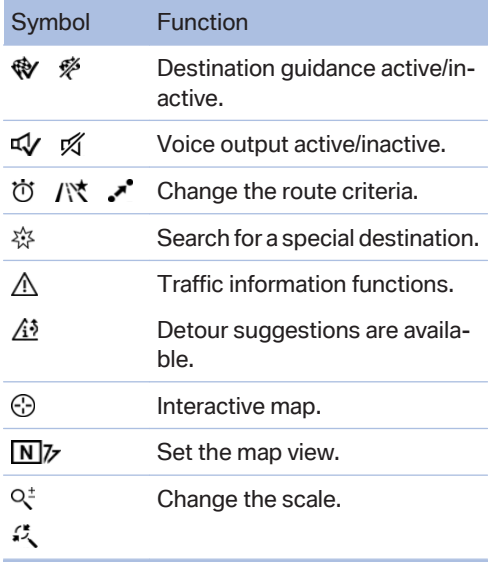

To change to the function bar, move the con‐ troller to the left.

## **Changing the map section**

- "Interactive map"
- $\triangleright$  To shift the map: move the controller in the required direction.
- ▷ To shift the map diagonally: move the con‐ troller in the required direction and turn it.

## **Settings for the map view**

The settings are stored for the remote control currently in use.

- 1. "Navigation"
- 2. "Map"
- 3. N<sub>z</sub> "Map views"

Set the map view.

- ▷ "View facing north"
- ▷ "Direct. of travel"
- ▷ "Perspective view"
- ▷ "Traffic info map": map is optimized for the display of traffic information, refer to page [25](#page-24-0).
- ▷ "Additional Info"
	- ▷ "Points of Interest": symbols for spe‐ cial destinations are displayed. Adjust display, refer to page [13](#page-12-0).
	- ▷ "Traffic Info": symbols for traffic in‐ formation, refer to page [25](#page-24-0), are dis‐ played.
	- ▷ "Traffic flow map": depending on the map scale, a traffic obstruction's length, direction, and impact are displayed in the map using traffic signs or colored lines along the calculated route. Infor‐ mation about traffic flow in the map view, refer to page [27.](#page-26-0)
	- ▷ "Weather": weather symbols are displayed on the map.

Displayed symbols: clear skies, cloudy skies, rain, thunder shower, and snow‐ fall, each with the highest and lowest temperature.

The weather information is updated au‐ tomatically.

The symbols are displayed in several se‐ lected scales.

- ▷ "Satellite images": depending on availability and resolution, in some scales satellite images are displayed as the background.
- ▷ 3D "Persp. view in 3D": prominent areas that are present in the navigation data are displayed on the map in 3D.
- ▷ "Map mode": select and make settings depending on the light conditions.
	- ▷ "Day"
	- ▷ "Night"
	- ▷ "Automatic"
- **i** "Status info": show/hide status fields. Status fields, refer to page [22](#page-21-0).
- <span id="page-23-0"></span>1.  $Q^{\pm}$  Select the symbol.
- 2. To change the scale: turn the controller.

#### **Automatically scaled map scale**

 "Auto scale": in the north-oriented map view, the entire route from the starting location to the destination is displayed. This view is also se‐ lected if the scale is adjusted until the following appears: "AUTO".

 $C_{\lambda}^{A}$  "Auto zoom": the map scale is adapted to the situation before the next driving manouver.

## **Map view for split screen**

The map view can be selected for the split screen independently from the main screen.

- 1. Open "Options".
- 2. "Split screen"
- 3. Move the controller to the right repeatedly until the split screen is selected.
- 4. Press the controller.
- 5. Select the map view.
	- ▷ "Arrow display"
	- ▷ "Map facing north"
	- ▷ "Map direction of travel"
	- ▷ "Map perspective view"
	- ▷ "Position"
	- ▷ "Guiding Plus": selected journey sec‐ tions, e.g., major road intersections, are shown in perspective view.
	- ▷ "Traffic conditions/gray map": the map is optimized for displaying traffic bulle‐ tins.
- 6. To change the scale: select the split screen and turn the controller.

### **Display images of the destination**

When destination guidance is active, photos can be viewed of some destinations.

- 1. "Navigation"
- 2. "Map"
- 3. "Guidance"
- 4. "Pictures at destination"
- 5. Depending on availability, a selection of photos is available for viewing.

## <span id="page-24-0"></span>**Traffic bulletins**

## **Vehicle equipment**

All standard, country-specific and optional equipment that is offered in the model series is described in this chapter. Therefore, equipment is also described that is not available in a vehicle, e. g., because of the selected optional equip‐ ment or country variant. This also applies for safety-related functions and systems.

## **At a glance**

#### **General information**

▷ Display the traffic bulletins from radio sta‐ tions that broadcast the TI Traffic Informa‐ tion of a traffic information service. Informa‐ tion on traffic obstructions and hazards is updated continuously.

Certain BMW models equipped with navigation have the capability to display realtime traffic information. If your system has this capability the following additional terms and conditions apply:

An End-User shall no longer have the right to use the Traffic Data in the event that the End-User is in material breach of the terms and conditions contained herein.

A. Total Traffic Network, a division of Clear Channel Broadcasting, Inc. ("Total Traffic Network") holds the rights to the traffic incident data and RDS-TMC network through which it is delivered. You may not modify, copy, scan or use any other method to re‐ produce, duplicate, republish, transmit or distribute in any way any portion of traffic in‐ cident data. You agree to indemnify, defend and hold harmless BMW of North America, LLC. ("BMW NA") and Total Traffic Net‐ work, Inrix, Inc (and their affiliates) against any and all claims, damages, costs or other expenses that arise directly or indirectly out

of (a) your unauthorized use of the traffic in‐ cident data or the RDS-TMC network, (b) your violation of this directive and/or (c) any unauthorized or unlawful activities by you in connection herewith.

B. Total Traffic Network traffic data is infor‐ mational only. User assumes all risk of use. Total Traffic Network, BMW NA, and their suppliers make no representations about content, traffic and road conditions, route usability, or speed.

C. The licensed material is provided to li‐ censee "as is," and "where is". Total Traffic Network, including, but not limited to, any and all third party providers of any of the li‐ censed material, expressly disclaims, to the fullest extent permitted by law, all warranties or representations with respect to the li‐ censed material (including, without limita‐ tion, that the licensed material will be errorfree, will operate without interruption or that the traffic data will be accurate), express, im‐ plied or statutory, including, without limita‐ tion, the implied warranties of merchanta‐ bility, non-infringement fitness for a particular purpose, or those arising from a course of dealing or usage of trade.

D. Neither Total Traffic Network, Inrix, Inc. or BMW NA will be liable to you for any indirect, special, consequential, exemplary, or incidental damages (including, without limita‐ tion, lost revenues, anticipated revenues, or profits relating to the same) arising from any claim relating directly or indirectly to use of the traffic data, and even if Total Traffic Net‐ work, Inrix, Inc., or BMW NA are aware of the possibility of such damages. These limita‐ tions apply to all claims, including, without limitation, claims in contract and tort (such as negligence, product liability and strict li‐ ability). Some states do not allow the exclu‐ sion or limitation of incidental or consequen‐

<span id="page-25-0"></span>tial damages, so those particular limitations may not apply to you.

- $\triangleright$  The traffic bulletins are indicated on the map by symbols.
- $\triangleright$  The traffic bulletins for the surrounding area are stored in a list.

 $\Lambda$  The symbol in the function bar of the map view turns yellow, if there are traffic bulletins that affect the calculated route, and the pre‐ dicted delay is less than 20 minutes. The symbol turns red if the predicted delay is more than 20 minutes or if there is a road block or a hazard warning for the route.

 $\hat{A}$  The symbol indicates that there are suitable diversions in keeping with the traffic bulletins.

#### **Traffic information via ConnectedDrive**

In some countries, realtime traffic information, RTTI is transmitted by ConnectedDrive.

With a valid ConnectedDrive contract, the traffic information by ConnectedDrive is displayed in‐ stead of the traffic information from the radio stations.

In countries in which traffic bulletins are not transmitted by ConnectedDrive, the traffic bul‐ letins of the radio stations are still displayed.

With the traffic bulletins from ConnectedDrive, the precise location of traffic obstructions can be pinpointed. In addition, for example, routes with clear roads within a radius of approx. around the current position are precisely displayed.

### **Switching the reception on/ off**

- 1. "Navigation"
- 2. Open "Options".
- 3. "Receive Traffic Info"

### **Opening the traffic bulletins**

- 1. "Navigation"
- 2. "Map"
- 3.  $\Lambda$   $\hat{A}^3$  "Traffic Info"
- 4.  $\overline{6}$  "Traffic Info"

With active destination quidance, first the traffic bulletins for the calculated route are displayed with red symbols. Then, the traffic bulletins that do not affect the route, are shown with gray symbols. The traffic bulletins are sorted by their distance from the current position of the vehicle.

5. Select a traffic bulletin.

**<sup>■</sup>** "More information": display additional information.

6.  $\Box$   $\Box$  Scroll to the next or previous traffic bulletin if required.

### **Display detour recommendations**

- 1. "Navigation"
- 2. "Map"
- 3.  $\Lambda$ <sup>3</sup> "Detour": a list of detour recommendations is displayed.

## **Traffic bulletins on the map**

#### **Traffic bulletin map**

"Traffic info map" Active: indication on the con‐ trol display is switched to shades of gray. This enables a better view of the traffic bulletins. Day/ night mode is not taken into account in this set‐ ting.

Activate/deactivate traffic info map:

- 1. "Navigation"
- 2. "Map"
- 3. "Traffic Info"
- 4. "Traffic info map"

<span id="page-26-0"></span>Or:

- 1. **NZ** "Map views"
- 2. "Traffic info map"

#### **Symbols in the map view**

Depending on the scale of the map and the lo‐ cation of the traffic obstruction along the route, the symbols for the traffic obstructions are dis‐ played.

#### **Information about traffic flow in the map view**

Depending on the map scale, a traffic obstruc‐ tion's length, direction, and impact are displayed in the map using traffic signs or colored lines along the calculated route.

- ▷ Red: congestion.
- ▷ Orange: stop-and-go traffic.
- ▷ Yellow: heavy traffic.
- ▷ Green: clear roads.
- ▷ Gray: general traffic bulletins, e.g., construc‐ tion site.

The displayed information depends on the par‐ ticular traffic information service.

### **Destination guidance with traffic bulletins**

#### **General information**

Detour suggestions from the navigation system can be manually accepted in the semi-dynamic destination guidance. In the dynamic destina‐ tion guidance, they are automatically accepted in the route guidance.

#### **Semi-dynamic destination guidance**

When traffic bulletin reception is switched on. semi-dynamic destination guidance is active.

The destination guidance system takes the available traffic information into account. A mes‐ sage is displayed depending on the route, the

traffic bulletins, and the possible detour routes. When there is a traffic obstruction, if possible, a detour is offered.

In the event of special hazards, e. g., objects on the road, a message is displayed without a de‐ tour suggestion.

The top part of the message displays:

- $\triangleright$  The symbol of the first traffic obstruction. including the distance at which the traffic obstruction first occurs, if applicable.
- ▷ Distance to start of the diversion.

The bottom part of the message displays:

- ▷ Remaining driving distance and arrival time on the original route, with white symbol.
- ▷ Difference between the journey lengths and time savings offered by the diversion com‐ pared with the original route, with colored symbol.

The following appears in the splitscreen:

- $\triangleright$  Original route, white.
- ▷ Detour, colored.

#### **Accepting the detour**

In the message:

"Detour"

Via the function bar:

- 1. "Navigation"
- 2. "Map"
- 3.  $\hat{A}$ <sup>3</sup>  $\hat{A}$  "Traffic Info"
- 4. /i<sup>3</sup> "Detour"
- 5. Open the desired detour.
- 6. "Detour"

#### **Dynamic destination guidance**

The route is automatically changed in the event of traffic obstructions.

- ▷ The system does not point out traffic ob‐ structions along the original route.
- ▷ Traffic bulletins continue to be displayed on the map.
- ▷ Depending on road type and the kind and extent of the traffic obstruction, the calculated route may lead through the traffic ob‐ struction.
- ▷ Dangerous situations are displayed regard‐ less of the setting.

#### **Activating dynamic destination guidance**

- 1. "Navigation"
- 2. "Map"
- 3.  $\bullet$  /  $\bullet$  /  $\bullet$  "Route preference"
- 4.  $\circledS$  "Route preference"
- 5. "Dynamic guidance"

## <span id="page-28-0"></span>**Navigation data**

## **Vehicle equipment**

All standard, country-specific and optional equipment that is offered in the model series is described in this chapter. Therefore, equipment is also described that is not available in a vehicle, e. g., because of the selected optional equip‐ ment or country variant. This also applies for safety-related functions and systems.

## **Information on the navigation data**

- 1. "Navigation"
- 2. Open "Options".
- 3. "Navigation system version": information on the data version is displayed.

## **Updating the navigation data**

#### **General information**

Navigation data are stored in the vehicle and can be updated from a USB medium or DVD.

Current navigation data and the authorization code are available from your service center.

- ▷ Depending on the data volume, the data up‐ date may take several hours.
- $\triangleright$  Update during the trip to preserve battery.
- $\triangleright$  During the update, only the basic functions of the navigation system are available.
- $\triangleright$  The status of the update can be queried.

#### **Perform the update**

1. Connect the USB medium with the new nayigation data to the USB interface in the cen‐ ter console or insert the Navigation DVD in

the DVD player with the labeled side upper‐ most.

- 2. Follow the instructions on the Control Dis‐ play.
- 3. Enter the relesat code for the navigation data.

The navigation data will be updated. After a journey is interrupted, follow the instruc‐ tions on the Control Display.

4. If necessary, change the Navigation DVD.

After the data is updated, a message will ap‐ pear prompting you to restart the system.

- 5. Remove the USB medium or Navigation DVD.
- 6. Restart the navigation system.

#### **Viewing the status**

- 
- 1. Press the button.
- 2. "Navigation update"

## <span id="page-29-0"></span>**What to do if ...**

### **Vehicle equipment**

All standard, country-specific and optional equipment that is offered in the model series is described in this chapter. Therefore, equipment is also described that is not available in a vehicle, e. g., because of the selected optional equipment or country variant. This also applies for safety-related functions and systems.

▷ The current transmission position cannot be displayed?

The vehicle is located in an unrecognized region, is in a poor reception area, or the system is currently determining the posi‐ tion. Reception is usually best when you have an unobstructed view of the sky.

▷ The destination without street information is not used for route quidance?

When city has been input, no downtown can be determined.

Input any street in the selected city and start destination guidance.

 $\triangleright$  The destination is not used for route guidance?

The destination data is not contained in the navigation data. Select a destination that is as close as possible to the original.

▷ Letters for destination input cannot be se‐ lected?

The stored data do not contain the data of the destination.

Select a goal that is as close as possible to the original.

 $\triangleright$  Is the map displayed in shades of gray?

"Traffic info map" Active: indication on the control display is switched to shades of gray. This enables a better view of the traffic bul‐ letins. Deactivate the traffic info map, refer to page [26](#page-25-0).

▷ Spoken instructions are no longer output during route guidance in front of intersec‐ tions?

The area has not yet been fully recorded, or you have left the recommended route and the system requires a few seconds to cal‐ culate a new route suggestion.

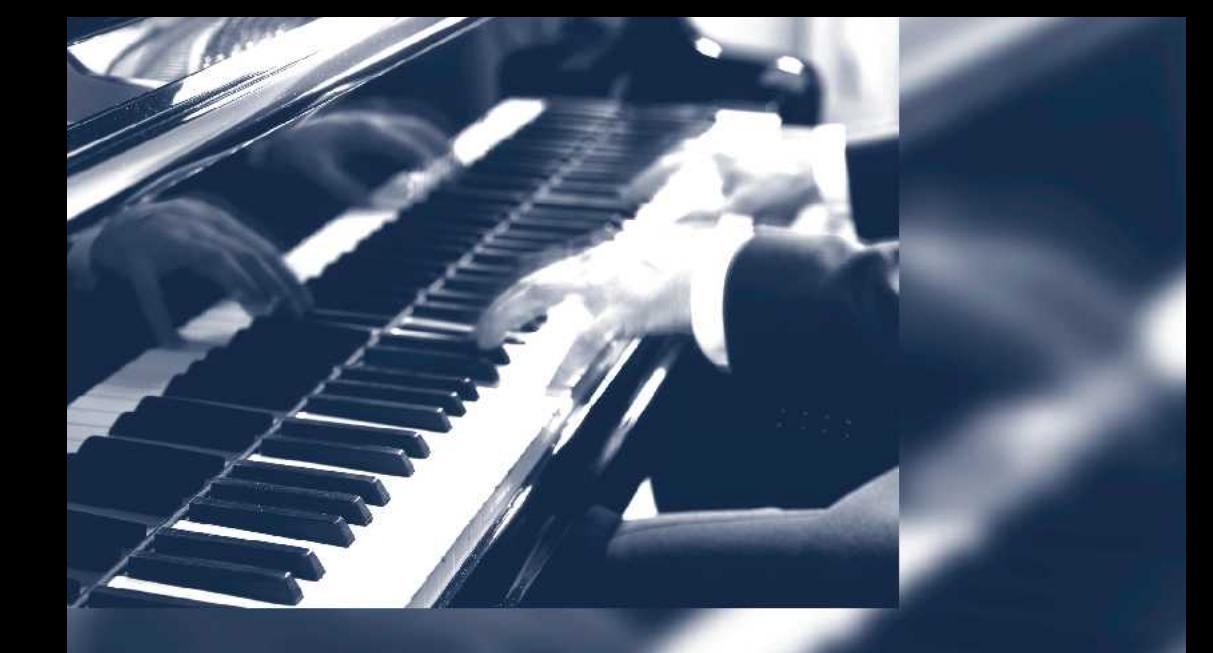

dition for Part no. 01 40 2 912 85<mark>7 - 07 12 490</mark>

## **Entertainment**

<span id="page-32-0"></span>The chapter helps assure your enjoyment when receiving radio and television stations and playing CDs, DVDs and tracks from the music collection.

## <span id="page-33-0"></span>**Tone**

## **Vehicle equipment**

All standard, country-specific and optional equipment that is offered in the model series is described in this chapter. Therefore, equipment is also described that is not available in a vehicle, e. g., because of the selected optional equipment or country variant. This also applies for safety-related functions and systems.

## **General information**

The sound settings are stored for the remote control currently in use.

### **Treble, bass, balance, and fader**

- ▷ "Treble": treble adjustment.
- ▷ "Bass": depth adjustment.
- ▷ "Balance": left/right volume distribution.
- ▷ "Fader": front/rear volume distribution.

#### **Setting treble, bass, balance, and fader**

- 1. "Multimedia", "Radio" or "Settings"
- 2. "Tone"

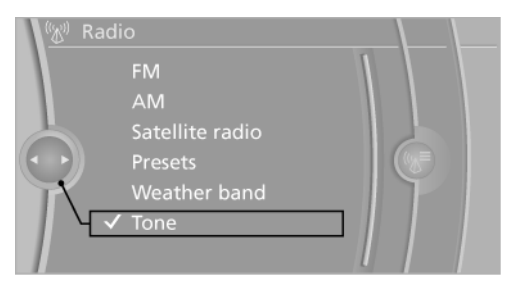

3. Select the desired tone settings.

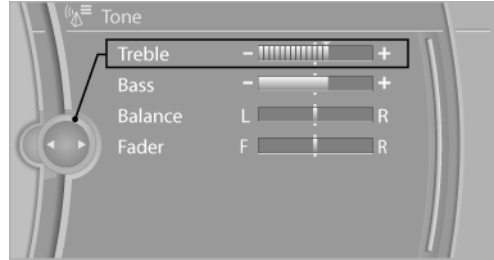

- 4. To adjust: turn the controller.
- 5. To store: press the controller.

## **Equalizer**

Setting for individual audio frequency ranges.

#### **Adjusting the equalizer**

- 1. "Multimedia", "Radio" or "Settings"
- 2. "Tone"
- 3. "Equalizer"
- 4. Select the desired setting.

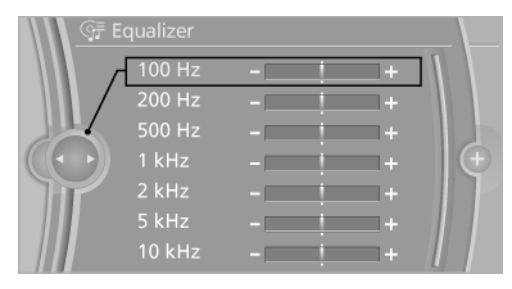

- 5. To adjust: turn the controller.
- 6. To store: press the controller.

## **Multi-channel playback, surround**

Choose between stereo and multi-channel play‐ back, surround.

#### **Setting multi-channel playback, surround**

- 1. "Multimedia", "Radio" or "Settings"
- 2. "Tone"
- 3. "Surround" or"L7 Surround"

When surround is activated, multi-channel playback is simulated when a stereo audio track is played.

LOGIC7 and LOGIC7 logo are registered trade‐ marks of Lexicon, Inc., a Harman International Group company.

## **Bang & Olufsen High End Surround Sound System**

The settings for the speaker lighting are being stored for the currently used remote control.

#### **Tone control**

- 1. "Multimedia", "Radio" or "Settings"
- 2. "Tone"
- 3. "Bang & Olufsen"
- 4. Select the desired tone settings.
	- ▷ "Studio": studio tone settings.
	- ▷ "Expanded": open space tone settings.

#### **Center speaker**

An additional speaker is present on the dash‐ board. When Entertainment is switched on, it switches off automatically and is illuminated ac‐ cording to the lighting setting.

If Entertainment is switched off or muting is ac‐ tivated, the speaker breaks back in.

## **Volume**

- "Speed volume": speed-dependent volume control.
- ▷ With Bang & Olufsen High End Surround Sound System: Automatic adjustment of the volume depending on the driving noises, e. g. wind noises, that can be heard in the interior, no further adjustment using Speed Volume is necessary.
- ▷ "PDC": volume of the PDC signal compared to the entertainment sound output.
- $\triangleright$  "Gong": volume of the signal, e.g., the safety belt reminder, compared to the entertain‐ ment sound output.
- ▷ "Microphone": volume of the microphone during a phone call.
- ▷ "Speakers": volume of the loudspeakers during a phone call.

The following volumes are only stored for the respective paired telephone: "Microphone", "Speakers".

#### **Adjusting the volume**

- 1. "Multimedia", "Radio" or "Settings"
- 2. "Tone"
- 3. "Volume settings"
- 4. Select the desired volume setting.

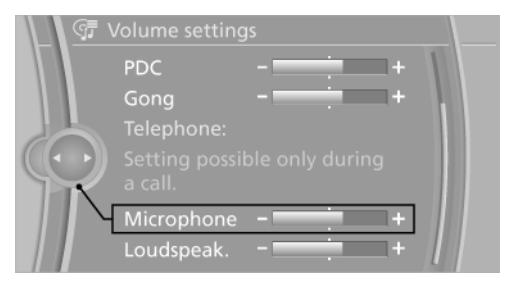

- 5. To adjust: turn the controller.
- 6. To store: press the controller.

### **Resetting the tone settings**

- 1. "Multimedia", "Radio" or "Settings"
- 2. "Tone"
- 3. "Reset"

### **Opening the tone settings in the Options menu**

- 1. "Multimedia" or "Radio"
- 2. If necessary, select additional entries, for ex‐ ample, "FM" or "CD/DVD".
- 3. Open "Options".
- 4. "Tone"
- 5. Set the desired tone.
# **Radio**

# **Vehicle equipment**

All standard, country-specific and optional equipment that is offered in the model series is described in this chapter. Therefore, equipment is also described that is not available in a vehicle, e. g., because of the selected optional equip‐ ment or country variant. This also applies for safety-related functions and systems.

# **Controls**

Press the button Function Press: switches radio on/ off. Turn: adjusts the vol‐ ume. Changes the entertainment **MODE** source. Change station/track. ⊲  $\triangleright$ Programmable memory  $|8$ buttons. Change waveband.

Eject CD/DVD.

# **Sound output**

### **Switching on/off**

When the ignition is switched off: press ON/OFF button on the radio.

### **Muting**

When the ignition is switched on or the engine is running: press the ON/OFF button on the radio.

# **AM/FM station**

### **Selecting a station**

- 1. "Radio"
- 2. "FM" or "AM"

The last station played will be played and displayed.

3.  $\sqrt[6]{5}$  "FM stations", "AM stations" or  $\equiv$ "Presets".

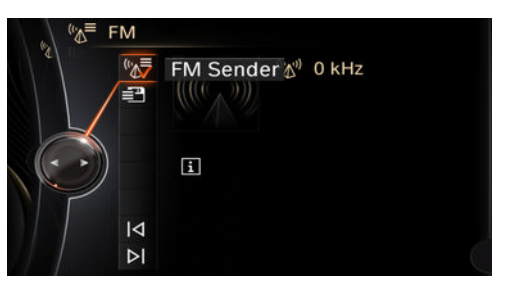

4. Select the desired station.

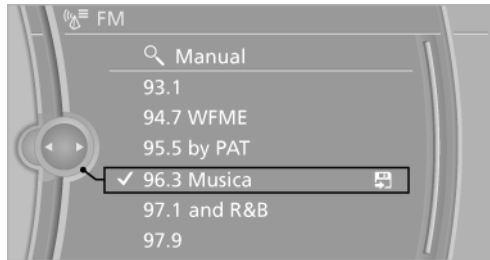

All saved stations are stored for the remote con‐ trol currently in use.

## **Changing the station**

On the Control Display:

 $\triangleright$  or select symbol  $\triangleright$ . Via buttons on the radio

Press the button.

#### **Storing a station**

- 1. "Radio"
- 2. "FM" or "AM"
- 3. <sup>( $\sqrt{5}$ </sup> "FM stations" or "AM stations"
- 4. Highlight the desired station.

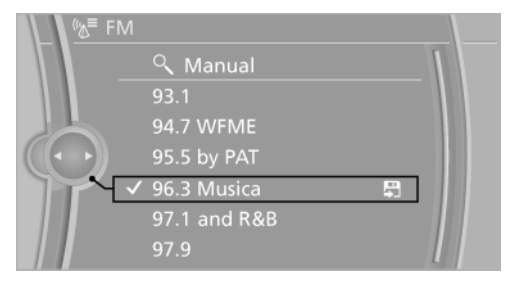

- 5. Press the controller for an extended period.
- 6. Highlight the desired storage location and press the controller.

The stations are stored for the remote control currently in use.

The stations can also be stored on the program‐ mable memory buttons.

With navigation system: the stations can also be stored on the programmable memory buttons.

### **Selecting a station manually**

Station selection via the frequency.

- 1. "Radio"
- 2. "FM" or "AM"
- 3.  $\sqrt[k]{n}$  "FM stations" or "AM stations"
- 4. "Manual"
- 5. To select the frequency: turn the controller.

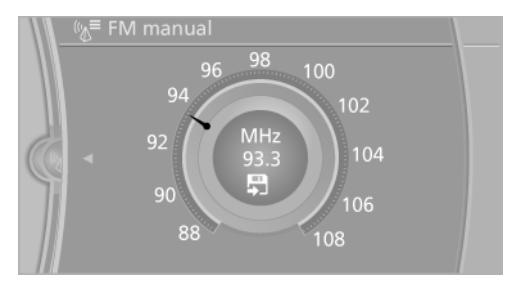

To store the frequency: press and hold the con‐ troller.

### **Renaming a station**

A station with changing station names can be renamed.

- 1. "Radio"
- 2. "FM"
- 3. Select the desired station.
- 4. Open "Options".
- 5. "Rename to:"

If necessary, wait until the desired name ap‐ pears.

The selected station name is copied to the list of current stations and stored stations.

### **Displaying additional information**

If a radio station broadcasts radio text or tadio text plus, this information cam be displayed, e.g. the title or performer of a piece of music. Avail‐ ability, content and sequence are determined by the radio station.

- 1. "Radio"
- 2. "FM"
- 3. <sup>(\*</sup>\* "FM stations"
- 4. Select a station.
- 5. Open "Options".
- 6. "Station info"

### **RDS**

RDS broadcasts additional information, such as the station name, in the FM wave band.

### **Switching the RDS on/off**

It is recommended to switch on RDS.

- 1. "Radio"
- 2. "FM"
- 3. <sup>(k<sup>=</sup> "FM stations"</sup>
- 4. Open "Options".
- 5. "RDS"

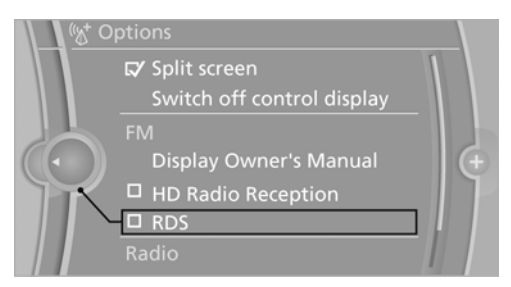

The setting is stored for the remote control cur‐ rently in use.

### **HD Radio™ reception**

Many stations broadcast both analog and digital signals.

License conditions

HD Radio™ technology manufactured under li‐ cense from iBiquity Digital Corp. U. S. and For‐ eign Patents. HD Radio™ and the HD and HD Radio logos are proprietary trademarks of iBiq‐ uity Digital Corp.

#### **Activating/deactivating digital radio reception**

- 1. "Radio"
- 2. "FM" or "AM"
- 3. Open "Options".
- 4. "HD Radio reception"

The setting is stored for the remote control cur‐ rently in use.

H) This symbol is displayed in the status line when the audio signal is digital.

When setting a station with a digital signal, it may take a few seconds before the station plays in digital quality.

In areas in which the station is not continuously received in digital mode, the playback switches between analog and digital reception. In this case, switch off digital radio reception.

### **Displaying additional information**

Some stations broadcast additional information on the current track, such as the name of the ar‐ tist.

- 1. Select the desired station.
- 2. Open "Options".
- 3. "Station info"

# **Satellite radio**

#### **General information**

The channels are offered in predefined pack‐ ages. The packages must be enabled by tele‐ phone.

### **Navigation bar overview**

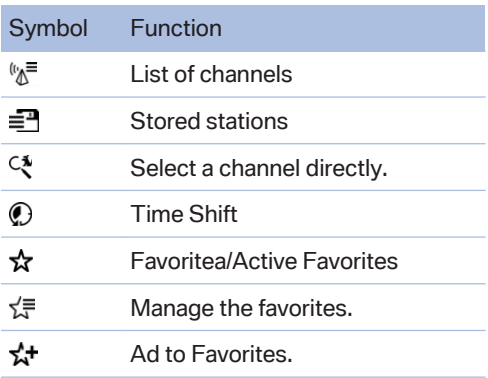

The functions of the navigation bar symbols can also be stored on the programmable memory buttons.

#### **Managing a subscription**

To be able to enable or unsubscribe from the channels, you must have reception. It is usually at its best when you have an unobstructed view of the sky. The channel name is displayed in the status line.

#### **Enabling channels**

The Unsubscribed Channels category contains all disabled channels.

- 1. "Radio"
- 2. "Satellite radio"
- 3.  $\sqrt[k]{\overline{}}$  "Satellite radio channel list"
- 4. "Category" or select the displayed category.
- 5. Select the Unsubscribed Channels cate‐ gory.
- 6. Select the desired channel.

The phone number and an electronic serial number, ESN, are displayed.

7. Select the phone number to have the channel enabled.

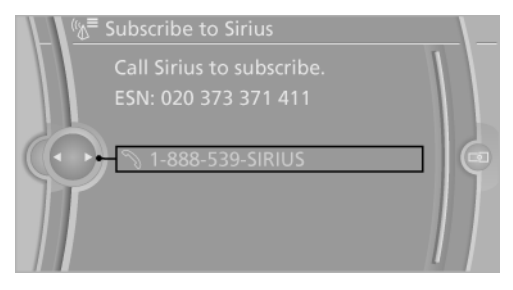

You can unsubscribe from the channels again via this phone number.

#### **Unsubscribing from channels**

- 1. "Radio"
- 2. "Satellite radio"
- 3. Open "Options".

#### 4. "Manage subscription"

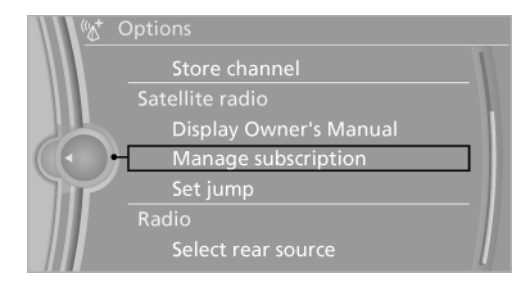

- 5. The phone number and an electronic serial number, ESN, are displayed.
- 6. Call Sirius to unsubscribe from the chan‐ nels.

#### **Selecting channels**

You can only listen to enabled channels.

The selected channel is stored for the remote control currently in use.

- 1. "Radio"
- 2. "Satellite radio"
- 3.  $\sqrt[k]{2}$  "Satellite radio channel list" or  $\equiv$ "Presets"
- 4. Select the desired channel.

#### **Select a channel directly**

- 1. "Radio"
- 2. "Satellite radio"
- 3. "Set channel"
- 4. Turn the controller until the desired channel is highlighted and press the controller.

#### **Changing the channel**

On the Control Display:  $\triangleright$  or select symbol  $\triangleright$ . Via buttons on the radio

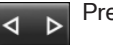

Press the button.

### **Storing a channel**

- 1. "Radio"
- 2. "Satellite radio"
- 3. If necessary,  $\sqrt[n]{s}$  "Satellite radio channel list".
- 4. Select the desired channel.
- 5. Press and hold the controller until the list of stored stations is displayed.

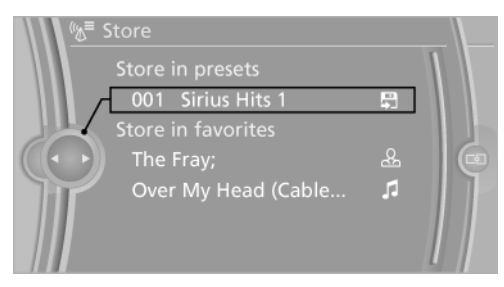

6. Select the desired memory location.

The channels are stored for the remote control currently in use.

The channels can also be stored on the programmable memory buttons.

With navigation system: the stations can also be stored on the programmable memory buttons.

### **Selecting a category**

- 1. "Radio"
- 2. "Satellite radio"
- 3. <sup>( $\sqrt[k]{\pi}$ </sup> "Satellite radio channel list"
- 4. "Category" or select the displayed category.
- 5. Select the desired category.

### **Timeshift**

The channel you are currently listening to can be stored in a buffer for up to about an hour.

Prerequisite: the signal must be available.

The stored audio track can be played with a de‐ lay following the live broadcast. When the mem‐ ory is full, the older tracks are overwritten. The memory is cleared when a new channel is se‐ lected.

### **Opening the timeshift function**

- 1. "Radio"
- 2. "Satellite radio"
- 3. "Time shift"

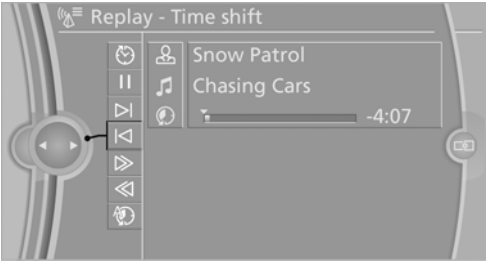

- $\triangleright$  The red arrow shows the current playback position.
- ▷ The time difference to the live broadcast is displayed next to the bar.

For live transmissions: "live".

### **Timeshift menu**

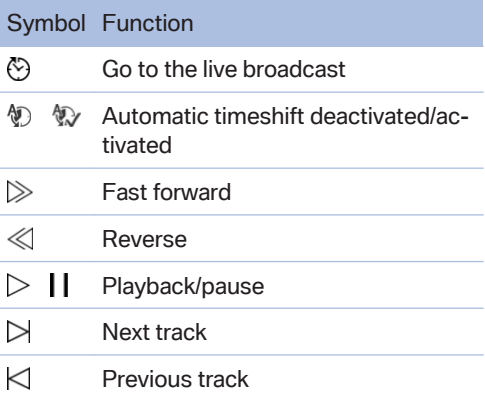

#### **Automatic timeshift**

With automatic timeshift, audio playback is paused for the following events.

- ▷ Incoming and outgoing telephone calls.
- $\triangleright$  Activation of the voice activation system.
- ▷ Muting.

The audio playback then continues with a time delay.

To activate:

- 1. "Radio"
- 2. "Satellite radio"
- 3. C "Replay Time shift"
- 4.  $\circledast$  "Automatic time shift"

To deactivate:  $\mathbb{Q}$  "Automatic time shift".

### **Storing favorites**

A performer, a track, a game, a league or a team can be stored as a Favorite. If the stored Favorite is played on a channel, a message appears on the Control Display. Up to 30 Favorites can be stored.

### **Storing the artist, track, or game**

It is only possible to store favorites that are cur‐ rently being broadcast. The channel information must be available.

- 1. "Radio"
- 2. "Satellite radio"
- 3.  $\mathbf{L}^+$  "Add to favorites"
- 4. Highlight the performer, track or game and press and hold the controller.
- 5. Store the desired favorite.

#### **Storing the league or team**

Leagues or teams can be added to the favorites from a selection list.

- 1. "Radio"
- 2. "Satellite radio"
- 3. "Favorites"
- 4. Stern with horizontal lines icon"Manage favorites"

#### 5. "Add sports information"

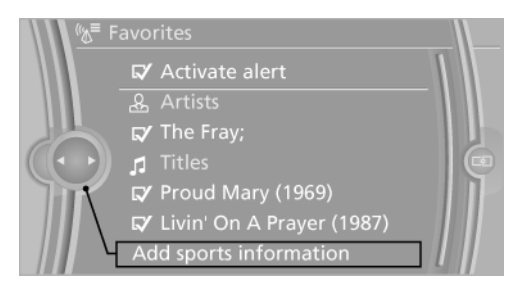

- 6. Select the league.
- 7. Select "Add all teams" or the desired team.

### **Opening the favorites**

If an activated favorite is played back, the fol‐ lowing message is displayed for approx. 20 sec‐ onds: "Favorite alert!".

**& "Favorites"** 

Select the symbol while the message is shown.

The displayed favorite is played.

If there is no message, the system displays the My Favorites category. All Favorites currently being played can be selected.

#### **Managing the favorites**

#### **Activating/deactivating the favorites**

Favorites can be activated and deactivated globally and individually.

- 1. "Satellite radio"
- 2. ☆ "Favorites"
- 3.  $\leq \equiv$  "Manage favorites"
- 4. Select "Activate alert" or the desired favor‐ ites.

The setting is stored for the remote control cur‐ rently in use.

#### **Deleting favorites**

- 1. "Satellite radio"
- 2.  $\frac{1}{24}$  "Favorites"
- 3. "Manage favorites"
- 4. Highlight the desired favorite.
- 5. Open "Options".
- 6. "Delete entry"

### **Traffic Jump**

Traffic and weather information for a selected region is broadcast every few minutes.

### **Selecting a region**

- 1. "Radio"
- 2. "Satellite radio"
- 3. Open "Options".
- 4. "Set jump"
- 5. Select the desired region.

The region is stored for the remote control cur‐ rently in use.

### **Activating/deactivating the jump**

- 1. "Radio"
- 2. "Satellite radio"
- 3. Options
- 4. "Jump to:"

Information for the selected region is broadcast as soon as it is available.

### **Cancellikng a jump**

"Cancel"Traffic Jump is deactivated.

### **Automatic update**

About twice a year, Sirius performs an update of the channel names and positions. The update takes place automatically and may take several minutes.

#### **Notes**

- ▷ Reception may not be available in some sit‐ uations, such as under certain environmen‐ tal or topographic conditions. The satellite radio has no influence on this.
- ▷ The signal may not be available in tunnels or underground garages; next to tall buildings;

or near trees, mountains or other powerful sources of radio interference.

# **Stored stations**

### **General information**

It is possible to store up to 40 stations.

### **Calling up a station**

- 1. "Radio"
- 2. "Presets"
- 3. Select the desired station.

### **Storing a station**

The station currently selected is stored.

- 1. "Radio"
- 2. "Presets"
- 3. "Store station"

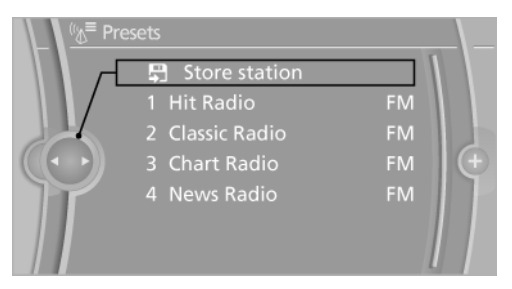

4. Select the desired memory location.

The list of stored stations is stored for the re‐ mote control currently in use.

The stations can also be stored on the program‐ mable memory buttons.

#### **Without navigation system or telephone: save station on radio station buttons**

- 1. Select the desired station.
- $2.$  **Press the desired button for more** than 2 seconds.

In order to call up a stored station, briefly press corresponding button.

### **Deleting a station**

- 1. "Radio"
- 2. "Presets"
- 3. Select the desired station.
- 4. "Options" Open.
- 5. "Delete entry"

# **CD/multimedia**

# **Vehicle equipment**

All standard, country-specific and optional equipment that is offered in the model series is described in this chapter. Therefore, equipment is also described that is not available in a vehicle, e. g., because of the selected optional equip‐ ment or country variant. This also applies for safety-related functions and systems.

# **Controls**

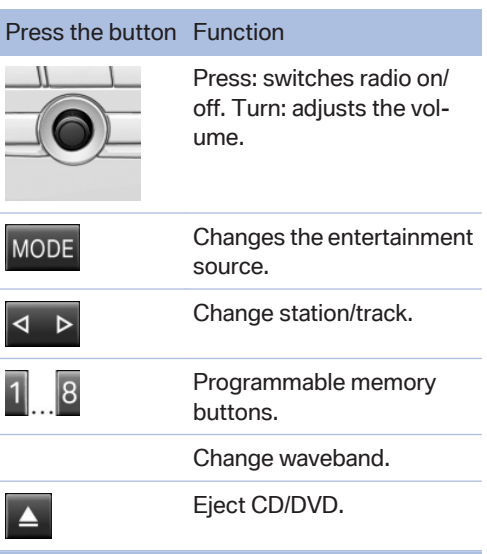

# **Sound output**

### **Switching on/off**

When the ignition is switched off: press ON/OFF button on the radio.

### **Muting**

When the ignition is switched on or the engine is running: press the ON/OFF button on the radio.

# **CD/DVD**

### **Playback**

### **Loading the CD/DVD player**

Insert the CD/DVD with the printed side up. Playback begins automatically.

Reading can take a few minutes with com‐ pressed audio files.

### **Starting playback**

A CD/DVD is located in the CD/DVD player or DVD changer.

- 1. "Multimedia"
- 2. "CD/DVD"
- 3. Select the desired CD or DVD.

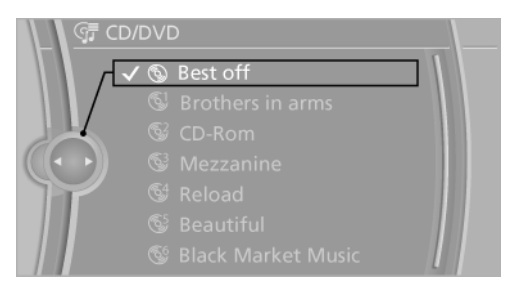

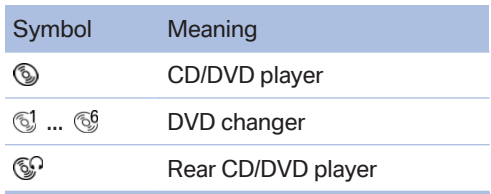

#### **Playable formats**

- ▷ DVD: DVD-ROM, DVD-R, DVD+R, DVD-RW, DVD+RW, DVD-R DL, DVD+R DL, DVD audio (video part only), DVD video.
- ▷ CD-ROM, CD-R, CD-RW, CD-DA, VCD, SVCD.
- ▷ Compressed audio files: MP3, WMA, AAC,  $MAA$

#### **CD/DVD removal**

**Proce the button** 

The CD/DVD is partially ejected.

2. Remove the CD/DVD.

### **Audio playback**

#### **Selecting the track using the button**

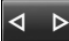

Press the button repeatedly until the desired track is played.

### **Selecting a track via iDrive**

#### **Audio CDs**

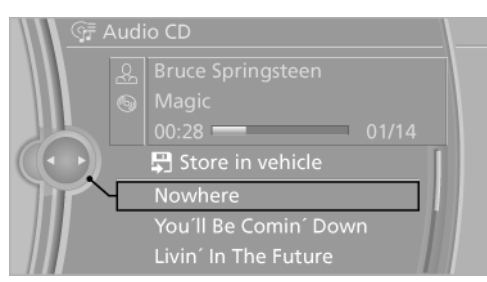

Select the desired track to begin playback.

#### **CDs/DVDs with compressed audio files**

Depending on the data, some letters and num‐ bers of the CD/DVD may not be displayed cor‐ rectly.

1. Select the directory if necessary.

To go up a level in the directory: move the controller to the left.

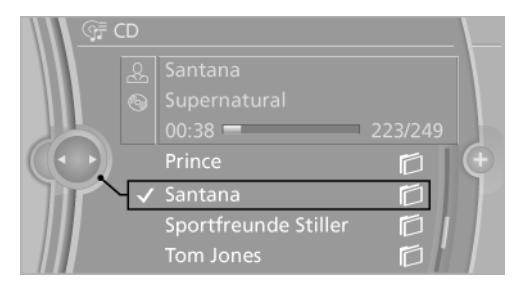

2. Select the desired track to begin playback.

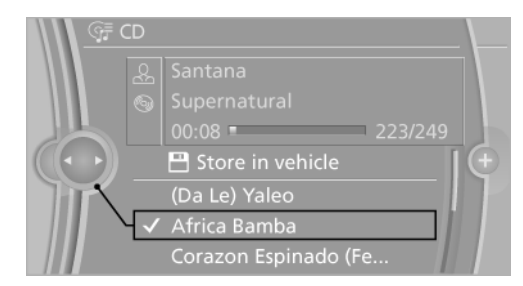

### **Displaying information on the track**

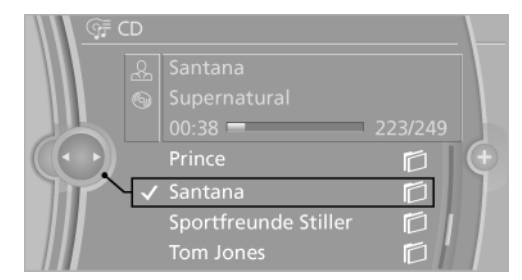

If information about a track has been stored, it is displayed automatically:

- ▷ Interpret.
- ▷ Album track.
- ▷ Number of tracks on the CD/DVD.
- ▷ File name of track.
- ▷ Cover picture of the CD/DVD

### **Random playback**

- 1. "Multimedia"
- 2. "CD/DVD"
- 3. Select the desired CD or DVD.
- 4. Open "Options".
- 5. "Random"

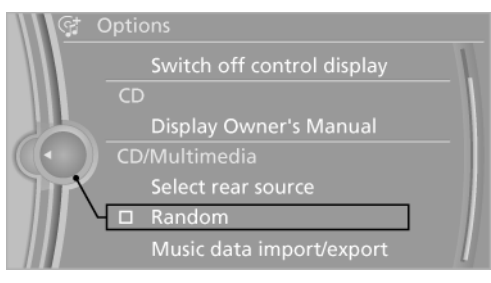

All tracks of the CD/DVD are played back in ran‐ dom order.

### **Fast forward/reverse**

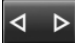

Press and hold the button.

# **Video playback**

### **Country codes**

Only DVDs with the code of the home region can be played back; also refer to the information on the DVD.

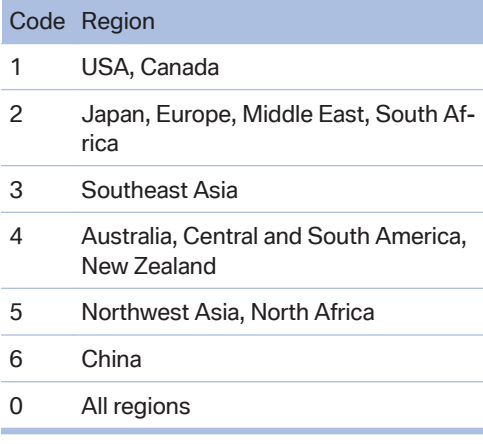

### **Playback**

The video image is displayed on the front Con‐ trol Display up to a speed of approx. 2 mph/3 km/h; in some countries, it is only dis‐ played if the parking brake is set or if the auto‐ matic transmission is in position P.

### **DVD video**

- 1. "Multimedia"
- 2. "CD/DVD"
- 3. Select a DVD with video content.
- 4. **DVD** "DVD menu"

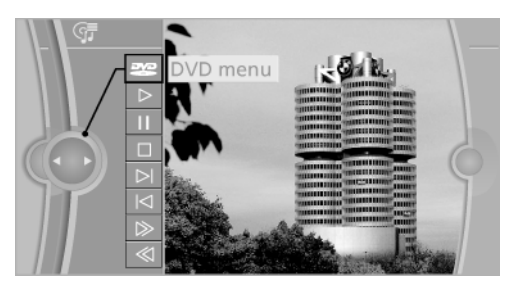

### **VCD/SVCD**

- 1. "Multimedia"
- 2. "CD/DVD"
- 3. Select a CD with video content.
- 4.  $\widehat{\equiv}$  "Select track"
- 5. Select the desired track.

### **Video menu**

To open the video menu: turn the controller dur‐ ing playback.

Press the controller when "Back" is displayed.

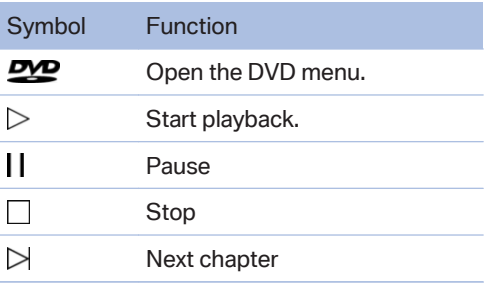

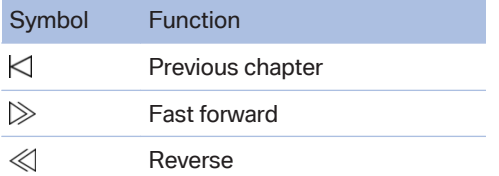

In fast forward/reverse: the speed increases ev‐ ery time the controller is pressed. To stop, start playback.

#### **DVD menu**

- 1. If necessary, turn the controller to open the video menu.
- 2. **DVD** "DVD menu"

The DVD menu is displayed. The display de‐ pends on the contents of the DVD.

3. To select menu items: move the controller and press it.

To change to the video menu: turn the controller and press it.

#### **DVD/VCD settings**

For some DVDs, settings can only be made via the DVD menu; refer also to the information on the DVD.

#### **Selecting the language**

The languages that are available depend on the DVD.

- 1. Turn the controller during playback.
- 2. Open "Options".

#### 3. "Audio/language"

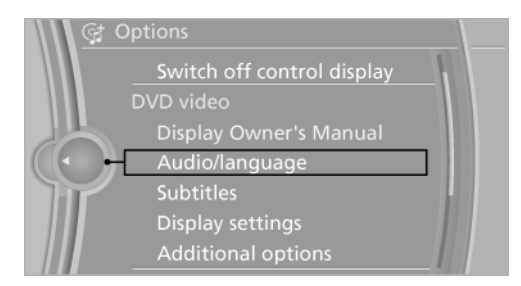

4. Select the desired language.

#### **Selecting the subtitles**

The subtitles that are available depend on the DVD.

- 1. Turn the controller during playback.
- 2. Open "Options".
- 3. "Subtitles"
- 4. Select the desired language or "Do not display subtitles".

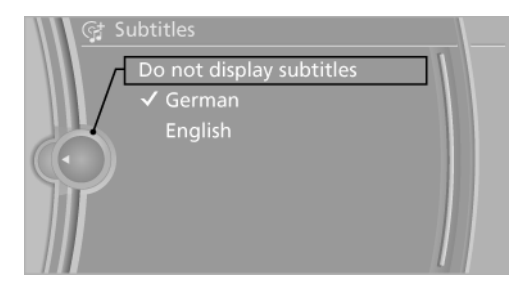

**Setting the brightness, contrast and color**

- 1. Turn the controller during playback.
- 2. Open "Options".
- 3. "Display settings"

4. "Brightness", "Contrast" or "Color"

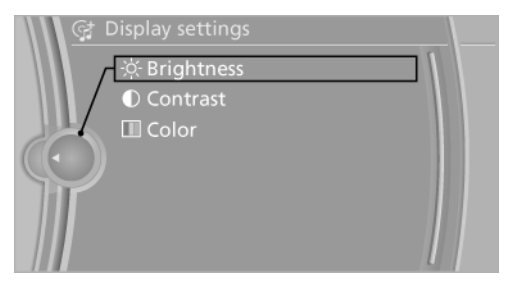

5. Turn the controller until the desired setting is reached and press the controller.

#### **Selecting the zoom**

Display the video image on the entire screen.

- 1. Turn the controller during playback.
- 2. Open "Options".
- 3. "Additional options"
- 4. "Zoom mode"

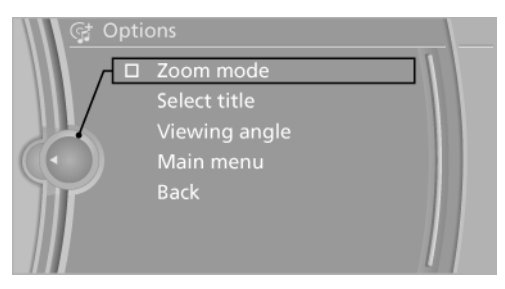

#### **Selecting a track**

#### DVD video:

- 1. Turn the controller when the DVD menu is displayed.
- 2. Open "Options".
- 3. "Additional options"
- 4. "Select title"
- 5. Select the desired track.

#### VCD/SVCD:

- 1.  $\widehat{=}$  "Select track"
- 2. Select the desired track.

#### **Selecting the camera angle**

The availability of a different camera angle de‐ pends on the DVD and the current DVD track.

- 1. Turn the controller during playback.
- 2. Open "Options".
- 3. "Additional options"
- 4. "Viewing angle"
- 5. Select the desired camera angle.

#### **Opening the main menu, back**

These functions are not contained on every DVD. Therefore, they may not be available for use.

### **DVD changer**

Depending on the vehicle, the DVD changer is located in the glove compartment, above the glove compartment, or behind the left side trim in the cargo area.

### **Controls and displays**

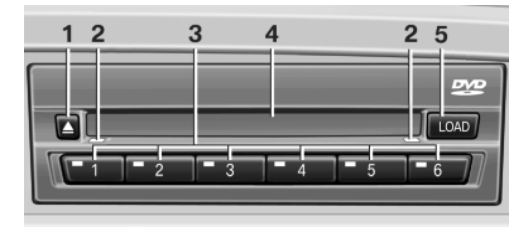

- **1** Empty DVD compartments
- **2** LED on DVD slot
- **3** Buttons for DVD compartments
- **4** DVD slot
- **5** Load DVD compartments

#### **Loading the DVD compartments individually**

- 
- 1. COAD Press the button once.

The LED on the first empty compartment flashes.

- 2. Select another compartment if necessary.
- 3. Wait for the LEDs on the DVD slot to flash.
- 4. Insert a single CD or DVD in the middle. The CD/DVD is drawn in automatically and placed into the selected compartment.

#### Sliding in CDs/DVDs

Do not insert the CD/DVD until the LEDs on the DVD slot are flashing; otherwise, the CD/ DVD or the DVD changer could be damaged.

Do not continue to push on the CD/DVD; this may cause it to jam and prevent it from being able to eject again.◀

### **Loading all empty DVD compartments**

 $\overline{LOAD}$  Press the button once and hold it down.

The LEDs on the empty CD compartments flash.

2. Wait for the LEDs on the DVD slot to begin flashing and then insert each CD or DVD into the center of the slot.

The CDs/DVDs are drawn in automatically and placed into the empty compartments.

#### Sliding in CDs/DVDs

Do not insert the CD/DVD until the LEDs on the DVD slot are flashing; otherwise, the CD/ DVD or the DVD changer could be damaged.

Do not continue to push on the CD/DVD; this may cause it to jam and prevent it from being able to eject again.◀

After they are inserted, it may take several mi‐ nutes for the CDs/DVDs to be read in.

### **Removing a single CD/DVD**

- Press the button once.
- 2. Select the DVD compartment. The CD/DVD is partially ejected.

3. Remove the CD/DVD.

### **Removing all CDs/DVDs**

- 1. Press the button once and hold it down.
- 2. Remove the CDs/DVDs.

### **Cancelling a function**

Filling the DVD compartments or removing CDs/ DVDs can be canceled.

Press the corresponding button.

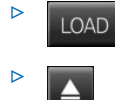

### **Malfunctions**

If the LEDs on the DVD slot and on the com‐ partments are flashing rapidly, a malfunction has occurred.

To eliminate the malfunction:

1. Press one of the following buttons:

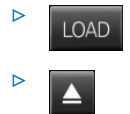

The CD/DVD last inserted is ejected.

2. Remove the CD/DVD.

The DVD changer is functional again after the LEDs stop flashing rapidly.

### **Audio playback**

The audio track of a DVD can be played back even if video playback is not possible in the ve‐ hicle.

Only the main film without the previews or extras can be played back.

#### **Starting playback**

A DVD is located in the DVD changer.

1. "Multimedia"

- 2. "CD/DVD"
- 3. Select the desired DVD.

#### **Selecting a chapter using the button**

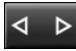

Press the button repeatedly until the desired chapter is played.

#### **Selecting a chapter using iDrive**

- 1. "Multimedia"
- 2. "CD/DVD"
- 3. Select the desired DVD.
- 4. Select the desired chapter.

#### **Fast forward/reverse**

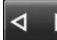

Press and hold the button.

#### **Selecting the language**

The languages that are available depend on the DVD.

- 1. "Multimedia"
- 2. "CD/DVD"
- 3. Select the desired DVD.
- 4. Open "Options".
- 5. "Audio/language"
- 6. Select the desired language.

#### **Notes**

#### **CD/DVD player and changer**

Do not remove the cover

BMW CD/DVD players and changers are officially designated Class 1 laser products. Do not operate if the cover is damaged; otherwise, severe eye damage may occur.◀

#### **CDs and DVDs**

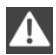

Use of CDs/DVDs

- ▷ Do not use self-recorded CDs/DVDs with labels applied, as these can become detached during playback due to heat buildup and can cause irrepar‐ able damage to the device.
- ▷ Only use round CDs/DVDs with a standard diameter of 4.7 in/12 cm and do not play CDs/DVDs with an adapter, e.g., single CDs; otherwise, the CDs or the adapter may jam and no longer eject.
- ▷ Do not use combined CDs/DVDs, e.g., DVD Plus, as the CDs/DVDs can jam and will no longer eject.◀

#### **General malfunctions**

- ▷ CD/DVD changers and players have been optimized for performance in vehicles. In some instances they may be more sensitive to faulty CDs/DVDs than stationary devices would be.
- $\triangleright$  If a CD/DVD cannot be played, first check whether it has been inserted correctly.

#### **Humidity**

High levels of humidity can lead to condensation on the CD/DVD or the laser's scan lens, and temporarily prevent playback.

#### **Malfunctions involving individual CDs/ DVDs**

If malfunctions occur only with particular CDs/ DVDs, this can be due to one of the following causes:

#### **Home-recorded CDs/DVDs**

- ▷ Possible reasons for malfunctions with home-recorded CDs/DVDs are inconsistent data creation or recording processes, or poor quality or old age of the blank CD/DVD.
- ▷ Only label CDs/DVDs on the upper side with a pen intended for this purpose.

#### **Damage**

- ▷ Avoid fingerprints, dust, scratches and moisture.
- ▷ Store CDs/DVDs in a sleeve.
- ▷ Do not subject CDs/DVDs to temperatures over 122 ℉/50 ℃, high humidity or direct sunlight.

#### **CDs/DVDs with copy protection**

CDs/DVDs are often provided with a copy pro‐ tection feature by the manufacturer. This can mean that some CDs/DVDs cannot be played or can only be played to a limited extent.

#### **MACROVISION**

This product contains copyrighted technology that is based on multiple registered US patents and the intellectual property of the Macrovision Corporation and other manufacturers. The use of this copy protection must be approved by Macrovision. Media protected by this product unless otherwise agreed with Macrovision - may only be used for private purposes. Copying of this technology is prohibited.

#### **DTS Digital Surround™**

**adts** Manufactured under license under U.S. Patent Numbers: 5,451,942;

5,956,674; 5,974,380; 5,978,762; 6,487,535 & and other patents granted and registered in the USA and worldwide. DTS and the logo are reg‐ istered trademarks & DTS Digital Surround and the DTS logos are trademarks of DTS Inc. © DTS, Inc. All rights reserved.

# **Music collection**

#### **Storing music**

#### **General information**

Music tracks from CDs/DVDs and USB devices can be stored in the music collection on a hard disc in the vehicle and played from there.

- ▷ Audio CD: tracks are converted into a com‐ pressed audio format. If available, informa‐ tion on the album, such as the artist, is stored as well.
- ▷ CD/DVD or USB device with compressed audio files: the entire content of the CD/DVD or the USB device is stored in the vehicle as an album. The WMA, MP3, M4A, and AAC formats are stored. Individual tracks and di‐ rectories can be deleted later, Deleting a track and directory, refer to page [57](#page-56-0).

Tracks with DRM copy protection can be stored but cannot be played back.

Backing up music data

Regularly back up the music data; other‐ wise, it could be lost if there is a fault on the hard disk.◀

 $\bullet$ <sub>cracenota</sub> Music recognition technology and related data are provided by Gracenote®. Gracenote is the industry standard in music rec‐ ognition technology and related content deliv‐ ery. For more information, please visit www.gracenote.com.

CD and music-related data from Gracenote, Inc., copyright © 2000-2009 Gracenote. Gracenote Software, copyright © 2000-2009 Gracenote. This product and service may practice one or more of the following U.S. Patents: #5.987.525; #6.061.680; #6.154.773, #6.161.132, #6.230.192, #6.230.207, #6.240.459, #6.330.593, and other patents issued or pend‐ ing. Some services supplied under license from Open Globe, Inc. for U.S. Patent: #6.304.523.

#### **Storing from a CD/DVD**

- 1. Insert a CD or DVD into the CD/DVD player.
- 2. "Multimedia"
- 3. "CD/DVD"

4.  $\circledS$  Select the symbol for the CD/DVD player.

#### 5. "Store in vehicle"

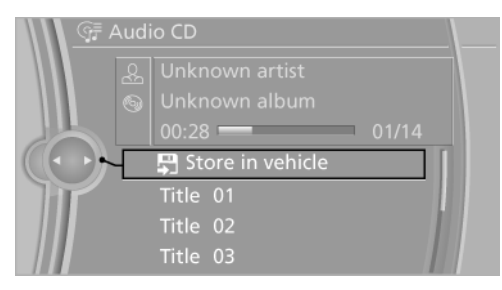

The music collection is displayed and the first track of the CD/DVD is played back. During the storage process, the tracks are played in sequence.

Observe the following during the storage proc‐ ess:

Do not switch to the CD/DVD player and do not remove the CD/DVD from the CD/DVD player as this will interrupt the storage process. You can switch to the other audio sources without inter‐ rupting the storage process. Tracks from the current CD/DVD that have already been stored can be called up.

### **Interrupting storage**

- 1. "Multimedia"
- 2. "CD/DVD"
- 3. "Storing..."

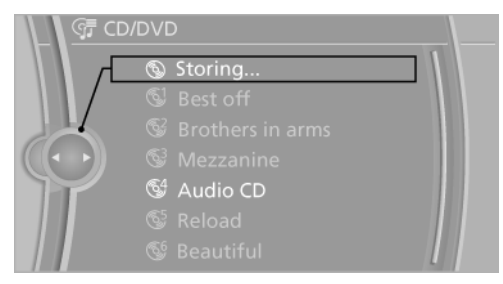

#### 4. "Cancel storing"

The storage process is interrupted and can be continued at any time.

#### **Continuing the storage process**

- 1. "Multimedia"
- 2. "CD/DVD"
- 3. **(a)** Select the symbol for the CD/DVD player.
- 4. "Continue storing"

Storage of the CD/DVD continues at the beginning of the track at which storage was inter‐ rupted.

#### **Album information**

During storage, information such as the name of the artist is stored with the track, if this informa‐ tion is available in the vehicle database or on the CD.

To update the database, contact your service center.

#### **Storing from a USB device**

To store music, a suitable device must be con‐ nected to the USB interface in the center arm‐ rest.

- ▷ Suitable devices: USB mass storage devi‐ ces, such as USB flash drives or MP3 players with a USB interface.
- ▷ Unsuitable devices: USB hard drives, USB hubs, USB memory card readers with mul‐ tiple inserts, Apple iPod/iPhone. Music from the Apple iPod/iPhone can be played via the AUX-IN port or the USB port in the center armrest.
- ▷ File systems: popular file systems for USB devices are supported. FAT 32 is the rec‐ ommended format.
- 1. Connect USB medium to the USB port in the center armrest.
- 2. "Multimedia"
- 3. "Music collection"
- 4. Open "Options".
- 5. "Import/Export music"
- 6. "Import music (USB)"

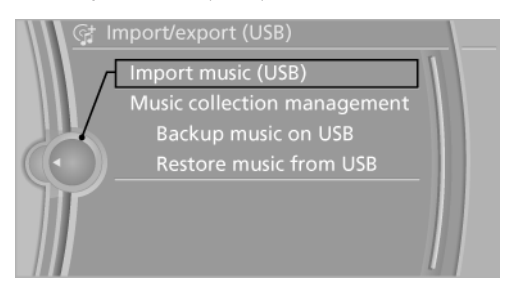

### **Playing music**

#### **Music search**

All tracks for which additional information has been stored can be accessed by the music search. Tracks that have been saved without additional information can be called up via the music directory.

- 1. "Multimedia"
- 2. "Music collection"
- 3. Q "Music search"

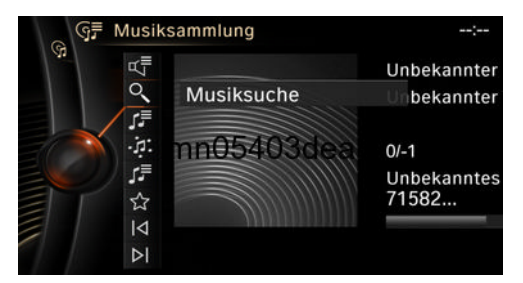

4. Select the desired category.

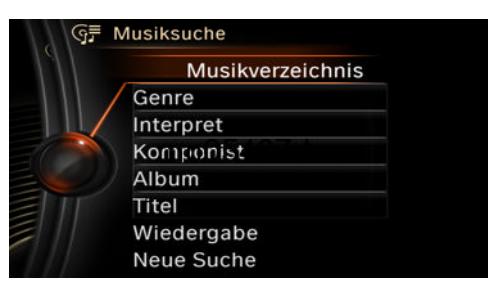

5. Select the desired entry:

- ▷ Select "A-Z search" and input the de‐ sired entry.
- $\triangleright$  Select the desired entry from the list.
- 6. Select other categories if you wish.

The tracks found are listed in alphabetical order.

7. "Start play"

#### **Restarting the music search**

"Reset search"

#### **Music search using spoken instructions**

Instructions for the voice activation system, see vehicle owners' manual.

- 1.  $\left\| \begin{matrix} u_1 \\ v_2 \end{matrix} \right\|$  Press the button on the steering wheel.
- 2. ›Music search‹
- 3. Open the desired category, e.g., ›Select artist‹.
- 4. Say the desired entry in the list.
- 5. Select other categories if you wish.

To select a track directly: ›Title ...‹.

Say the voice command and the name of the desired track in a single command.

#### **Music directory**

All stored albums are listed in the music direc‐ tory.

- 1. "Multimedia"
- 2. "Music collection"
- 3. "Music search"
- 4. "Browse directory"

All stored directories are displayed in a list.

5. Select the desired directory.

To go up a level in the directory: move the controller to the left.

<span id="page-54-0"></span>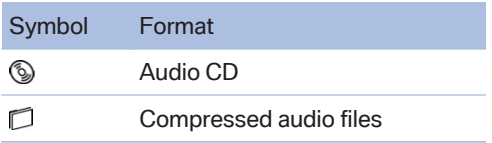

#### **Sorting a music directory**

The list can be sorted alphabetically by name or by the date saved.

- 1. "Sorting"
- 2. "By name" or "By date"

### **Current playback**

List of tracks that are currently being played. For example, the list of tracks that were found using music search, a playlist or the list of similar tracks found.

- 1. "Multimedia"
- 2. "Music collection"
- 3.  $\overline{\mathbb{CP}}$  "Now playing"

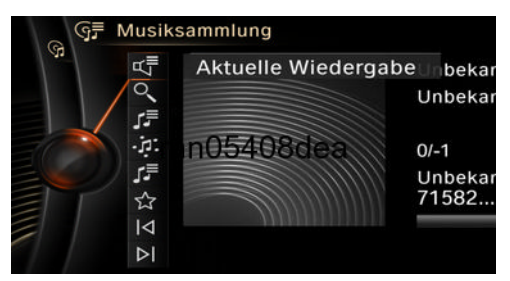

4. Select the desired track, if necessary.

### **Classical view**

With classical music, a track usually includes additional information, such as the name of the composer or the conductor. This information can be displayed.

- 1. Open "Options".
- 2. "Classic view"

### **Playback lists**

1. "Multimedia"

- 2. "Music collection"
- 3. "Music folder"

The following lists are displayed:

▷ "My favorites"

All tracks that have been marked as favor‐ ites.

 $\triangleright$  "Top 50"

The 50 most frequently played tracks.

▷ "Similar music"

All tracks that have been found in a search for similar music.

▷ "Playlists"

Playlists that have been imported or stored as playlists in the vehicle.

### **Storing playlists**

The favorites and similar music lists can be stored in the vehicle as a playlists.

- 1. "My favorites" or"Similar music"
- 2. Open "Options".
- 3. "Save as playlist"

### **Deleting a playlist**

- 1. JF "Music folder"
- 2. Highlight a playlist that is to be deleted.
- 3. Open "Options".
- 4. "Delete playlists"

### **Deleting all playlists**

- 1. JF "Music folder"
- 2. Open "Options".
- 3. "Delete all playlists"

### **Similar music**

You can carry out a search for music stored in the vehicle that is similar to the track currently being played.

- 1. "Multimedia"
- 2. "Music collection"

#### 3. "Similar titles (HDD)"

The tracks found are stored temporarily in the list of similar tracks.

Up to 30 tracks can be stored. The tracks found can be stored in the vehicle as a Playlist, refer to page [55.](#page-54-0)

### **Favorites**

If a track is currently being played, it can be marked and stored as a favorite.

#### **Saving a track as a favorite**

A track can only be stored as a favorite if it is currently being played.

- 1. "Multimedia"
- 2. "Music collection"
- 3. ☆ "Add to favorites"

#### **Calling stored favorites**

- 1. "Multimedia"
- 2. "Music collection"
- 3. "Music folder"
- 4. "My favorites"
- 5. Select the desired track.

The favorites can be stored in the vehicle as a Playlist, refer to page [55.](#page-54-0)

#### **Deleting single tracks from favorites**

- 1. Call the track you want to delete from the list of favorites.
- 2. "Delete from favorites"

#### **Deleting tracks from favorites**

Individual or all tracs can be deleted from the fa‐ vorites.

- 1. J<sup>'</sup> "Music folder"
- 2. "My favorites"
- 3. Open "Options".
- 4. "Delete tracks from favorites" or "Delete tracks from favorites"

#### **Audio books and podcasts**

Audio books and podcasts can be called sepa‐ rately.

- 1. **III\ "Add'I** media"
- 2. Call the desired medium:
	- ▷ "Audio books"
	- ▷ "Podcasts"
- 3. Call the desired file.

#### **Random playback**

All tracks of the selection are played back in ran‐ dom order.

- 1. "Multimedia"
- 2. "Music collection"
- 3. Open "Options".
- 4. "Random"

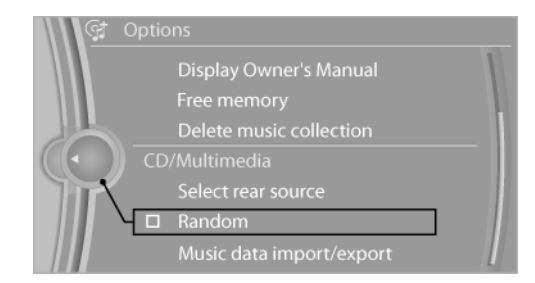

### **Managing music**

#### **Music directory**

#### **Renaming folders or tracks**

The name of the album, if available, is automat‐ ically entered when the album is stored. If the name is not available, it can be changed later if desired.

- 1. "Multimedia"
- 2. "Music collection"
- 3. Q "Music search"
- 4. "Browse directory"
- 5. Highlight the desired folder or track.
- <span id="page-56-0"></span>6. Open "Options".
- 7. "Rename track" or "Rename folder"

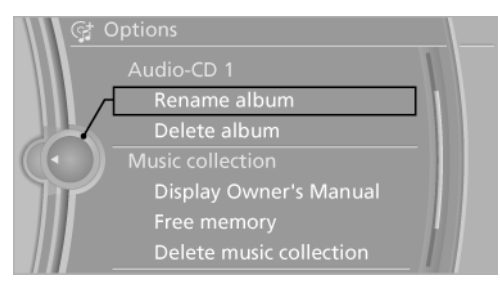

8. Select the letters individually.

#### **Deleting a directory**

A directory cannot be deleted while a track from that directory is being played.

- 1. "Multimedia"
- 2. "Music collection"
- 3. Q "Music search"
- 4. "Browse directory"
- 5. Mark the desired directory.
- 6. Open "Options".
- 7. "Delete directory"

#### **Deleting tracks and folders**

A track cannot be deleted while it is being played. A folder cannot be deleted while a track from that folder is being played.

- 1. "Multimedia"
- 2. "Music collection"
- 3. "Music search"
- 4. "Browse directory"
- 5. Highlight the folder or track.
- 6. Open "Options".
- 7. "Delete folder" or "Delete track"

#### **Free memory capacity**

Display the free memory capacity in the music collection.

- 1. "Multimedia"
- 2. "Music collection"
- 3. Open "Options".
- 4. "Manage music collection"
- 5. "Free memory"

### **Music collection**

#### **Backing up the music collection**

The entire music collection can be stored on a USB device. Make sure there is enough free memory capacity on the USB device.

Depending on the number of tracks, backing up the music collection may take several hours. Therefore, it is best to perform the backup dur‐ ing a long trip.

- 1. Starting the engine.
- 2. Connect USB medium to the USB port in the center armrest.
- 3. "Multimedia"
- 4. "Music collection"
- 5. Open "Options".

#### 6. "Import/Export music"

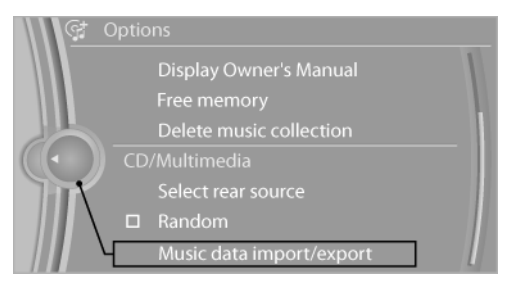

#### 7. "Backup music on USB"

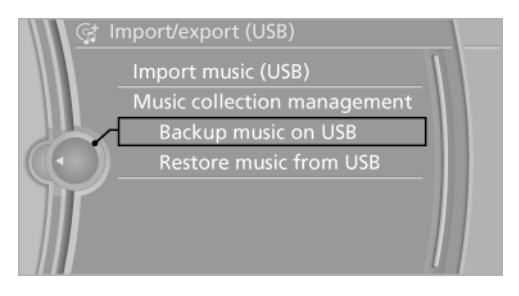

#### **Storing the music collection in the vehicle**

When storing the music collection in the vehicle from a USB device, the existing music collection in the vehicle is replaced.

- 1. "Multimedia"
- 2. "Music collection"
- 3. Open "Options".
- 4. "Import/Export music"
- 5. "Restore music from USB"

#### **Deleting the music collection**

- 1. "Multimedia"
- 2. "Music collection"
- 3. Open "Options".
- 4. "Manage music collection"
- 5. "Delete music"

# **External devices**

#### **The concept**

Various external devices can be connected to the vehicle. The sound is output through the vehicle loudspeakers. The system can be oper‐ ated via iDrive, depending on how the external device is connected to the vehicle.

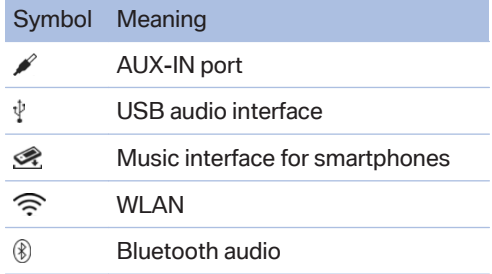

### **AUX-IN port**

#### **At a glance**

- $\triangleright$  For connecting audio devices, e.g., MP3 player. The sound is output on the vehicle loudspeakers.
- ▷ Recommendation: use medium tone and volume settings on the audio device. The tone depends on the quality of the audio files.

#### **Connecting**

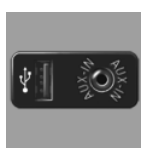

The AUX-IN port is located in the center armrest.

Connect the headphones or lineout connector of the device to the jack plug.

#### **Playback**

- 1. Connect the audio device, switch it on and select a track on the audio device.
- 2. "Multimedia"
- 3. "External devices".
- 4. **A** "AUX front"

### **Volume**

The volume of the sound output is dependent on the audio device. If this volume differs mark‐ edly from the volume of the other audio sources, it is advisable to adjust the volumes.

#### **Adjusting the volume**

- 1. "Multimedia"
- 2. "External devices".
- 3. **/** "AUX front"
- 4.  $\mathbb{F}$  "Volume"

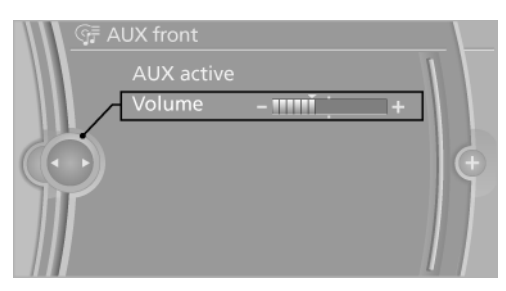

5. Turn the controller until the desired volume is set and press the controller.

### **USB audio interface/Music interface for smartphones**

### **At a glance**

It is possible to connect external audio devices. Operation can be performed via iDrive. The sound is output on the vehicle loudspeakers.

#### **Connectors for external devices**

- ▷ Connection via USB audio interface: Apple iPod/iPhone, USB devices, e.g., MP3 play‐ ers, USB flash drives, or mobile phones that are supported by the USB audio interface.
- ▷ Connection via snap-in adapter, if the vehi‐ cle is equipped with a music interface for smartphones: Apple iPhone or mobile phones.

Playback is only possible when there is no audio device attached to the AUX-IN port.

Due to the large number of different audio devi‐ ces available on the market, it cannot be ensured that every audio device/mobile phone is opera‐ ble on the vehicle.

Ask your service center about suitable audio de‐ vices/mobile phones.

#### **Audio files**

Standard audio files can be played back:

- $\triangleright$  MP3.
- ▷ WMA.
- ▷ WAV (PCM).
- ▷ AAC, M4A.
- ▷ Playback lists: M3U, WPL, PLS.

#### **File systems**

Popular file systems for USB devices are sup‐ ported. FAT 32 is the recommended format.

### **Connection of Apple iPod/iPhone via USB audio interface**

The USB audio interface is located in the center armrest.

Connect using a flexible adapter cable.

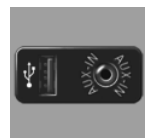

Connect the Apple iPod/iPhone to the USB interface.

The Apple iPod/iPhone menu structure is supported by the USB audio interface.

### **Connection of a USB device via the USB audio interface**

The USB audio interface is located in the center armrest.

Connect using a flexible adapter cable to protect the USB audio interface and the USB device against physical damage.

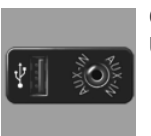

Connect the USB device to the USB interface.

#### **After connecting for the first time**

Information on all music tracks, e.g. artist or type of music, as well as playback lists are transmit‐ ted into the vehicle. This may take some time, depending on the USB device and the number of tracks.

During transmission, the tracks can be called up via the file directory.

#### **Number of tracks**

Information from up to four USB devices or for approx. 36,000 tracks can be stored in the ve‐ hicle. If a fifth device is connected or if more than 36,000 tracks are stored, information on exist‐ ing music tracks may be deleted.

#### **Copy protection**

Music tracks with integrated Digital Rights Management, DRM, cannot be played.

#### **Playback**

- 1. "Multimedia"
- 2. "External devices"
- 3. Select symbol  $\psi$  or  $\mathcal{R}$ .

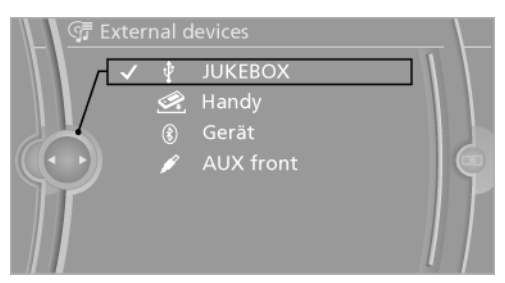

The playback starts with the first track.

#### **Track search**

Tracks are displayed if they have been saved in the Latin alphabet.

- 1. "Multimedia"
- 2. "External devices"
- 3. Select the  $\psi$  or  $\mathcal{R}$  symbol.
- 4. "Music search"

#### **Track search using information**

1. Select the desired category, e.g., "Genre" or "Artist".

All entries are displayed in a list.

- ▷ Open "A-Z search" and input the de‐ sired entry. When a letter is entered, the results are filtered using this letter as the first letter. If multiple letters are entered, all results that contain that sequence are displayed.
- $\triangleright$  Select the desired entry from the list.

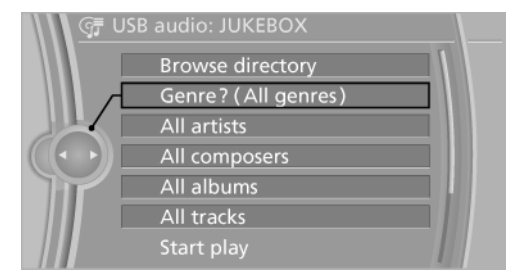

2. Select other categories if you wish.

Not all categories need to be selected. For example, if all of the tracks by a certain artist are to be displayed, call up that artist only. All of the tracks by that artist are then dis‐ played.

3. "Play"

#### **Restarting a track search**

"Reset search"

#### **Browsing a directory**

If connection is via the USB audio interface in the centre console, the file directory of the device can be displayed.

"Browse directory"

A list of directories and tracks is displayed.

This symbol identifies directories.

Select a track:

Select the desired track or directory.

To go up a level in the directory, move the controller to the left.

### **Playback lists**

Calling up playback lists.

- 1. "Multimedia"
- 2. "External devices"
- 3. Select the  $\psi$  or  $\mathcal{R}$  symbol.
- 4. "Playlists"
- 5. Select the desired playlist.

### **More media, audio books, podcasts, videos**

Audio books, podcasts and videos on the device can be called separately.

- 1. "Multimedia"
- 2. "External devices"
- 3. Select the  $\psi$  or  $\mathcal{R}$  symbol.
- 4. **III** "More media"
- 5. Call the desired medium:
	- ▷ "Audio books"
	- ▷ "Podcasts"
	- ▷ "Video"

#### **Video playback**

The video image is displayed on the front Con‐ trol Display up to a speed of approx. 2 mph/3 km/h; in some countries, it is only dis‐ played if the parking brake is set or if the auto‐ matic transmission is in position P.

### **Current playback**

List of tracks that are currently being played. For example the list of tracks that were found in the track search or a playlist.

- 1. "Multimedia"
- 2. "External devices"
- 3. Select the  $\psi$  or  $\mathcal{R}$  symbol.
- 4.  $\overline{\mathbb{CP}}$  "Now playing"

### **Random playback**

The current list of tracks is played back in ran‐ dom order.

- 1. "Multimedia"
- 2. "External devices"
- 3. Open "Options".
- 4. "Random"

### **Fast forward/reverse**

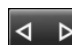

Press and hold the button.

#### **Notes**

Do not expose the audio device to extreme en‐ vironmental conditions, such as very high tem‐ peratures; refer to the audio device operating instructions.

Depending on the configuration of the audio files, e.g., bit rates greater than 256 kbit/s, the files may not play back correctly in each case.

#### **Information on connection**

- $\triangleright$  The connected audio device is supplied with a max. power of 500 mA if supported by the device. Therefore, do not additionally con‐ nect the device to a socket in the vehicle; otherwise, playback may be compromised.
- ▷ Do not use force when plugging the con‐ nector into the USB interface.
- ▷ Do not connect devices such as fans or lamps to the USB audio interface.
- ▷ Do not connect USB hard drives.
- ▷ Do not use the USB audio interface to re‐ charge external devices.

#### **Bluetooth audio**

#### **At a glance**

▷ Music files on external devices such as audio devices or mobile phones can be played back via Bluetooth.

- $\triangleright$  The sound is output on the vehicle loudspeakers.
- $\triangleright$  The volume of the sound output is dependent on the device. If necessary, adjust the volume on the device.
- ▷ Up to four external devices can be paired with the vehicle.

#### **Requirements**

- $\triangleright$  The device is suitable. Information under www.bmwusa.com/bluetooth.
- $\triangleright$  The device is ready for operation.
- $\triangleright$  The ignition is switched on.
- ▷ Bluetooth is activated on the vehicle and on the device.
- ▷ Bluetooth presettings must be made on the device, such as for a connection without confirmation or visibility; refer to the device operating instructions.
- ▷ A number with at least four and a maximum of 16 digits is defined as the Bluetooth pass‐ key. It is only required once for pairing.

#### **Pairing and connecting**

#### Pairing a device

To avoid becoming distracted and posing an unnecessary hazard both to your own vehi‐ cle's occupants and to other road users, only pair the device while the vehicle is stationary.◀

- 1. "Settings"
- 2. "Connections"
- 3. "Bluetooth®"
- 4. "Add new device"

The Bluetooth name of the vehicle is dis‐ played in the Control Display.

5. To perform additional steps on the device, refer to the device operating instructions: e.g. search for Bluetooth device or connect a new device.

The Bluetooth name of the vehicle appears on the device display.

- 6. Select the Bluetooth name of the vehicle on the device display.
- 7. You are prompted by the iDrive or mobile phone to enter the same Bluetooth passkey. Enter the passkey and confirm.

#### Or

Compare the control number in the display of the vehicle to the control number in the display of the mobile phone. Confirm the control number in the mobile phone and in the vehicle.

"OK"

- 8. Select functions for which the device is to be used, e.g. "Bluetooth® audio".
- 9. "OK"

If pairing was successful, the device is displayed as connected.

White symbol  $\Box$ : the device is active as an audio source.

If pairing was unsuccessful: What to do if..., refer to page [63](#page-62-0).

### **Connecting a specific device**

A device that has already been paired can be connected as an active audio source.

Connecting is not possible when data is ex‐ changed via a mobile phone connected via Blue‐ tooth.

#### **Requirements**

If necessary, activate the audio connection of the desired device from the list of paired devi‐ ces.

- 1. "Settings"
- 2. "Connections"
- 3. "Bluetooth®"
- 4. Open "Options".
- 5. "Configure device"
- 6. "Audio"
- 7. "OK"

#### <span id="page-62-0"></span>**Connecting the device**

- 1. "Settings"
- 2. "Connections"
- 3. "Bluetooth®"
- 4. Select the device that is to be connected.

White symbol  $\mathbf \Pi$ : the device is active as an audio source.

### **Playback**

#### **General information**

- $\triangleright$  The display of music track information depends on the device.
- ▷ Operation can takes place on the device or iDrive.
- ▷ Playback is interrupted when data is ex‐ changed via a mobile phone connected via Bluetooth.

#### **Starting playback**

- 1. Connect the device.
- 2. "Multimedia"
- 3. "External devices"
- 4. **(8)** Select the symbol.

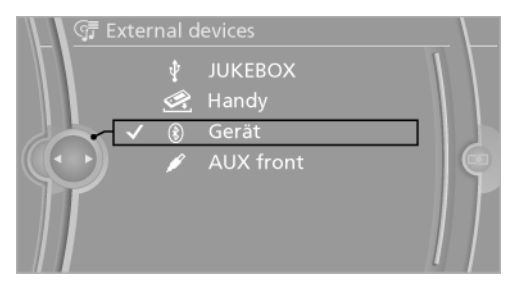

Playback is started automatically.

#### **Changing the track**

Depending on the particular device, some of the functions may not be available.

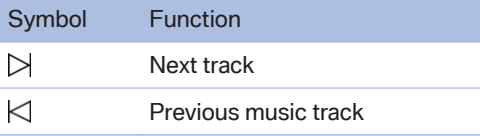

#### **Fast forward/reverse**

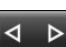

Press and hold the button.

#### **Random playback**

- 1. "Multimedia"
- 2. "External devices"
- 3. (8) Select the symbol.
- 4. Open "Options".
- 5. "Random"

### **Disconnecting the audio connection**

- 1. "Settings"
- 2. "Connections"
- 3. "Bluetooth®"
- 4. Highlight the desired device.
- 5. Open "Options".
- 6. "Configure device"
- 7. "Audio"
- 8. "OK"

#### **Unpairing a device**

- 1. "Settings"
- 2. "Connections"
- 3. "Bluetooth®"
- 4. Highlight the mobile phone that is to be un‐ paired.
- 5. Open "Options".
- 6. "Remove device"

#### **What to do if...**

Information on suitable devices can be found at www.bmwusa.com/bluetooth.

Suitable mobile phones, refer to page [78.](#page-77-0)

The device is not supported by the vehicle.

▷ Perform a software update, refer to page [66](#page-65-0), if needed.

The device could not be paired or connected.

- ▷ Do the Bluetooth passkeys on the device and the vehicle match? Enter the same passkey on the device and via iDrive.
- ▷ Did it take longer than 30 seconds to enter the passkey? Repeat the pairing procedure.
- ▷ Are too many Bluetooth devices connected to the device or vehicle? Delete connections with other devices if necessary.
- $\triangleright$  Is the mobile phone in power-save mode or does it have only a limited remaining battery life? Charge the mobile phone in the snapin adapter or via the charging cable.
- $\triangleright$  Depending on the mobile phone, it is possible that only one device can be connected to the vehicle. Unpair the connected device from the vehicle and pair and connect only one device.
- ▷ The device no longer reacts? Switch the de‐ vice off and on again.
- $\triangleright$  Repeat the pairing procedure.

Music cannot be played back.

- $\triangleright$  Start the program for playing back music data on the device and select a track on the device if necessary.
- $\triangleright$  Switch the radio off and on again.

Music files can only be played back softly.

 $\triangleright$  Adjust the volume settings on the device.

Playback is disturbed when buttons are pressed or by other messages on the device.

▷ Switch off the button tones and other signal tones on the device.

Playback is interrupted by a telephone call or traffic bulletin and is not resumed automatically.

▷ Switch the radio off and on again.

Playback is not possible if the mobile phone is connected both via Bluetooth Audio and via the extended connectivity of the music player in the mobile phone.

▷ Disconnect one of the two connections; for example, disconnect the audio connection, refer to page [63,](#page-62-0) and restart playback.

If all points in this list have been checked and the required function is still not available, contact the hotline or service center.

#### **WLAN**

#### **The concept**

Playback of audio or video files from external devices, e.g., PCs or smartphones that are con‐ nected to the vehicle via WLAN. The sound is output through the vehicle loudspeakers.

#### **General**

The volume of the sound output is dependent on the device. If necessary, adjust the volume on the device.

Up to four external devices can be paired with the vehicle.

#### **Requirements**

- ▷ bmwusa.com
- $\triangleright$  DLNA app must have been installed on the device.
- $\triangleright$  The device is ready for operation.
- $\triangleright$  The ignition is switched on.
- ▷ WLAN activated on the vehicle and on the device.
- ▷ WLAN presettings must be made on the de‐ vice, such as for a connection without con‐ firmation or visibility; refer to the device op‐ erating instructions.

#### **Activating/deactivating the WLAN on the vehicle**

- 1. "Settings"
- 2. "Connections"
- 3. "Wi-Fi®"
- 4. "Vehicle Wi-Fi®"

### **Pairing an external device**

- 1. "Settings"
- 2. "Connections"
- 3. "Wi-Fi®"

The WLAN network name and the WLAN key are displayed.

- 4. "Connect new device"
- 5. Search for WLAN networks on the external device and select the WLAN network that is displayed on the control display.
- 6. Enter the WLAN key that is displayed on the Control Display on the external device, or connect the external device using the WPS-PIN function.

If pairing is successful, a message appears on the Control Display. The device appears in the list of connected devices.

If multiple devices are connected, the active de‐ vice is identified by the following symbols.

⊞□

### **Activating a specific device**

If multiple devices are connected to the vehicle via the WLAN, the device that is to be available as the active audio and video source can be se‐ lected.

- 1. Mark the device in the list of connected de‐ vices.
- 2. "Options"
- 3. "Use as Wi-Fi® media source"

### **Playback**

#### **Starting playback**

- 1. "Multimedia"
- 2. "External devices"
- 3.  $\widehat{\mathbb{R}}$  Select the symbol.

#### **Audio playback**

- 1. "Multimedia"
- 2. "External devices"
- $3. \widehat{\mathbb{R}}$  Select the symbol.
- 4. "Search for audio"
- 5.  $\Box$  Select the desired directory if necessary.
- 6. Select the desired audio file.

#### **Video playback**

- 1. "Multimedia"
- 2. "External devices"
- $3. \Rightarrow$  Select the symbol.
- 4. **"Search for video"**
- $5. \Box$  Select the desired folder if necessary.
- 6. Select the desired video file.

#### **Current playback**

List of tracks that are currently being played.

- 1. "Multimedia"
- 2. "External devices"
- 3.  $\widehat{\mathbb{R}}$  Select the symbol.
- 4. **<F** "Current playback"

#### **Changing tracks or video**

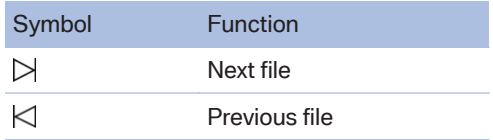

#### **Fast forward/reverse**

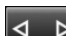

Press and hold the button.

### **Unpairing a device**

- 1. "Settings"
- 2. "Connections"
- 3. "Wi-Fi®"

<span id="page-65-0"></span>The WLAN network name and the WLAN key are displayed.

- 4. Highlight the device that is to be unpaired.
- 5. "Options"
- 6. "Delete" or "Delete all"

#### **What to do if ...**

Information on suitable devices can be found at www.bmw.com/bluetooth.

WLAN device can not be displayed in the list of external devices.

- $\triangleright$  Check whether the device is switched on.
- ▷ Check whether the WLAN connection on the device is switched on.
- $\triangleright$  Check whether the DLNA app has been activated.
- $\triangleright$  Check whether the device is in standby mode.

#### **Software Update**

The vehicle supports various external devices depending on the current software version. With a software update, the vehicle can support new cell phones or new external device, for example.

The updating of the software is done via:

▷ USB.

Updates and related current information is available at www.bmw.com/update.

#### **Note**

Installation must only be carried out while the vehicle is stationary. The ignition must be switched off to complete the installation.

#### **Displaying the current version**

The currently installed software is displayed.

- 1. "Settings"
- 2. "Software update"
- 3. "Show current version"

Select Desired version to display Additional in‐ formation.

#### **Updating software via USB**

The software may only be updated when the ve‐ hicle is stationary.

- 1. Store the file for the software-update in the main director of a USB flash drive.
- 2. Connect USB data memory to the USB in‐ terface in the center armrest.
- 3. "Settings"
- 4. "Software update"
- 5. "Update software"

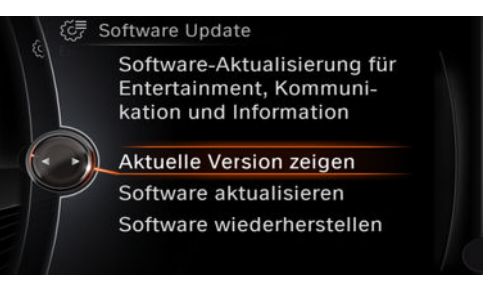

- 6. "Install software."
- 7. "OK"
- 8. Switch off the ignition and wait until the Control Display has shut down.

All listed software updates are installed.

#### **Restoring the software version**

The software version before the last software update or the factory version can be restored.

The software may only be restored when the vehicle is stationary.

- 1. "Settings"
- 2. "Software update"
- 3. "Restore previous version"
- 4. "Previous version" or "Default SW status"
- 5. "Remove software"
- 6. "OK"
- 7. Switch off the ignition and wait until the Con‐ trol Display has shut down.

All listed software updates are removed.

# **Rear audio remote control**

### **The concept**

The rear audio remote control can be used to control the following audio functions in the front:

- ▷ "Radio"
- ▷ "Multimedia"

The unit is operated in the same manner as the corresponding buttons on the CD/DVD player.

The remote control is housed in the rear center armrest.

### **Menu navigation**

Press the button Function

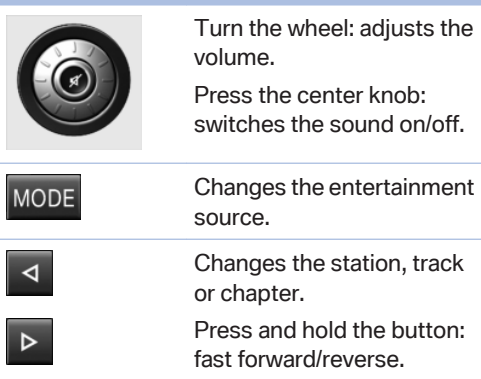

The transmission time of the remote control is limited by law. To execute a function again, press or turn the required button again.

### **Replacing the batteries**

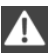

No rechargeable batteries

Do not use rechargeable batteries, as damage may result from the substances in the batteries.◀

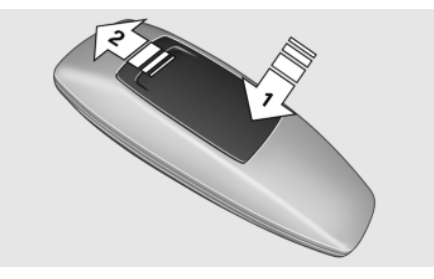

- 1. Remove cover. Press on the cover, arrow 1, and push forward, arrow 2.
- 2. Insert batteries of the same type.
- 3. Close the cover.

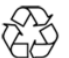

Take the used battery to a recycling cen‐ ter or to your service center.

# <span id="page-67-0"></span>**Rear entertainment**

# **Vehicle equipment**

All standard, country-specific and optional equipment that is offered in the model series is described in this chapter. Therefore, equipment is also described that is not available in a vehicle, e. g., because of the selected optional equip‐ ment or country variant. This also applies for safety-related functions and systems.

# **Controls**

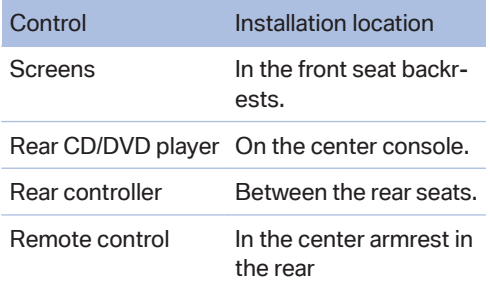

# **Rear CD/DVD player**

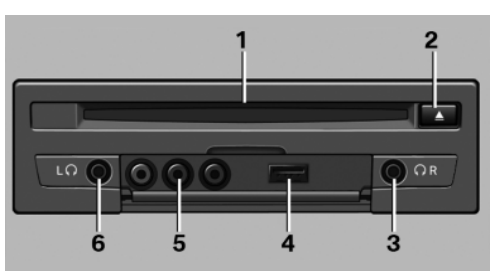

- **1** CD/DVD slot
- **2** Eject CD/DVD
- **3** Headphone connection, right
- **4** USB interface
- **5** RCA sockets
- **6** Headphone connection, left

# **Switching the system on/off**

Press the left or right side of the button  $\overline{1/0}$ on the CD/DVD player in the rear for the

respective page. Rear entertainment and screens are switched

After switching off the ignition, the system must be switched on again.

# **Screens**

on/off.

### **Adjusting**

Danger of burns when screen is folded out Do not reach behind the screen; other‐ wise, there is the danger of getting burned. The back of the screen can become very hot.◀

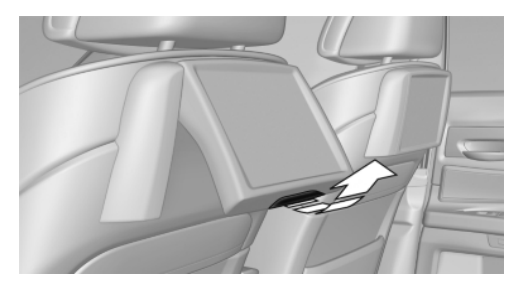

- $\triangleright$  To fold out: pull at the bottom edge.
- ▷ To fold in: press against the bottom edge.

#### **Notes**

- ▷ Do not cover lower screen edge, since this is where the sensors and the infrared inter‐ face are installed.
- ▷ When loading the rear seats and adjusting the backrest of the front seat, fold in the screens.
- ▷ When using the through-loading system, fold the screens down.
- ▷ Before the rear seat backrest is folded down, fold away the down.
- ▷ When cleaning the screen, follow the care instructions.

# **Rear controller**

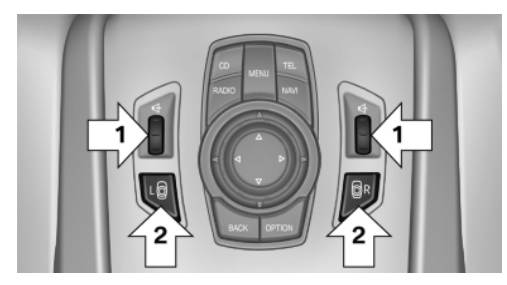

Operation is the same as for the front iDrive.

- ▷ To adjust the volume: turn, arrows 1.
- ▷ To activate the controller and switch be‐ tween the screens: press the buttons, arrows 2.

A green LED indicates which screen is active and can be operated via the iDrive in the rear.

# **Remote control**

#### **In the center armrest in the rear**

The remote control is located in the center arm‐ rest.

### **Menu navigation**

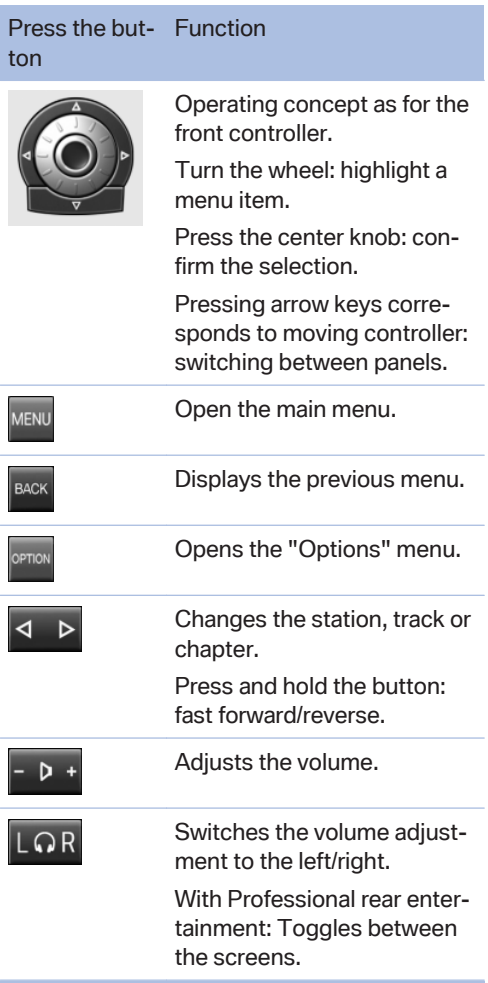

The transmission time of the remote control is limited by law. To execute a function again, press or turn the required button again.

### **Replacing the batteries**

No rechargeable batteries Do not use rechargeable batteries, as damage may result from the substances in the batteries.◀

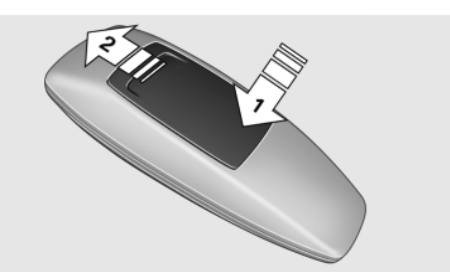

- 1. Remove cover. Press on the cover, arrow 1, and push forward, arrow 2.
- 2. Insert batteries of the same type.
- 3. Close the cover.

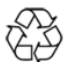

Take the used battery to a recycling cen‐ ter or to your service center.

# **Controls**

Almost all functions can be operated in the same manner as they are in the front. Special features of operating the system in the rear are described here.

### **Audio/video playback**

#### **Audio**

Audio can be played back via rear entertainment from any source in the vehicle.

Operation is the same as for the front audio play‐ back.

#### **Video**

Video can be played back in the rear from the following sources:

- ▷ DVD changer.
- ▷ Rear CD/DVD player.
- ▷ External device in rear.

If a video image is being played back in the rear, the rear CD/DVD player cannot be selected in the front.

Operation is the same as for the front video play‐ back.

### **Radio**

When the same radio source is selected in the front and rear (e.g., FM/AM), the same radio station is played.

Operation is the same as for the front radio.

### **CD/multimedia**

#### **CD/DVD**

When the same audio source (front CD/DVD player, rear CD/DVD player, DVD changer) is se‐ lected in the front and rear, the same material is played.

Operation is the same as for the front CD/DVD.

### **Music collection**

Music can only be stored and data can only be exported and imported via the front CD/DVD player or the USB interface in the glove com‐ partment.

When music collections are selected in the front and rear, they are played back separately.

Operation is the same as for the front music col‐ lection.

#### **Tone**

Only treble and bass can be set in the rear for headphones. The settings are made separately for the left and right headphones.

Operation is the same as for the front tone.

#### **Adjusting multichannel playback, surround for headphones**

- 1. "Settings"
- 2. "Tone"
- 3. "Surround headphones"

#### **Telephone**

Use the rear telephone.

### **Telephone**

An incoming call can be accepted or rejected.

Operation is the same as for Telephone in front.

### **Navigation**

Route planning can be performed separately on the left and right sides in the rear. Destination guidance can only be started from the front.

Operation is the same as for the front navigation.

#### **Suggesting a destination**

A destination or trip can be sent to the front as a suggestion. The suggestion can be adopted, stored, or declined in the front. This function is not available with the following setting: "Driver control".

- 1. Enter the destination.
- 2. "Suggest destination"

#### **ConnectedDrive**

Operation is the same as for the front Connec‐ tedDrive.

### **Adjusting**

The following settings are available:

- ▷ "Rear display"
- ▷ "Language/Units": language can be set globally for all screens.
- ▷ "Tone"
- ▷ "Climate"

#### **Vehicle information**

Computer content can be displayed. Operation is only possible in the front.

#### **Options menu**

The split screen is not available and there is no Integrated Owner's Manual.

Operation is the same as for the front menu op‐ tions.

## **Enabling**

#### **Enabling operation in the rear**

Only possible via the iDrive in the front.

- 1. "Settings"
- 2. "Rear controls"
- 3. Select the desired priority.

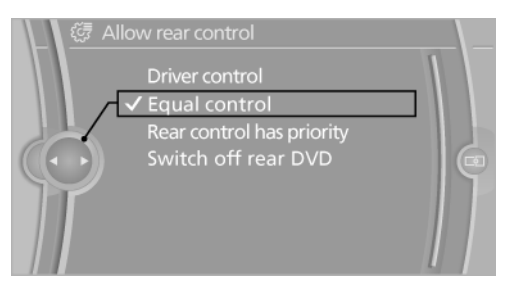

### **Priority options**

#### **The driver has priority**

- $\triangleright$  The source selected via iDrive in the front is output on the vehicle loudspeakers and can be selected but not operated from the rear. Other audio or video sources can be oper‐ ated.
- $\triangleright$  Sound can only be output in the rear via headphones.
- $\triangleright$  The source that is to be displayed in the rear can be set via the iDrive in the front.

To set the source in the rear via the iDrive in the front:

- 1. "Multimedia" or "Radio"
- 2. Open "Options".
- 3. "Select rear source"
- 4. Select the desired audio or video source.

#### **Same priority**

▷ All audio and video sources can be operated via the iDrive in the front and rear.

- ▷ Sound is output in the rear via headphones: the source selected via the iDrive in the front is output on the vehicle loudspeakers.
- $\triangleright$  Sound is output via loudspeakers: the source selected last via the iDrive in the front or rear is output via the vehicle loudspeak‐ ers.

#### **The rear has priority**

- $\triangleright$  When the source selected in the rear is played on headphones, it can be selected but not operated via iDrive in the front. Other audio or video sources can be operated.
- ▷ Sound is output in the rear via headphones: the source selected via the iDrive in the front is output on the vehicle loudspeakers.
- $\triangleright$  Sound is output via loudspeakers: the source selected in the rear is output on the vehicle loudspeakers. Audio or video sour‐ ces cannot be selected via the iDrive in the front.

#### **Switching off the rear DVD**

- Rear entertainment is switched off.
- ▷ To switch rear entertainment back on: select a different priority via the iDrive in the front and switch on the system, refer to page [68.](#page-67-0)

#### **Volume limit for headphones**

The maximum possible volume for the rear headphones can be adjusted.

- 1. "Settings"
- 2. "Rear controls"
- 3. "Volume limit"

## **Headphones, vehicle loudspeakers**

#### **Connecting the headphones**

#### **Normal headphones**

Connect via the jack 1/8"/3.5 mm, refer to page [68](#page-67-0), on the rear CD/DVD player.

#### **Wireless headphones**

Compatible wireless headphones are available from your service center.

#### **Connecting headphones**

Up to 3 sets of wireless headphones can be connected.

- 1. Switch on the headphones.
- 2. "Settings"
- 3. "Connections"
- 4. "Headphones/remote"
- 5. Open "Options".
- 6. Press the activation switch, the LED on the headphones will flash rapidly.
- 7. "Add new device"

The headphones will appear in the list of connected devices. Information about the con‐ nected headphones will be displayed.

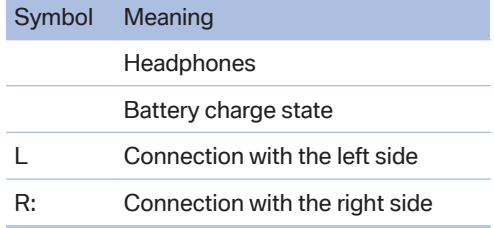

#### **Renaming headphones**

The name with which the headphones are dis‐ played can be changed.

- 1. "Settings"
- 2. "Headphones"
- 3. Open "Options".
- 4. "Rename"
- 5. Enter the desired name.

## **Deleting the headphones connection**

The connection with the vehicle can be deleted.

- 1. "Settings"
- 2. "Headphones"
- 3. Open "Options".
- 4. "Remove device"

### **Selecting a page**

A set of headphones can be connected to the left or right side of the rear entertainment system. The side can be changed at any time.

- 1. "Settings"
- 2. "Headphones"
- 3. Open "Options".
- 4. "Switch side"

### **Sound output on the headphones or vehicle loudspeakers**

Operation is only possible in the rear.

- 1. Open "Options".
- 2. "Headphones" or"Speakers"

With the following setting, sound output in the rear is not possible via the vehicle speakers: "Driver control".

# **External devices**

### **General information**

External audio and video devices and digital cameras can be connected to cinch sockets, re‐ fer to page [68](#page-67-0), on the CD/DVD player. Operation takes place on the external device.

Due to the large number of different audio and video devices available on the market, it cannot be ensured that every audio and video device will be displayed correctly on the screen.

#### **Connecting an external device**

- 1. Fold down the cover in front of the cinch sockets on the CD/DVD player.
- 2. Connect the external device to the RCA sockets.
	- ▷ Video: yellow socket.
	- ▷ Audio: white and red socket.

### **Starting playback**

- 1. "Multimedia"
- 2. "External devices"
- 3. Select the  $\mathcal{L}_{\text{AUX-L}}$  or  $\mathcal{L}_{\text{AUX-R}}$  symbol.

### **Volume**

The volume of the sound output is dependent on the audio device. If this volume differs mark‐ edly from the volume of the other audio sources, it is advisable to adjust the volumes.

### **Adjusting the volume**

The volume can only be adjusted if no external video device is connected.

- 1. "Multimedia"
- 2. "External devices"
- 3. Select the  $\mathcal{L}_{\text{int}}$  or  $\mathcal{L}_{\text{int}}$  symbol.
- 4. "Volume"

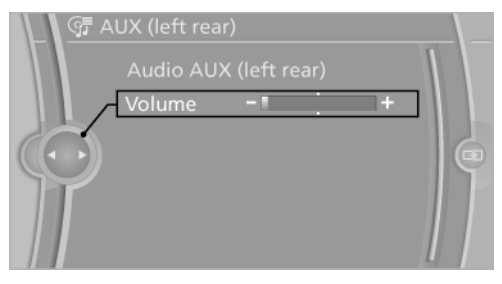

5. Turn the controller until the desired volume is set and press the controller.

# **What to do if...**

Only a black screen is visible.

▷ Switch on the system.

There are no options available on the screen.

 $\triangleright$  Switch over between the display screens.

Radio stations or TV channels are grayed out and cannot be selected.

▷ Function is limited due to the selected pri‐ ority. Change priority.

The DVD does not play.

▷ Playback does not begin automatically. Start DVD manually.

The volume of the rear vehicle speakers cannot be adjusted.

▷ Sound in the rear is output via the head‐ phones. Change priority if necessary and output sound via vehicle speakers.

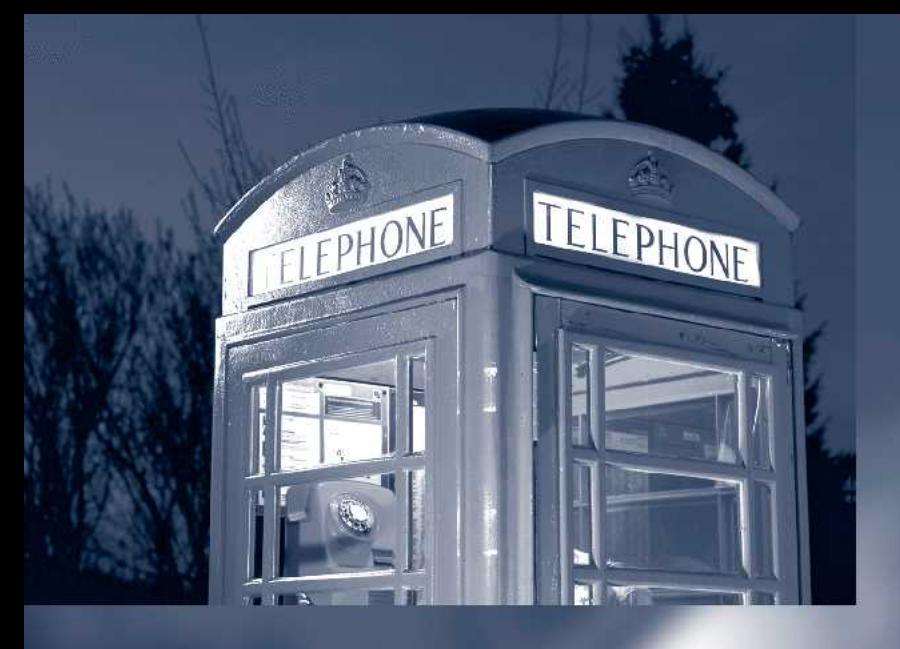

line Edition for Part no. 01 40 2 912 857 - 07 12 490

# **Communication**

All of the options available to you for mobile communication with family, friends, business partners, and service providers are described in this chapter.

Online Edition for Part no. 01 40 2 912 857 - 07 12 490

# <span id="page-77-0"></span>**Telephone**

# **Vehicle equipment**

All standard, country-specific and optional equipment that is offered in the model series is described in this chapter. Therefore, equipment is also described that is not available in a vehicle, e. g., because of the selected optional equipment or country variant. This also applies for safety-related functions and systems.

# **At a glance**

#### **The concept**

Mobile phones or other external devices such as audio players can be connected to the vehicle via Bluetooth.

After these devices are paired once, they are recognized automatically when the ignition is switched on as soon as they are inside the vehicle and can be operated via iDrive, the buttons on the steering wheel, and via voice activation.

Depending on their functionality, external devi‐ ces can be used via the vehicle as a telephone or as an audio source. The telephone functions are described in the following.

Up to four external devices can be paired. If the telephone in the rear is paired, another three ex‐ ternal devices can be paired.

Certain functions may need to be enabled by the mobile phone provider or service provider.

Using the mobile phone while driving Make entries only when traffic and road conditions allow. Do not hold the mobile phone in your hand while you are driving; use the hands-free system instead. If you do not ob‐ serve this precaution, you can endanger the vehicle occupants and other road users.◀

#### **Functions**

The following functions can be assigned to a mobile phone.

#### **Telephone and additional telephone**

A mobile phone can be used as a telephone or an additional telephone.

#### **Bluetooth audio**

A mobile phone can be used as an audio source, refer to page [61](#page-60-0).

#### **Office**

A mobile phone can be used for the Office func‐ tion, refer to page [88](#page-87-0).

This function can only be assigned to a mobile phone that is connected as a telephone or an auxiliary phone.

#### **Snap-in adapter**

The snap-in adapter is used to:

- $\triangleright$  Hold the mobile phone.
- $\triangleright$  Recharge the battery.
- ▷ Connect the mobile phone to an outside an‐ tenna of the vehicle.

This provides for better network reception and consistent sound quality.

#### **Approved mobile phones**

Details on which mobile phones and external devices with a Bluetooth interface are sup‐ ported by the mobile phone preparation pack‐ age can be obtained at www.bmwusa.com/blue‐ tooth.

#### **Displaying the vehicle identification number and software part number**

The vehicle identification number and software part number are needed to determine which mo‐ bile phones are supported by the mobile phone <span id="page-78-0"></span>preparation package. The software version of the mobile phone may also be required.

- 1. "Settings"
- 2. "Connections"
- 3. Open "Options".
- 4. "Bluetooth® info"
- 5. "Display system information"

These approved mobile phones with a certain software version, support the vehicle functions described below.

Malfunctions may occur with other mobile phones or software versions.

Do not operate a mobile phone that is connected to the vehicle on the mobile phone keypad, as this may lead to a malfunction.

A software update can be performed if neces‐ sary.

### **Notes**

At high temperatures, the charge function of the mobile phone can be limited where appropriate and the functions are no longer executed.

When the mobile phone is used via the vehicle. heed the operating manual of the mobile phone.

## **Pairing/unpairing the mobile phone**

### **Requirements**

- $\triangleright$  The mobile phone is suitable.
- $\triangleright$  The mobile phone is ready for operation.
- $\triangleright$  The ignition is switched on.
- ▷ Bluetooth is activated in the vehicle and on the mobile phone.
- ▷ Bluetooth presettings may need to be made on the mobile phone, e.g., for a connection without confirmation or visibility, refer to the mobile phone operating instructions.
- ▷ Deactivate Bluetooth audio if necessary.
- ▷ A number with at least four and a maximum of 16 digits should be defined as the Blue‐ tooth passkey. It is only required once for pairing.
- ▷ Vehicles is in sand.

### **Activating/deactivating Bluetooth**

Bluetooth is not permitted everywhere. Comply with all safety guidelines and regulations.

- 1. "Settings"
- 2. "Connections"
- 3. "Bluetooth®"
- 4. "Bluetooth®"

### **Activating/deactivating the functions**

Activate functions before registering, so that they can be assigned to a mobile phone.

Information on suitable mobile phones that sup‐ port these functions, refer to page [78](#page-77-0).

- 1. "Settings"
- 2. "Connections"
- 3. "Bluetooth®"
- 4. Open "Options".
- 5. "Configure Bluetooth®"
- 6. Select the desired functions.
	- ▷ "Bluetooth® audio"
	- ▷ "Office"
	- ▷ "Additional telephone"
- 7. Move the controller to the left.

#### **Pairing and connecting**

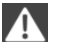

Pairing the mobile phone

To avoid becoming distracted and posing an unnecessary hazard both to your own vehi‐ cle's occupants and to other road users, only pair the mobile phone while the vehicle is stationary.◀

Pair the vehicle entirely on the front or rear Con‐ trol Display.

- 1. "Settings"
- 2. "Connections"
- 3. "Bluetooth®"

# NBT, Bluetooth-Menü

#### 4. "Add new device"

The Bluetooth name of the vehicle is dis‐ played in the Control Display.

5. To perform additional steps on the mobile phone, refer to the mobile phone operating instructions: e.g. search for or connect the Bluetooth device or a new device.

The Bluetooth name of the vehicle appears on the mobile phone display.

- 6. Select the Bluetooth name of the vehicle on the mobile phone display.
- 7. Enter the same passkey on the mobile phone and via iDrive, and then confirm.

Or

Compare the control number in the display of the vehicle to the control number in the display of the mobile phone. Confirm the control number in the mobile phone and in the vehicle.

"OK"

- 8. Select the functions for which the mobile phone is to be used.
- 9. "OK"

If the pairing was successful, the mobile phone appears at the top of the list of mobile phones.

Functions supported by the mobile phone are shown as a symbol during pairing.

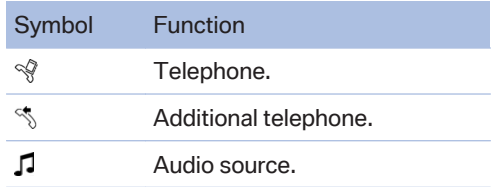

White symbol: the function is active.

Gray symbol: the function is inactive.

Four mobile phones can be paired with the ve‐ hicle at once. Up to three mobile phones can be connected with the vehicle at once.

If pairing was unsuccessful: What to do if..., refer to page [81](#page-80-0).

### **Following the initial pairing**

- ▷ The mobile phone is detected/connected in the vehicle within a short period of time when the engine is running or the ignition is switched on.
- $\triangleright$  The phone book entries of the telephone stored on the SIM card or mobile phone are transmitted to the vehicle after detection, depending on the mobile phone.
- $\triangleright$  Four mobile phones can be paired. If the telephone in the rear is paired, another three mobile phones can be paired.
- ▷ Specific settings may be necessary in some mobile phones, e.g., authorization or a se‐ cure connection; refer to the mobile phone operating instructions.

#### **Connecting a particular mobile phone**

- 1. "Settings"
- 2. "Connections"
- 3. "Bluetooth®"
- 4. Select the mobile phone that is to be connected.

The functions assigned to the mobile phone be‐ fore unpairing are assigned to the mobile phone when it is reconnected. If the mobile phone is already connected, these functions are deacti‐ vated.

### <span id="page-80-0"></span>**Configuring cell phone**

Functions can be activated or deactivated for paired and connected mobile phones.

- 1. "Settings"
- 2. "Connections"
- 3. "Bluetooth®"
- 4. Highlight the mobile phone to be configured.
- 5. Open "Options".
- 6. "Configure device"
- 7. At least one function must be selected.
	- ▷ "Telephone"
	- ▷ "Additional telephone"
	- ▷ "Audio"
- 8. "OK"

If a function is assigned to a mobile phone, the function will be deactivated where appropriate for a mobile phone that is already connected and the mobile phone will be unpaired.

#### **Swapping the telephone and additional telephone**

The function of the telephone and additional tel‐ ephone can be swapped automatically.

- 1. "Settings"
- 2. "Connections"
- 3. "Bluetooth®"
- 4. "Swap telephone/add. tel."

#### **Unpairing the mobile phone**

- 1. "Settings"
- 2. "Connections"
- 3. "Bluetooth®"
- 4. Highlight the mobile phone that is to be un‐ paired.
- 5. Open "Options".
- 6. "Remove device"

### **What to do if...**

Information on suitable mobile phones, refer to page [78](#page-77-0).

The mobile phone could not be paired or con‐ nected.

- ▷ Is Bluetooth activated in the vehicle and on the mobile phone? Activate Bluetooth in the vehicle and on the mobile phone.
- $\triangleright$  Do the Bluetooth passkeys on the mobile phone and the vehicle match? Enter the same passkey on the mobile phone and via iDrive.
- ▷ Did it take longer than 30 seconds to enter the passkey? Repeat the pairing procedure.
- $\triangleright$  Do the control numbers on the mobile phone and vehicle match? Repeat the pairing pro‐ cedure.
- ▷ Are too many Bluetooth devices connected to the mobile phone or vehicle? Delete con‐ nections with other devices if necessary.
- ▷ Is Bluetooth Audio activated? Deactivate Bluetooth audio.
- ▷ Is the mobile phone in power-save mode or does it have only a limited remaining battery life? Charge the mobile phone in the snapin adapter or via the charging cable.
- ▷ Depending on the mobile phone, it is possi‐ ble that only one cell phone can be connected to the vehicle. Unpair the connected cell phone from the vehicle and pair and con‐ nect only one cell phone.

The mobile phone no longer reacts.

- $\triangleright$  Switch the mobile phone off and on again.
- ▷ Ambient temperatures too high or too low? Do not subject the mobile phone to extreme ambient temperatures.

The telephone functions are not available.

 $\triangleright$  Configure the mobile phone and connect it with the telephone or auxiliary phone function.

No or not all phone book entries are displayed, or they are incomplete.

- ▷ Transmission of the phone book entries is not yet complete.
- ▷ It is possible that only the phone book en‐ tries of the mobile phone or the SIM card are transmitted.
- ▷ It may not be possible to display phone book entries with special characters.
- $\triangleright$  The number of phone book entries being stored is too high.
- $\triangleright$  Is the data volume of the contact too large. e.g., due to stored information such as notes? Reduce the data volume of the con‐ tact.
- $\triangleright$  Is the mobile phone connected as an audio source? Configure the mobile phone and connect it with the telephone or auxiliary phone function.

The phone connection quality is poor.

- $\triangleright$  The strength of the Bluetooth signal on the mobile phone can be adjusted, depending on the mobile phone.
- $\triangleright$  Insert the mobile phone into the snap-in adapter or place it in the area of the center console.
- ▷ Adjust the volume of the microphone and loudspeakers separately.

If all points in this list have been checked and the required function is still not available, contact the hotline or service center.

# **Controls**

### **Adjusting the volume**

Turn the knob until the desired volume is se‐ lected. The setting is stored for the remote con‐ trol currently in use.

The vehicle automatically adjusts the volume of the microphone on the telephone and the vol‐ ume of the called party. Depending on the mo‐ bile phone, the volumes may need to be adjusted. The settings can only be created during a call and must be adjusted separately for each

telephone. The settings are deleted when the telephone is unpaired.

- 1. "Settings"
- 2. "Tone"
- 3. "Volume settings"
- 4. Select the desired setting: "Microphone" or "Speakers"
- 5. To adjust: turn the controller.
- 6. To store: press the controller.

### **Incoming call**

#### **Receiving calls**

If the number of the caller is stored in the phone book and is transmitted by the network, the name and telephone number of the contact is displayed. Otherwise, only the phone number is displayed.

### **Accepting a call**

#### **Via iDrive**

"Accept"

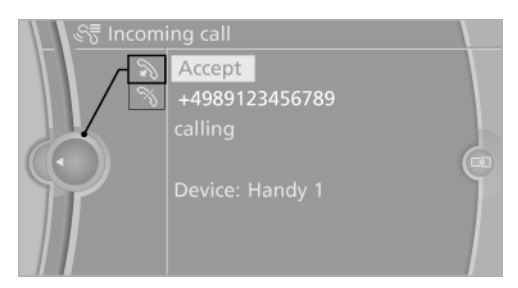

#### **Via the button on the steering wheel**

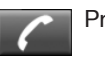

Press the button.

**Via the instrument cluster** "Accept"

### **Rejecting a call**

#### **Via iDrive**

"Reject"

**Via the instrument cluster** "Reject"

### **Ending a call**

#### **Via iDrive**

#### **End call**

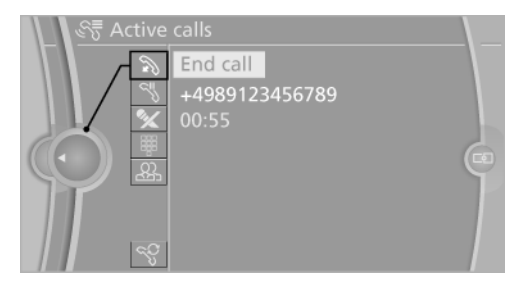

#### **Via the button on the steering wheel**

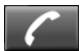

Press the button.

#### **Via the instrument cluster**

"End call"

### **Entering a phone number**

### **Dialing a number**

When entering phone numbers, you can switch between entering letters and numbers.

Service numbers can be entered more easily, e. g. 1-888-BMW-CARD.

- 1. "Telephone"
- 2. "Dial number"

3. Select the digits individually.

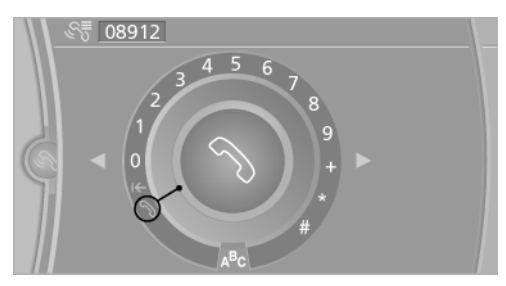

- 4. Convert to letters as required.  $A^B$ <sub>C</sub> Select the symbol. Select the letters individually.
- 5. Select the symbol.
- 1<sup>2</sup><sub>3</sub> Select symbol to convert to numbers.

The phone number can also be entered by voice. Only numbers can be spoken.

The number is dialed via the mobile phone to which the telephone function has been assigned.

### **Letter/number assignment**

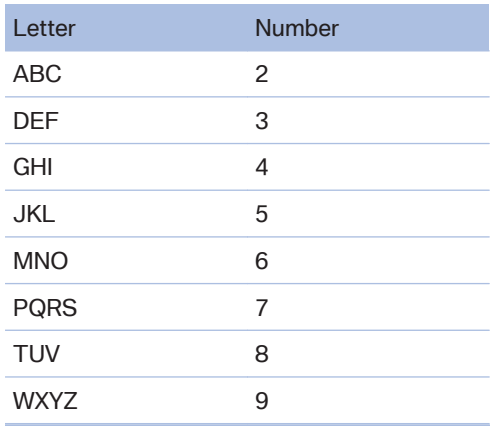

### **Calls with multiple parties**

### **General information**

You can switch between calls or connect two calls to a single conference call. These functions must be supported by the mobile phone and service provider.

#### **Accepting a call while speaking to another party**

This function might have to be activated by the service provider and the mobile phone must be adjusted accordingly.

If a second call comes in during an ongoing call, a call waiting signal sounds where appropriate.

#### "Accept"

The call is accepted and the existing call is put on hold.

#### **Establishing a second call**

Establish an additional call during an active call.

- 1. "Telephone"
- 2. "Active calls"
- 3. Dial the new phone number or select it from a list.

#### **Switching between two calls, hold call**

The active call is displayed in color.

The call on hold is displayed in gray.

 $\mathbb{S}^{\mathbb{C}}$  "Swap calls"

The call on hold is resumed.

#### **Establishing a conference call**

Two calls can be connected to a single tele‐ phone conference call.

- 1. Initiating two calls via the same mobile phone.
- 2.  $\mathcal{B}_3$  "Conference call"

When terminating a conference call, both calls are ended. If one call is terminated by another party, the other call can be continued.

#### **Switching the microphone to mute**

When a call is active, the microphone can be muted.

- 1. "Telephone"
- 2. "Active calls"
- 3. "Microphone mute"

A microphone that has been switched to mute is automatically reactivated:

- ▷ When a new connection is established.
- ▷ When switching between call parties.

#### **DTMF suffix dialing**

DTMF suffix dialing can be used for gaining ac‐ cess to network services or for controlling devi‐ ces, e.g., to make a remote inquiry of an answer‐ ing machine. The DTMF code is needed for this purpose.

- 1. "Telephone"
- 2. Select the contact from a list or "Dial number".
- 3. "Keypad dialing"
- 4. Enter the DTMF code via iDrive.

#### **Phone book**

#### **Displays**

The phone book accesses the contacts of the telephone and the auxiliary phone and shows all contacts for which a phone number has been stored. The entries can be selected to make a call.

- 1. "Telephone"
- 2. "Phone book"

A symbol indicates the storage location of the contacts.

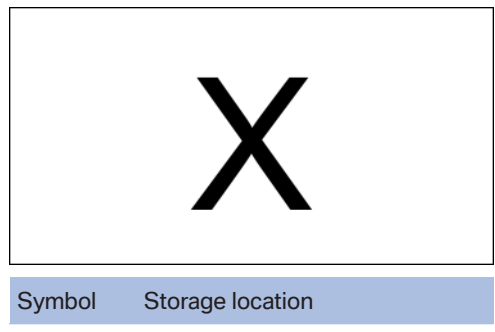

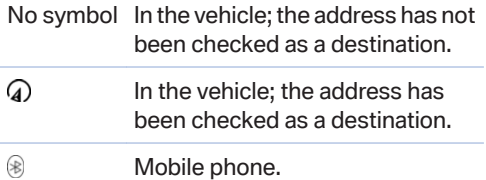

### **Calling a contact**

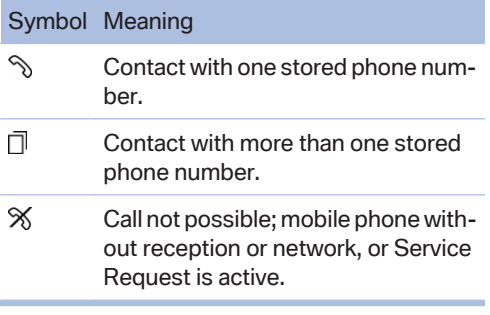

For contacts with one stored phone number: se‐ lect the required contact. The connection is be‐ ing established.

For contacts with more than one stored phone number: select the required contact and the phone number. The connection is being estab‐ lished.

### **Editing a contact**

Changing the entries in "Contacts". When a contact is changed, the changes are not stored on the mobile phone. A copy of the entry is stored in the vehicle.

- 1. Highlight the contact.
- 2. Open "Options".
- 3. "Edit entry"

The contact can be edited.

### **Redialing**

### **General information**

Lists of selected numbers are transferred to the vehicle from the telephone and the auxiliary phone. The 20 phone numbers dialed last are displayed. The transfer and sorting order of the phone numbers depends on the particular mo‐ bile phone.

### **Dialing the number via the instrument cluster**

This is possible when there is no active call.

- 1. **Press the button on the steering** wheel.
- 2. Select the desired phone number.

The connection is established.

### **Dialing a number via iDrive**

- 1. "Telephone"
- 2. "Redial"
- 3. Select the desired entry and the phone num‐ ber if necessary.

The connection is established.

### **Deleting a single entry or all entries**

The erasure of entries depends on the mobile phone.

- 1. Highlight the entry.
- 2. Open "Options".
- 3. "Delete entry" or"Delete list"

#### **Saving an entry in the contacts**

- 1. Highlight the entry.
- 2. Open "Options".
- 3. "Store as new contact" or "Add to existing contact"
- 4. Select the contact, if necessary.
- 5. Select the type of number: "Home", "Business", "Mobile" or "Other"
- 6. Complete the entries if necessary.
- 7. "Store contact"

#### **Received calls**

#### **Displaying calls**

Lists of calls received by the telephone and the auxiliary phone are transferred to the vehicle. The 20 telephone calls that were last received are displayed. The transfer and of phone num‐ bers and their sorting order and display depends on the particular mobile phone.

- 1. "Telephone"
- 2. "Received calls"

#### **Calling a number from the list**

Selecting an entry.

The connection is established.

#### **Deleting a single entry or all entries**

The erasure of entries depends on the mobile phone.

- 1. Highlight the entry.
- 2. Open "Options".
- 3. "Delete entry" or"Delete list"

#### **Saving an entry in the contacts**

- 1. Highlight the entry.
- 2. Open "Options".
- 3. "Store as new contact" or "Add to existing contact"
- 4. Select the contact, if necessary.
- 5. Select the type of number: "Home", "Business", "Mobile" or "Other"
- 6. Complete the entries if necessary.
- 7. "Store contact"

### **Hands-free system**

#### **General information**

Calls that are being made on the hands-free system can be continued on the mobile phone and vice versa.

#### **From the mobile phone to the handsfree system**

Calls that were begun outside of the Bluetooth range of the vehicle can be continued on the hands-free system with the ignition switched on.

Depending on the mobile phone, the system au‐ tomatically switches to the hands-free system.

If the system does not switch over automatically, follow the instructions on the mobile phone dis‐ play; refer also to the mobile phone operating instructions.

#### **From the hands-free system to the mobile phone**

Calls that are made on the hands-free system can in some cases be continued on the mobile phone; this depends on the mobile phone.

Follow the instructions on the mobile phone dis‐ play; refer also to the mobile phone operating instructions.

## **Snap-in adapter**

#### **General information**

Detailed information about snap-in adapter, which supports the functions of the mobile phone, available from the service center.

#### **Notes**

At high temperatures, the charge functions of the mobile phone can be limited under certain circumstances, and functions are no longer exe‐ cuted.

#### **Installation position**

In the front center armrest. The direction of in‐ stallation in the center armrest varies according to the vehicle.

### **Inserting the snap-in adapter**

1. Press the button and remove the cover.

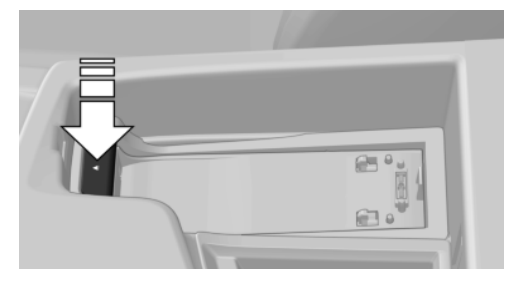

2. Insert the snap-in adapter at the front, ar‐ row 1, and press down, arrow 2, until it en‐ gages.

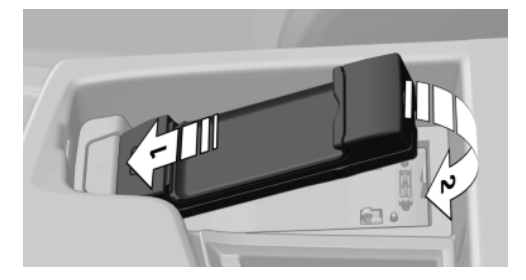

### **Inserting the mobile phone**

- 1. Depending on the mobile phone, remove the protective cap from the antenna con‐ nector and from the USB connection of the mobile phone.
- 2. Slide the mobile phone with the buttons fac‐ ing up in the direction of the electrical con‐

nections, arrow 1, and push downward, ar‐ row 2 until it engages.

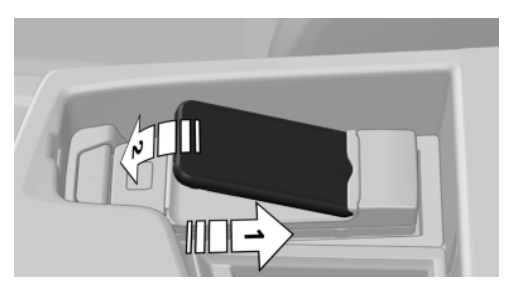

### **Removing the mobile phone**

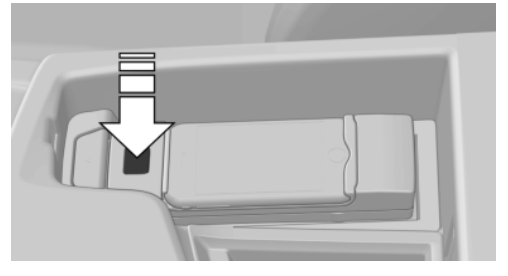

Press the button and remove the mobile phone.

# <span id="page-87-0"></span>**Office**

# **Vehicle equipment**

All standard, country-specific and optional equipment that is offered in the model series is described in this chapter. Therefore, equipment is also described that is not available in a vehicle, e. g., because of the selected optional equip‐ ment or country variant. This also applies for safety-related functions and systems.

# **At a glance**

#### **General information**

Contacts, appointments, tasks, notes, text mes‐ sages, and e-mails from the mobile phone can be displayed on the Control Display if the mobile phone provides compatible support of these functions and the necessary Bluetooth stand‐ ards. Some functions may have to be enabled individually.

Information about which mobile phones support Office functions can be found at

www.bmwusa.com/bluetooth. A limited number of compatible mobile phones is available for Of‐ fice.

Contents are only displayed in full length when the vehicle is stationary.

Data are updated every time the mobile phone is connected to the vehicle.

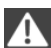

Do not use Office while driving

To avoid becoming distracted and posing an unnecessary hazard to your vehicle's occu‐ pants and to other road users, never attempt to use the controls or enter information unless traf‐ fic and road conditions allow this.◀

#### **Requirements**

 $\triangleright$  A suitable mobile phone is paired with the vehicle and connected. In some mobile

phones, data access must be confirmed on the mobile phone.

- ▷ The time, time zone, and date are correctly set on the Control Display and on the mobile phone to correctly display appointments, for example.
- ▷ Office is activated, refer to page [79](#page-78-0).

### **Updating**

Data are updated every time the mobile phone is connected to the vehicle. Appointment en‐ tries, tasks, notes and reminders can be updated separately.

- 1. "Office"
- 2. "Current office", "Calendar", "Tasks", "Notes" or "Reminders"
- 3. Open "Options".
- 4. "Update data"

Cell phone data are transmitted again to the vehicle.

# **Office information**

The number of unread messages and active tasks as well as the upcoming appointments are displayed.

- 1. "Office"
- 2. "Current office"
- 3. Select the desired entry to display details.

# NBT, Office aktuell

# **Write new**

### **General information**

SMS, e-mail, audio notes and audio e-mails can be recorded and sent or saved by speech recognition.

Essential for sending e-mails or SMS: a con‐ nected mobile phone; mobile phone with e-mail account configured on the mobile phone.

### **Write new**

- 1. "Office"
- 2. "New"

# NBT, Neu verfassen

#### 3. "Type"

Select element:

- ▷ "Text message"
- ▷ "E-mail"
- ▷ "Audio e-mail"
- ▷ "Voice memo"
- 4. Select recipient:
	- ▷ Enter the phone number for the SMS or

Move the controller to the right and select a recipient and optionally also a phone number from Contacts.

The Contacts for which a phone number has been saved will be displayed.

▷ For e-mails, enter an e-mail address or

Move the controller to the right and se‐ lect a recipient and optionally also an email address from Contacts.

The Contacts for which an e-mail ad‐ dress has been saved will be displayed.

- 5. From (Textref fehlt noch): if more than one mobile phone is paired, the transmitting mo‐ bile phone must be selected.
- 6. (Symbol) Record voice note, refer to page 89, (Link). Approximately 2 minutes of spoken text can be recorded.
- 7. To send SMS, e-mails or audio e-mail: "Send"

Voice notes are stored in the vehicle.

### **Voice note**

#### **The concept**

In order to be able to use this function, the mo‐ bile phone must support the corresponding BT standards and contract must have been pur‐ chased with a service provider. The service pro‐ vider must be read out from the MMI (when an attempt is made to run this service, a table ap‐ pears in which the name of the service provider is written. This speech-to-text services costs extra.)

#### **Recording a voice note**

If a new audio note (or SMS...) has been se‐ lected, you must click on ""New voice memo".

- 1. Write new
- 2. Audio e-Mail or voice note
- 3. Recording a voice note
- 4. REC symbol: start recording
- 5. PAUSE symbols: stop or pause recording; REC again: resume recording
- 6. PLAY symbol: playback
- 7. DE symbol: set the language in which re‐ cording is to be made

Loudspeaker symbol: have recorded text read out

#### **Correcting a recording**

X symbol: delete text Pencil symbol: edit text

# **Contacts**

#### **At a glance**

Contacts can be created and edited. The con‐ tacts from the mobile phone are displayed as well if this function is supported by the mobile phone. Addresses can be adopted as destina‐ tions for navigation and the phone numbers can be dialed.

### **Displaying contacts**

#### **General information**

- 1. "Office"
- 2. "Contacts"

All contacts are listed in alphabetical order. Depending on the number of contacts, an A-Z search is offered.

You can choose whether the Contacts are to be transferred from a mobile phone. The Contacts can also be transferred from both connected mobile phones.

- 1. "Options"
- 2. Highlight the mobile phone from which the Contacts are to be transferred, and select.

A symbol indicates the storage location of the contacts:

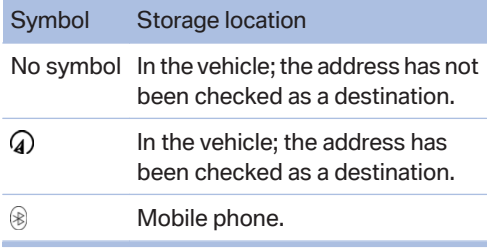

#### **Dialing a phone number**

- 1. Select the desired contact.
- 2. Select the phone number. The connection is established.

#### **Editing a contact**

- 1. Select the desired contact.
- 2. "Edit contact"

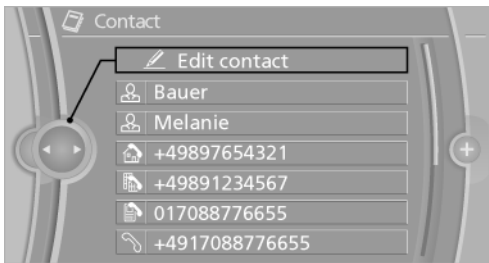

- 3. Change the entries.
- 4. "Store contact in vehicle"

When a contact is edited, the changes are not stored on the mobile phone. A copy of the entry is stored in the vehicle.

#### **Selecting the contact as a navigation destination**

- 1. Select the desired contact.
- 2. Select the address.

When contacts from the mobile phone are used, the address may need to be matched to the navigation data contained in the vehi‐ cle. In this case:

Correct the address.

3. "Start guidance" or "Add as another destination"

#### **Checking the address as a destination**

An address that is to be used for destination guidance must match the navigation data con‐ tained in the vehicle. The address can be checked for this purpose.

- 1. Select the desired contact and highlight the address.
- 2. Open "Options".
- 3. "Check as destination"
- 4. Correct and store the address if necessary.

If the address is corrected and stored, a copy of it is stored in the vehicle. The address is not changed on the mobile phone.

#### **New contact**

#### **Create a new contact**

- 1. "Office"
- 2. "Contacts"
- 3. Open "Options".
- 4. "New contact"
- 5. The entry fields are still filled with the previ‐ ous entries: "Delete input fields"
- 6. Fill in the entry fields: select the symbol next to the entry field.
- 7. Enter text and make assignment as necessary.
- 8. In the navigation system: enter address. Only addresses contained in the navigation data in the vehicle can be entered. This en‐ sures that destination guidance is possible for all addresses.

If necessary, "Accept address".

9. "Store contact in vehicle"

The entries for a Contact are assigned using the following symbols.

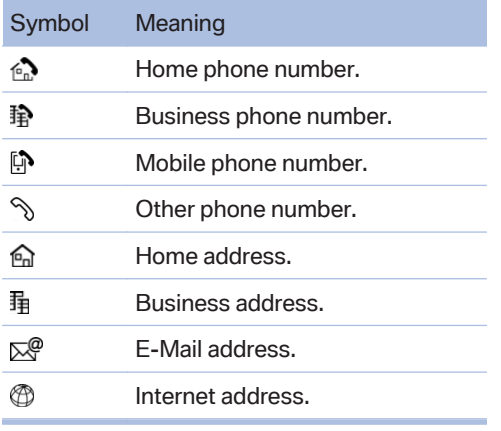

#### **Specifying the home address**

A home address can be stored. It appears at the top of the contact list.

- 1. "Home"
- 2. Create a contact.
- 3. "Store contact in vehicle"

#### **Selecting the sorting order of the names**

Names can be displayed in a different order.

- 1. "Office"
- 2. "Contacts"
- 3. Open "Options".
- 4. "Display last name first" or "Display first name first"

Depending on how the contacts were stored on the mobile phone, the sorting order of the names may differ from the selected sorting order.

#### **Show contact pictures**

Pictures stored with the contacts are stored in the vehicle when the mobile phone is connected to the vehicle. The number of transmitted pic‐ tures depends on the mobile phone. The mobile phone must support this function.

- 1. "Settings"
- 2. "Connections"
- 3. "Bluetooth®"
- 4. Open "Options".
- 5. "Configure Bluetooth®"
- 6. "Show images"

Display of all contact pictures is activated or de‐ activated.

#### **Exporting/importing contacts**

Contacts can be exported and imported via the Personal Profile. The contacts stored in the ve‐ hicle are exported, but not those from the mobile phone or from BMW Search.

#### **Deleting contacts**

Only contacts that are stored in the vehicle are deleted. The contacts on the mobile phone cannot be deleted.

- 1. "Office"
- 2. "Contacts"
- 3. Highlight the contact.
- 4. Open "Options".
- 5. "Delete contact"or "Delete all contacts".
- 6. If necessary, "Yes"

## **Messages**

### **General information**

After the mobile phone is first paired, transmis‐ sion may take several minutes. Messages are only displayed in full length when the vehicle is stationary.

#### **Displaying messages**

- 1. "Office"
- 2. "Messages"

All messages are displayed.

You can choose whether the Messages are to be transferred from a mobile phone. The Messages can also be transferred from both connected mobile phones.

- 1. "Options"
- 2. Highlight the mobile phone from which the Messages are to be transferred, and select.

NBT, Handy zur Übertragung auswählen

A symbol identifies the type of message.

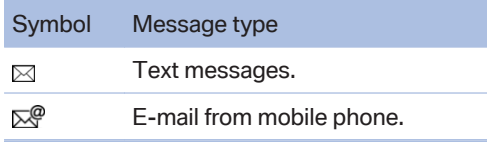

To display a message, select it.

#### **Filtering the message list**

The message list can be filtered when more than one type of message exists.

- 1. "Filter:"
- 2. Filtering can consist of a combination of the message type and the message status.

Select the type of message.

▷ "All messages"

All messages are displayed.

▷ "E-mail"

Only e-mails from the mobile phone are displayed.

▷ "Service message"

Only service messages are displayed.

▷ "Text message"

Only text messages from the mobile phone are displayed.

Select message status.

▷ "Unread"

Only unread messages as displayed.

▷ "Since starting trip"

All SMS and e-Mails received since the start of the journey are displayed.

 $\sim$  " $\Delta$ ll"

All messages are displayed.

#### **Deleting messages**

#### **General information**

All message types can be deleted in the vehicle. SMS and e-Mails that have been transferred from the mobile phone to the vehicle are also deleted in the mobile phone.

#### **Deleting a service message**

- 1. Select the desired service message.
- 2. Open "Options".
- 3. "Delete message"

#### **Deleting all service messages**

- 1. Open "Options".
- 2. "Delete all messages" or"Delete service messages"

### **Deleting SMS or e-Mails**

- 1. Select the desired SMS or e-Mail.
- 2. **DEL** "Delete message" or "Delete e-mail"
- 3. YES (Textref fehlt noch)

#### **Text messages**

#### **Calling the sender of a text message**

- 1. Select the desired message.
- 2. \ "Call sender"

#### **Saving the sender in the contacts**

- 1. Highlight the desired message.
- 2. Open "Options".
- 3. "Store as new contact" or "Add to existing contact"

#### **Marking SMS as unread**

- 1. Select the desired SMS.
- 2. ☆ "n. y. t. (03-2012)"

#### **Using contact data**

Contact data from appointments, tasks, text messages and notes can be stored or selected, refer to page [98.](#page-97-0)

#### **Reading out loud**

Text messages, e-mails, appointment entries, tasks, and notes can be read out loud, refer to page [98.](#page-97-0)

#### **Answering/forwarding a message**

An SMS or e-Mail can be answered or for‐ warded.

- 1. Select the desired message.
- 2.  $\mathscr{D}$  "Reply"

NBT. Nachricht weiterleiten/beantworten

- 3. Select from:
	- ▷ "Forward" Forwarding the message.
	- ▷ "Reply to all"

Sending a reponse to all recipients and the sender of an e-Mail.

▷ "Reply"

Sending a response to the message sender.

- 4. "Send"
- 5. If forwarding, it may be necessary to enter a new recipient.

### **My Info**

#### **Selecting additional functions**

Additional functions are available when a mes‐ sage is selected:

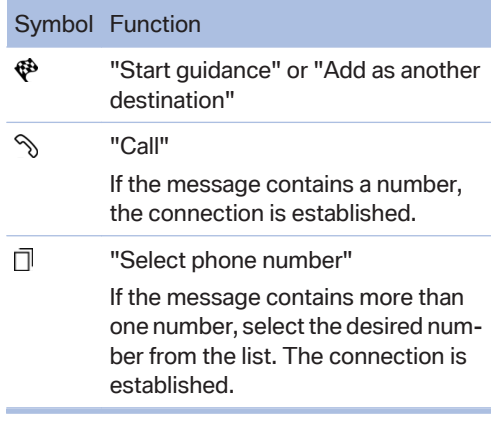

#### **Message from the Concierge service**

#### **Storing an address**

- 1. Select the desired message.
- 2. Open "Options".
- 3. "Store contact in vehicle"

#### **Selecting additional functions**

Additional functions are available when a mes‐ sage is selected:

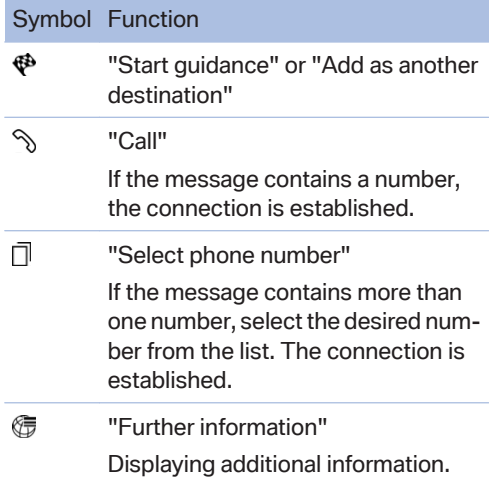

### **BMW Info**

#### **General information**

Messages from BMW regarding service actions and news from BMW.

#### **Selecting additional functions**

The following functions are available when a message is selected:

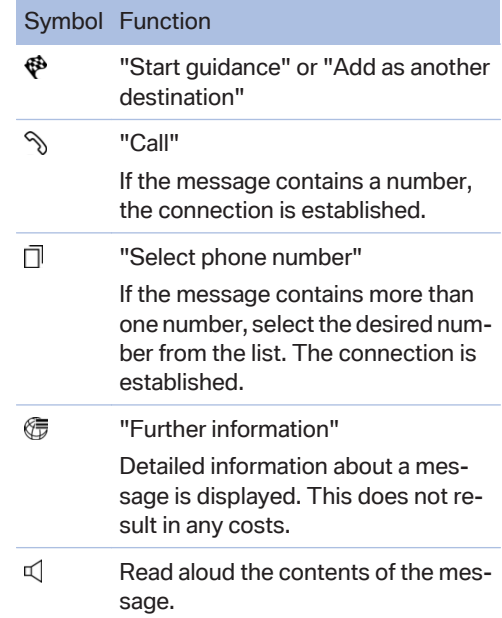

#### **E-mail**

#### **Displaying e-mail contacts**

If the sender and recipient of an e-mail are trans‐ mitted by the mobile phone, this information is displayed in the e-mail.

"Sender/Recipient"

If the e-mail addresses are stored in the con‐ tacts, the contact is displayed. Select the con‐ tact to display details.

If the e-mail addresses are not stored in the con‐ tacts, only the e-mail address is displayed.

### **Deactivating the full display**

When an e-mail is opened in the vehicle, the email is fully transmitted to the vehicle. This may result in charges.

- 1. "Office"
- 2. "Messages"
- 3. Open "Options".
- 4. "Fully download e-mails"

Only a part of the e-mail from the cell phone is loaded into the vehicle.

#### **Marking e-Mail as unread**

- 1. Select the desired e-mail.
- 2. "Mark as unread"

#### **Using contact data**

Contact data from appointments, tasks, text messages and notes can be stored or selected, refer to page [98.](#page-97-0)

#### **Reading out loud**

Text messages, e-mails, appointment entries, tasks, and notes can be read out loud, refer to page [98.](#page-97-0)

# **Calendar**

### **Display the calendar**

Appointments during the last 20 and the next 50 days can be displayed.

- 1. "Office"
- 2. "Calendar"

3. The current calendar week is displayed.

# NBT, Kalender anzeigen

You can choose whether the Appointments are to be transferred from a mobile phone. The Ap‐ pointments can also be transferred from both connected mobile phones.

- 1. "Options"
- 2. Highlight the mobile phone from which the Appointments are to be transferred, and se‐ lect.

### **Displaying the calendar week**

Scroll in the current calendar week, or "Previous": displays the previous 7 days. "Next": displays the next 7 days.

#### **Displaying the calendar day**

- 1. Select the date. The current month will be displayed.
- 2. Select the desired day.

The appointments on the selected day are displayed.

#### **Displaying the calendar month**

1. Select the date.

The current month will be displayed.

2. Turn the controller until the previous or next month is displayed.

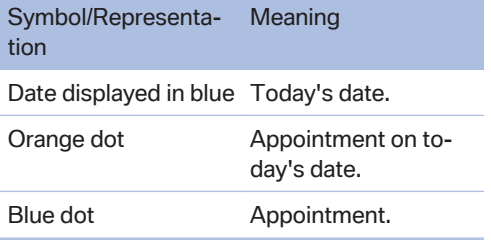

Turning the controller displays the next or the previous month.

### **Display the appointment**

- 1. Select the desired appointment.
- 2. Scroll through the appointment if necessary:
	- ▷ Turn the controller.
	- ▷ Select the symbol.

### **Transferring a meeting location to destination guidance**

- 1. Select the desired appointment.
- 2.  $\mathbf{\Phi}$  Select the symbol.
- 3. Select the desired entry from the hitlist. The selected entry is transferred to desti‐ nation guidance.
- 4. "Start guidance"

### **Using contact data**

Contact data from appointments, tasks, text messages and notes can be stored or selected, refer to page [98.](#page-97-0)

### **Reading out loud**

Text messages, e-mails, appointment entries, tasks, and notes can be read out loud, refer to page [98.](#page-97-0)

# **Tasks**

### **Displaying the task list**

- 1. "Office"
- 2. "Tasks"

Pending tasks that must be completed within the next 90 days are displayed.

You can choose whether the Tasks are to be transferred from a mobile phone. The Tasks can also be transferred from both connected mobile phones.

- 1. "Options"
- 2. Highlight the mobile phone from which the Tasks are to be transferred, and select.

### **Sorting the task list**

1. Select the header in the task list.

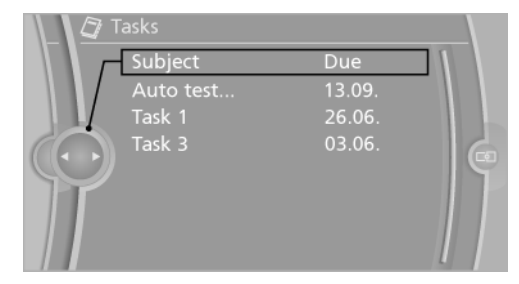

- 2. Select the sorting criterion:
	- ▷ "Priority (!)"
	- ▷ "Subject"
	- ▷ "Due date"

### **Displaying the task**

- 1. Select the desired task.
- 2. Scroll in the task if necessary:
	- $\triangleright$  Turn the controller.
	- $\triangleright$   $\Box$   $\Box$  Select the symbol.

#### **Using contact data**

Contact data from appointments, tasks, text messages and notes can be stored or selected, refer to page [98](#page-97-0).

### **Reading out loud**

Text messages, e-mails, appointment entries, tasks, and notes can be read out loud, refer to page [98.](#page-97-0)

# **Notes**

### **Displaying notes**

- 1. "Office"
- 2. "Notes"

All notes from the mobile phone and the voice notes recorded in the vehicle are dis‐ played.

You can choose whether the Notes are to be transferred from a mobile phone. The Notes can also be transferred from both connected mobile phones.

- 1. "Options"
- 2. Highlight the mobile phone from which the Notes are to be transferred, and select.

### **Displaying the note**

- 1. Select the desired note.
- 2. Scroll in the note if necessary:
	- ▷ Turn the controller.
	- ▷ Select the symbol.
- 3. "Send as message"

#### **Using contact data**

Contact data from appointments, tasks, text messages and notes can be stored or selected, refer to page [98.](#page-97-0)

#### **Reading out loud**

Text messages, e-mails, appointment entries, tasks, and notes can be read out loud, refer to page [98.](#page-97-0)

### **Recording and sending a voice note**

1. "Office"

- 2. "Notes"
- 3. "New voice memo"

"Send as note": write new>audio e-Mail (preas‐ signed)

### **Exporting a voice note**

Voice notes can be exported, for further proc‐ essing on a PC for example, via the USB con‐ nection in the center armrest.

- 1. Connect a USB stick in the center armrest.
- 2. "Office"
- 3. "Notes"
- 4. "Options"
- 5. "Export all notes (USB)" or "Export voice memo (USB)"

All voice notes will be exported or the previ‐ ously marked voice note will be exported.

### **Deleting a voice note**

- 1. HIghlight the desired voice note.
- 2. "Options"
- 3. "Delete all voice memos" or "Delete voice memo"
- 4. OK (Textref fehlt noch)

# **Reminders**

### **General information**

You can choose whether the Reminders are to be transferred from a mobile phone. The Re‐ minders can also be transferred from both connected mobile phones.

- 1. "Office"
- 2. "Reminders"
- 3. "Options"
- 4. Highlight the mobile phone from which the Reminders are to be transferred, and select.

#### <span id="page-97-0"></span>**Activating/deactivating a Reminder pop-up**

- 1. "Office"
- 2. "Reminders"
- 3. "Options"
- 4. "Activate pop-up reminders"

All Reminders for appointments and tasks are displayed in a list on the Control Display when they are due.

In the case of appointments and tasks for which the reminder was due before the mobile phone was connected to the vehicle, the Reminder pop-up will be displayed as soon as Office is called for the first time.

### **Displaying reminders**

Reminders of pending appointments and tasks are displayed. After an appointment or after a task is due, the reminder is no longer displayed.

- 1. "Office"
- 2. "Reminders"
- 3. Select the desired reminder.

The corresponding appointment or the task are displayed.

#### **Closing Reminders**

#### **Closing a Reminder**

- 1. "Office"
- 2. "Reminders"
- 3. Highlight the desired Reminder.
- 4. "Options"
- 5.

#### **Closing all Reminders**

- 1. "Office"
- 2. "Reminders"
- 3. "Close all reminders"

# **Using contact data**

#### **At a glance**

Contact data from appointments, tasks, text messages, e-mails and notes can be saved or selected.

#### **Displaying contact or selecting phone number**

- 1.  $\mathbb{R}$  "Use contact data"
- 2. Display the contact or select the phone number:
	- $\triangleright$  Select the contact to display contact details.
	- $\triangleright$  Select the phone number to establish a connection directly.

#### **Storing contact data**

- 1.  $\mathbb{R}$  "Use contact data"
- 2. Highlight the phone number or e-mail address.
- 3. Open "Options".
- 4. "Add to existing contact" or "Store as new contact"

# **Reading out loud**

Text messages, e-mails, appointment entries, tasks, and notes can be read out loud.

- 1. Select the desired message, appointment, task, or note.
- $2.$   $>$  "Play"

The following options are available during read‐ ing:

▷ "Pause"

Interrupt reading. Select again to restart reading.

▷ "Back to beginning"

Start reading message again from the be‐ ginning.

- $\triangleright$   $\triangleright$  Select the symbol. Skip a paragraph.
- $\triangleright$   $\leq$  Select the symbol. Go back one paragraph.
- $\triangleright$  To end reading, tilt the controller to the left.

# **What to do if...**

Information on suitable mobile phones, refer to page [78.](#page-77-0)

Appointments, tasks, notes, text messages, or e-mails from the mobile phone are not dis‐ played.

- $\triangleright$  The mobile phone is not capable of the missing function or is not connected cor‐ rectly.
- ▷ The Office function is deactivated.
- $\triangleright$  The mobile phone is connected as an additional phone.
- $\triangleright$  Appointments are older than 20 days or are more than 50 days in the future.
- ▷ The tasks have been marked as completed or have a due date that lies more than 90 days in the future.
- ▷ Depending on the number of stored ap‐ pointments, task notes, and messages in the mobile phone, not all are displayed in the vehicle.

Not all appointments and tasks from the mobile phone are displayed at the right time?

▷ The time zone, time or date is incorrectly set on the Control Display and mobile phone.

The e-mail attachment is not displayed.

▷ E-mails are transmitted without an attach‐ ment.

Entries are not displayed in full length.

- ▷ Text were already transmitted from the mo‐ bile phone in a shortened form.
- $\triangleright$  Synchronization between the mobile phone and vehicle may take several minutes.

The contact pictures are not being displayed?

▷ Up to 200 contact pictures can be stored in the vehicle.

The E-mail is displayed with a delay?

 $\triangleright$  Check the e-mail settings on the mobile phone and adjust if necessary.

If all points in this list have been checked and the required function is still not available, contact the hotline or service center.

# **Contacts**

# **Vehicle equipment**

All standard, country-specific and optional equipment that is offered in the model series is described in this chapter. Therefore, equipment is also described that is not available in a vehicle, e. g., because of the selected optional equipment or country variant. This also applies for safety-related functions and systems.

# **Note**

If the vehicle is equipped with a hands-free de‐ vice with USB interface or without a mobile phone preparation package.

# **General information**

# **New contact**

- 1. "Contacts"
- 2. "New contact"

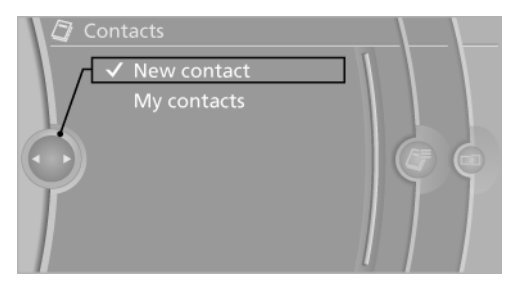

3. The entry fields are still filled with the previ‐ ous entries: "Delete input fields"

4. Fill in the entry fields: select the symbol next to the entry field.

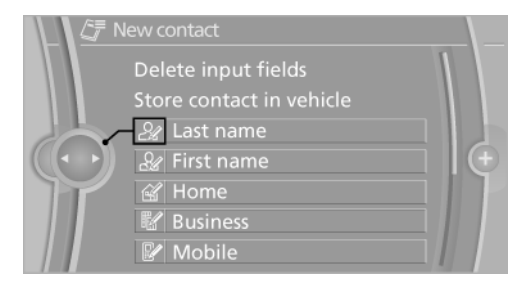

- 5. Enter the text.
- 6. If the vehicle is equipped with a navigation system: Enter the address. Only addresses contained in the navigation data in the vehi‐ cle can be entered. This ensures that desti‐ nation guidance is possible for all ad‐ dresses.
- 7. If necessary, "Store".
- 8. "Store contact in vehicle"

#### **Specifying the home address**

A home address can be stored. It appears at the top of the contact list.

- 1. "Home"
- 2. Create a contact.
- 3. "Store contact in vehicle"

## **My contacts**

#### **General information**

List of all contacts stored in the vehicle.

#### **Displaying contacts**

1. "Contacts"

#### 2. "My contacts"

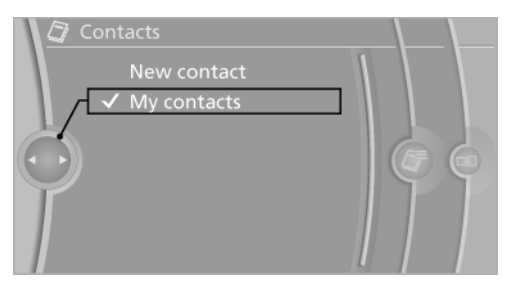

All contacts are listed in alphabetical order. De‐ pending on the number of contacts, an A-Z search is offered, see Owner's Manual for the Vehicle.

A symbol indicates the storage location of the contacts:

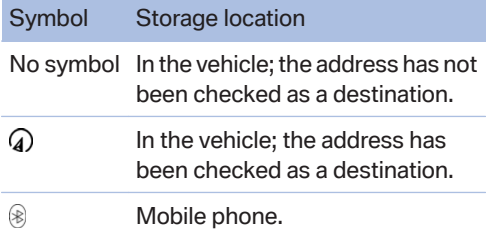

#### **Dialing a phone number**

- 1. Select the desired contact.
- 2. Select the phone number.

The connection is established.

#### **Editing a contact**

- 1. Select the desired contact.
- 2. "Edit contact"

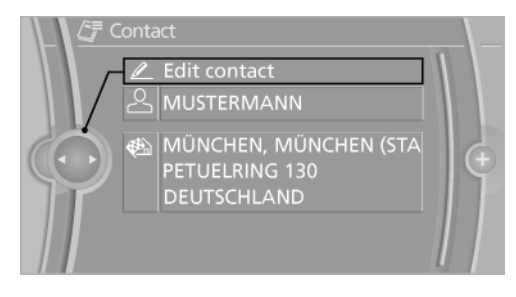

- 3. Change the entries.
- 4. Move the controller to the left.
- 5. "Yes"

If a contact from the mobile phone is edited, the changes are not stored on the mobile phone. A copy of the entry is stored in the vehicle, and only this copy is displayed. Under certain circum‐ stances, a contact entry with the same name is created.

#### **Selecting the contact as a navigation destination**

- 1. Select the desired contact.
- 2. Select the address.

When contacts from the mobile phone are used, the address may need to be matched to the navigation data contained in the vehi‐ cle. In this case: correct the address.

3. "Start guidance" or "Add as another destination"

### **Checking the address as a destination**

An address that is to be used for destination guidance must match the navigation data con‐ tained in the vehicle. The address can be checked for this purpose.

- 1. Select the desired contact and highlight the address.
- 2. Open "Options".
- 3. "Check as destination"
- 4. Correct and store the address if necessary.

If the address is corrected and stored, a copy of it is stored in the vehicle. The address is not changed on the mobile phone.

#### **Selecting the sorting order of the names**

Names can be displayed in a different order.

- 1. "My contacts"
- 2. Open "Options".

3. "Display last name first" or "Display first name first"

Depending on how the contacts were stored on the mobile phone, the sorting order of the names may differ from the selected sorting order.

#### **Exporting/importing contacts**

Contacts can be exported and imported via the Personal Profile, see Owner's Manual for the Vehicle.

#### **Deleting contacts**

Only contacts that are stored in the vehicle are deleted. The contacts on the mobile phone can‐ not be deleted.

- 1. "My contacts"
- 2. Highlight the contact.
- 3. Open "Options".
- 4. "Delete contact" or "Delete all contacts"

# **ConnectedDrive**

# **Vehicle equipment**

All standard, country-specific and optional equipment that is offered in the model series is described in this chapter. Therefore, equipment is also described that is not available in a vehicle, e. g., because of the selected optional equipment or country variant. This also applies for safety-related functions and systems.

# **BMW Assist**

### **General information**

BMW Assist provides you with certain services, e.g., transmission of the position data of your vehicle to the BMW Assist Response Center if an Emergency Request has been initiated.

Many BMW Assist services depend on the indi‐ vidually agreed upon contract.

After your contract has expired, the BMW Assist system will be deactivated by the BMW Assist Response Center without your having to visit a service center. After the BMW Assist system has been deactivated, no BMW Assist services will be available. The BMW Assist system can be reactivated by a service center after you sign a new contract.

#### **Requirements**

- ▷ The installed BMW Assist system is logged in to a wireless communications network. This network must be capable of transmit‐ ting the services.
- $\triangleright$  To transmit position data, the vehicle must be able to determine the current position.
- ▷ The BMW Assist service contract was signed with your service center or with the BMW Assist Response Center. Enabling must have been completed.
- ▷ BMW Assist is activated.

#### **Services offered**

- Emergency Request: when you press the SOS button, a connection to the BMW As‐ sist Response Center is established. The BMW Assist Response Center then speaks with you and takes further steps to help you.
- ▷ Automatic Collision Notification: under cer‐ tain conditions, a connection is established to the BMW Assist Response Center after a serious accident. If possible, the BMW Assist Response Center then speaks with you and takes further steps to help you.
- ▷ Enhanced Roadside Assistance: BMW Roadside Assistance can be contacted if as‐ sistance is needed in the event of a break‐ down. If possible, the vehicle and position data are transmitted in the process.
- ▷ Customer Relations: connection with Cus‐ tomer Relations for information on all as‐ pects of your vehicle.
- ▷ TeleService: data on your vehicle's service status or required inspections are transmitted to your service center, either automati‐ cally before a service due date or when you request a BMW service appointment.
- ▷ Remote Door Unlock: the BMW Assist Re‐ sponse Center provides assistance if, for ex‐ ample, the remote control is not available and the vehicle needs to be opened.
- ▷ Stolen Vehicle Recovery: after you report that your vehicle was stolen to the police, the BMW Assist Response Center can deter‐ mine its position.
- $\triangleright$  In addition to these services, the optional Convenience Plan offers Concierge service and information for route planning, traffic, and weather. A limited number of calls can be made via the BMW Assist Response Center with Critical Calling if, for example, the mobile phone is not available or dis‐ charged.

Press the SOS button to contact the BMW Assist Response Center.

# **Concierge service**

#### **General information**

The BMW Assist Concierge service offers information on events, gas stations or hotels, and provides phone numbers and addresses. Hotels can be booked directly by the BMW Assist Con‐ cierge service. The Concierge service is part of the optional BMW Convenience Plan.

#### **Starting the Concierge service**

- 1. "BMW Assist" or "ConnectedDrive"
- 2. "Concierge"

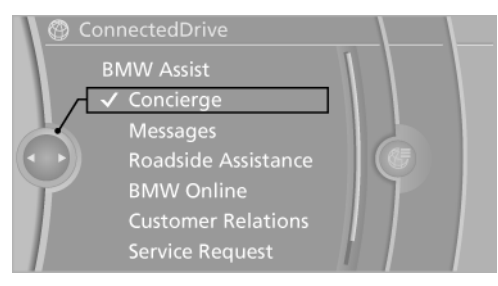

#### 3. "Start service"

A voice connection is established with the BMW Assist Concierge service. Phone numbers and addresses can be transmitted to the vehicle.

# **TeleService**

#### **General information**

TeleService supports communication with your service center.

▷ Data on the vehicle's service requirements can be sent directly to the service center. In this way, the service center can plan its work in advance. This shortens the duration of the service appointment.

- ▷ In the event of a breakdown, data on the ve‐ hicle's condition can be sent directly to Roadside Assistance.
- $\triangleright$  The service varies by country.
- ▷ Connection costs may ensue.
- ▷ Services may be restricted abroad.

#### **Requirements**

- ▷ BMW Assist is activated.
- ▷ Wireless reception is available.
- $\triangleright$  The ignition is switched on.

#### **Use of TeleService**

The TeleServices are typically activated in the vehicle.

Even if TeleService Customer Service is not ac‐ tive, a voice contact to Roadside Assistance is still possible.

To continue using or to deactivate the services, please contact your service partner or the BMW customer hotline.

# **Roadside Assistance**

#### **At a glance**

BMW Roadside Assistance can be contacted if assistance is needed in the event of a break‐ down.

Roadside Assistance can also be contacted via a Check Control message, see Owner's Manual for Vehicle.

#### **Start Roadside Assistance without BMW Assist or TeleServices**

- 1. "BMW Assist" or "ConnectedDrive"
- 2. "Roadside Assistance"

The Roadside Assistance number is dis‐ played. If the mobile phone is paired, a con‐ nection is established to Roadside Assis‐ tance.

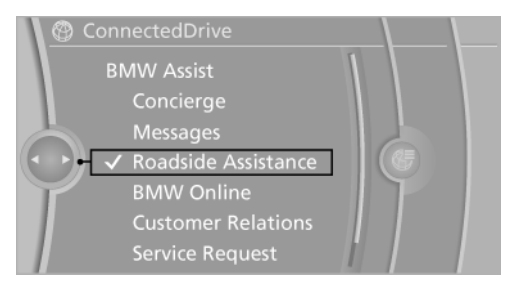

#### **Start Roadside Assistance with BMW Assist or TeleServices**

#### **General information**

If the vehicle is equipped with TeleServices, support is first offered through TeleService Di‐ agnosis and, where applicable, then through TeleService Help.

- 1. "BMW Assist" or "ConnectedDrive"
- 2. "Roadside Assistance"
- 3. "Start service"

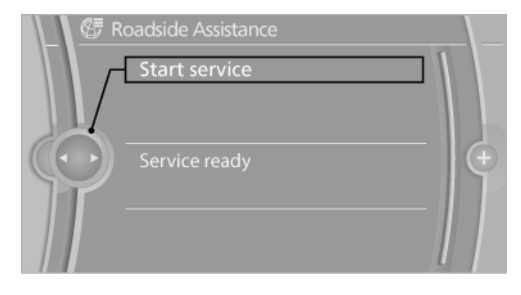

### **TeleService Diagnosis**

TeleService Diagnosis enables the wireless transmission of detailed vehicle data that are important for vehicle diagnosis. These data are transmitted automatically.

After the data are transmitted, the voice con‐ nection to Roadside Assistance is re-estab‐ lished.

# **BMW Search**

#### **At a glance**

A business search can be opened via BMW On‐ line.

License conditions

This product contains NetFront Browser soft‐ ware of ACCESS Co., Ltd. Copyright © 2007 ACCESS Co., Ltd. All rights reserved.

NetFront is a trademark or registered trademark of ACCESS CO., LTD., in Japan and other coun‐ tries.

This software is based in part on the work of the Independent JPEG Group.

#### **Requirements**

- ▷ Subscription to the optional Convenience Plan.
- $\triangleright$  The date setting on the Control Display is current, see Owner's Manual for Vehicle.
- ▷ The vehicle is located within wireless net‐ work coverage.

#### **Starting BMW Search**

- 1. "BMW Assist" or "ConnectedDrive"
- 2. "BMW Online"

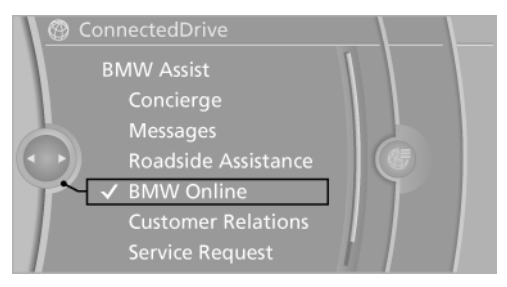

3. If necessary, "OK".

The BMW Search home page is displayed.

### **Navigating BMW Search**

To start a search:

- $\triangleright$  Turn the controller to highlight an element.
- $\triangleright$  Press the controller to display an element.

#### **Opening the start page**

- 1. Open "Options".
- 2. "Go to start page"

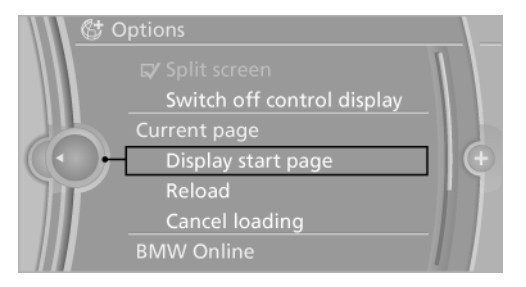

#### **Loading a new page**

- 1. Open "Options".
- 2. "Update"

#### **Cancel**

- 1. Open "Options".
- 2. "Cancel loading"

# **Customer Relations**

#### **At a glance**

Contact Customer Relations for information on all aspects of your vehicle.

### **Calling Customer Relations**

#### **Vehicles not equipped with BMW Assist or TeleService**

- 1. "BMW Assist" or "ConnectedDrive"
- 2. "Customer Relations"

The Customer Relations phone number is dis‐ played. If necessary, a connection to the hotline can be established via the mobile phone that is connected to the telephone.

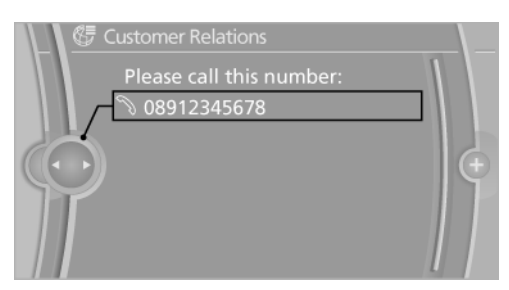

#### **Vehicles equipped with BMW Assist or TeleService**

- 1. "BMW Assist" or "ConnectedDrive"
- 2. "Customer Relations"
- 3. "Start service"

# **Service Request**

#### **At a glance**

Sends information to your service partner to re‐ quest the arrangement of a service appoint‐ ment. The TeleService data is transmitted dur‐ ing a Service Request. If possible, your service partner will establish contact with you.

### **Starting a Service Request**

- 1. "BMW Assist" or "ConnectedDrive"
- 2. "Service Request"
- 3. "Start service"

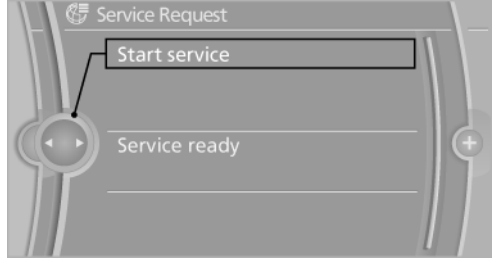

A Service Request can also be started via a Check Control message, see Owner's Manual for Vehicle.

# **Automatic Service Request**

The TeleService data necessary for servicing the vehicle are automatically sent to your service partner prior to the service deadline. If possible, the service partner will contact you and a service appointment can be arranged.

To check when your service partner was noti‐ fied:

- 1. "Vehicle Info"
- 2. "Vehicle status"

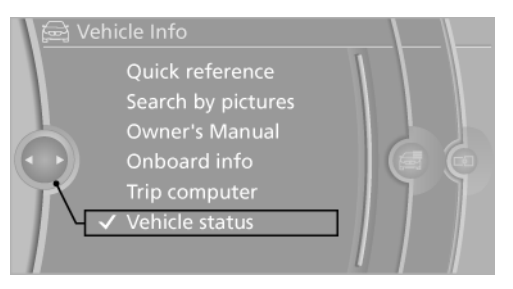

3. Open "Options".

4. "Last Service Request"

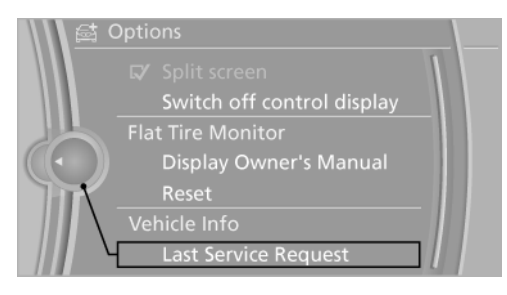

# **TeleService Report**

Transmits technical data that is evaluated for the ongoing development of BMW products from your vehicle to BMW in regular intervals if nec‐ essary.

TeleService Report is activated in vehicles that meet certain technical requirements and have a valid Assist contract; this feature is free of charge.

Neither personal data nor position data is trans‐ mitted.

Indicate when the last TeleService Report was transmitted:

- 1. "Vehicle Info"
- 2. "Vehicle status"
- 3. Open "Options".
- 4. "Last Teleservice Info"

# **TeleService Battery Guard**

TeleService Battery Guard continually checks the battery charge level of the vehicle. If the bat‐ tery charge level falls below a certain value, a notification is automatically sent to your service partner. If necessary, he will contact you to ar‐ range a service appointment.

TeleService Battery Guard is only available on vehicles with certain technical requirements and with a valid BMW ConnectedDrive contract.

## **Services status**

#### **Displaying available services**

Display of all services available in the vehicle.

- 1. "BMW Assist" or "ConnectedDrive"
- 2. "Service Status"
- 3. "Available services"

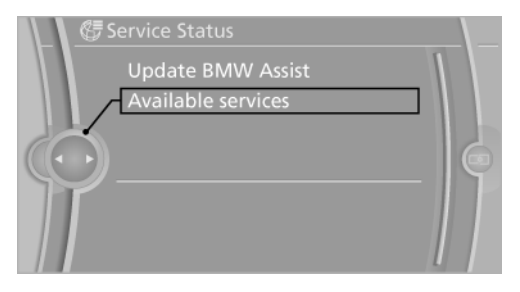

### **Updating BMW Assist**

Manual update of TeleService and BMW Assist.

"Update BMW Assist"

## **Data transfer**

During the updating of BMW services, display the status of the data transfer.

- 1. "BMW Assist" or "ConnectedDrive"
- 2. Open "Options".
- 3. "Data transfer"

# **Apps**

### **At a glance**

Certain software applications of a suitable cell phone can be integrated in the vehicle. These software applications are displayed on the Con‐ trol Display.

Operation can be performed via iDrive.

#### **Requirements**

- $\triangleright$  The mobile phone is suitable.
- $\triangleright$  The cell phone operating system supports the software applications of Apps.
- ▷ Software applications are installed on the cell phone and ready to use.
- ▷ Corresponding mobile wireless contract. Any additionally incurred costs are not a part of Apps.
- ▷ Use only BMW approved software applica‐ tions; otherwise, it may result in malfunc‐ tions.

Information about suitable cell phones, available software applications and their installation can be found at www.bmw.com/connectivity or at the service center.

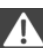

Create the entries.

Make entries only when traffic and road conditions allow. Otherwise, the vehicle occupants and other road users may be put in danger because of the distraction from driving.

For reasons of safety, some software applica‐ tions are usable only while the vehicle is station‐ ary.◀

#### **Use apps**

- 1. Connect the cell phone via the snap-in adapter or via the USB audio interface.
- 2. "ConnectedDrive"
- 3. Select the desired software application.

#### **Displaying status**

Information about the currently available soft‐ ware applications can be displayed.

- 1. "ConnectedDrive"
- 2. "BMW apps"

#### **PlugIn**

Selected functions of the cell phone are dis‐ played on the Control Display. Operation can be performed via iDrive.

- 1. Connect cell phone via the snap-in adapter.
- 2. "ConnectedDrive"
- 3. "PlugIn"
- 4. "Activate PlugIn"
- 5. Navigate to the displayed functions via the controller and select, for example, a desired category or track.

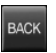

Press button to switch within the cell phone functions to a higher level or back.

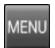

Press button twice to switch back to the main menu.

#### **Notes**

- ▷ The ranges of Apps that can be displayed on the Control Display depend on the range of installed software applications on the cell phone.
- ▷ The data transmission of the software ap‐ plications from the cell phone to the vehicle can last some time. Some software applica‐
tions depend on the speed of the available Internet connection of the cell phone.

▷ Some cell phones cannot simultaneously use Apps and the Bluetooth hands-free sys‐ tem.

If necessary, restart the software application on the cell phone after a phone conversa‐ tion.

# <span id="page-109-0"></span>**Telephone in the rear**

## **At a glance**

### **General information**

The telephone in the rear consist of a handset and a snap-in adapter.

It uses a SIM card to place calls as with a cell phone with the advantage of being able to use the handset.

When the snap-in adapter is paired with the vehicle, it is possible for the telephone to be used in the front seats via the hands-free system while use of the telephone in the rear is restricted to the handset.

Calls can be transferred from the handset to the hands-free system and vice versa.

The integrated WLAN hotspot can be used to connect various devices, such as a laptop, to the Internet via a wireless connection.

### **Service provider**

Some functions depend on your service pro‐ vider and contract.

For additional questions, please contact your service provider directly.

### **Options for use**

### **Preparations**

To use the phone in the rear, the following steps need to be taken in accordance with how the phone will be used.

- ▷ Pair the snap-in adapter with the vehicle, re‐ fer to page [122.](#page-121-0)
- $\triangleright$  Insert the SIM card in the snap-in adapter, refer to page [112](#page-111-0).
- $\triangleright$  Connect the mobile phone with the snap-in adapter via the SIM Access Profile (SAP), refer to page [111](#page-110-0).

### **Operation using the handset**

Conversations can only be conducted directly using the handset.

#### **Requirements**

- $\triangleright$  The snap-in adapter is installed in the vehicle.
- $\triangleright$  The SIM card is inserted in the snap-in adapter.

Or

The mobile phone is connected to the snapin adapter via the SIM Access Profile (SAP).

### **Operation using the hands-free system**

Conversations can be conducted from the front via the hands-free system or directly via the handset.

#### **Requirements**

- $\triangleright$  The snap-in adapter is installed in the vehicle.
- $\triangleright$  The SIM card is inserted in the snap-in adapter.

Or

The mobile phone is connected to the snapin adapter via the SIM Access Profile (SAP).

 $\triangleright$  The snap-in adapter is paired with the vehicle.

### **SIM Access Profile (SAP)**

#### **General information**

The SIM Access Profile (SAP) is used to connect a mobile phone with the handset via the snap-in adapter.

### **The concept**

SAP means that the snap-in adapter uses Blue‐ tooth to access the SIM card of the mobile phone with Bluetooth capability.

<span id="page-110-0"></span>Calls and the connection to the external antenna pass through the snap-in adapter. The radiation generated during transmission is discharged from the passenger compartment.

If the mobile phone is paired with the vehicle and downloading of its internal phone book entries is supported, the internal phone book can be displayed on the handset and Control Display.

### **Requirements**

- ▷ The mobile phone is SAP-compatible. Over‐ view of the compatible models at www.bmw.com/fond-telefonie.
- $\triangleright$  The mobile phone is switched on and the Bluetooth interface is activated.
- ▷ A SIM card is not inserted in the snap-in adapter.

### **Connecting the mobile phone via SAP**

1.  $\mathbb{B}$  Press the button on the snap-in adapter for approx. 11 seconds.

The LED above the button flashes alter‐ nately in green and orange.

- 2. A 16-digit SAP PIN is displayed on the hand‐ set.
- 3. "Connect" with BMW GSM SIA.
- 4. Enter the displayed PIN on the mobile phone.

#### **Breaking the connection**

- ▷ Deactivate the SAP connection on the mo‐ bile phone. The connection is automatically restored after approx. 10 seconds if the Bluetooth interface is not deactivated.
- ▷ Switch off the handset.
- ▷ Switch off the ignition for more than 3 mi‐ nutes.
- $\triangleright$  Take the mobile phone approx. 10 meters away from the vehicle.

#### **Handset and snap-in adapter**

#### **At a glance**

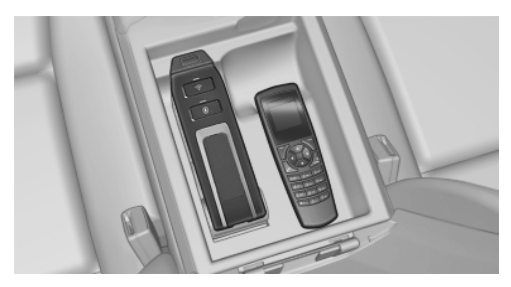

Snap-in adapter and handset in the rear center armrest.

#### **Removing**

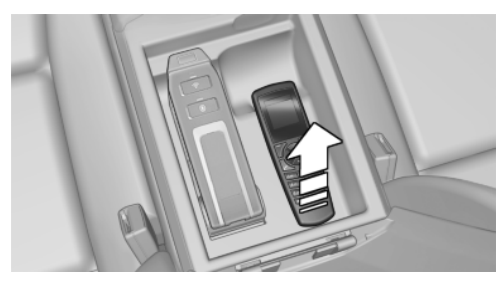

Pull the handset upward.

### **Installing**

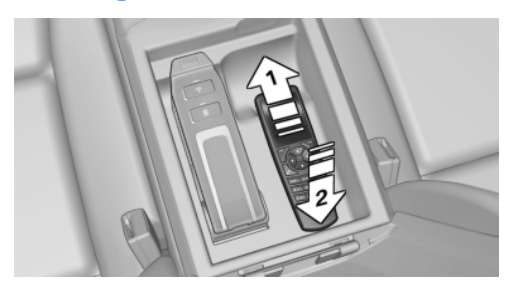

- 1. Snap in the top of the handset, arrow 1.
- 2. Push the handset down, arrow 2.

### <span id="page-111-0"></span>**Inserting/removing the SIM card**

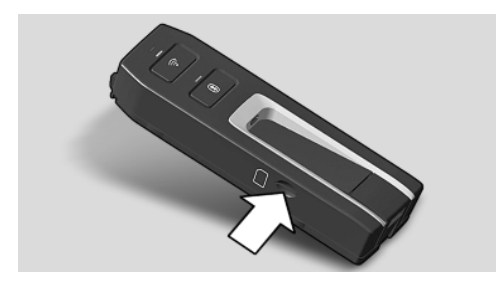

Insert the SIM card as shown on the side of the snap-in adapter. To remove the card, pull it out.

#### **Removing/installing the snap-in adapter**

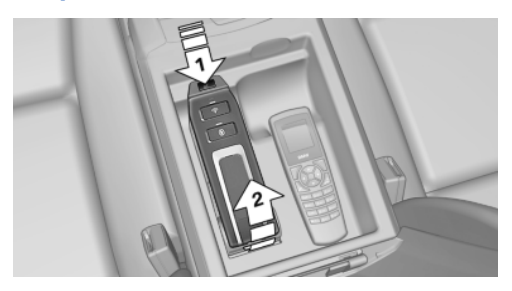

#### **Removing**

- 1. Press the button, arrow 1.
- 2. Pull the snap-in adapter up and forward, ar‐ row 2.

#### **Installation**

- 1. Snap the bottom end into place.
- 2. Press downward until it engages, arrow 1.

# **Controls**

### **Basic principles**

### **Connect button**

**Press the button. Select the displayed or** highlighted number and accept the call.

### **On/off/terminate button**

 $\triangle$  Press the button and hold: switches on and off.

Press the button briefly: terminates a call.

### **Note on switching on/off**

If the handset is switched on and off during a trip, the Bluetooth connection must be reestab‐ lished on the Control Display.

### **Requirements for the standby indicator**

- $\triangleright$  The SIM card is inserted in the snap-in adapter or a mobile phone is connected via the SIM Access Profile.
- ▷ The handset is switched on.
- ▷ The PIN of the SIM card has been entered or the PIN query, refer to page [121,](#page-120-0) is sup‐ pressed.
- ▷ The PIN can also be entered on the Control Display if the snap-in adapter is connected to the vehicle.
- $\triangleright$  There is network reception.
- $\triangleright$  The PIN has been entered, or the PIN query is suppressed.

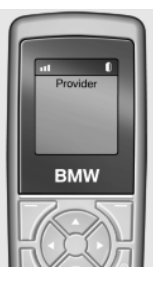

The standby indicator and the name of the net‐ work operator are displayed.

### <span id="page-112-0"></span>**Display/arrow buttons**

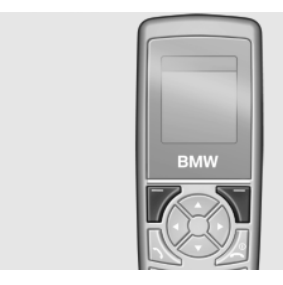

The current functions of these buttons are shown in the bottom line of the display. Press the button: select the function.

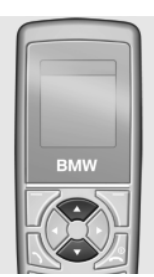

Press the up/down arrow buttons: leaf through the menus.

Press the left/right arrow buttons: adjust the call volume during a call.

### **Text entry**

- ▷ Press a numeric button (1 to 9) repeatedly until the desired character is displayed. If the next letter is entered with the same button as the current letter, wait briefly until the cursor reappears.
- ▷ To enter a space: button 0.
- ▷ To change between upper and lower case letters: button #.
- ▷ To enter a special character: button 1.
- ▷ To change to the number mode: press but‐ ton # for an extended period

### **Establishing a call**

#### **Using the numeric buttons**

- 1. Enter the full phone number with the area code.
- 2. **N** Press the button or "Dial".

To delete the number entered last: "Delete"

### **Using redial**

The ten phone numbers dialed last are stored automatically.

- 1. N Press the button.
	- The phone number dialed last is displayed.
- 2. Select a phone number using the arrow but‐ tons.
- 3. **N** Press the button.

### **Using the phone book**

- 1. "Ph.book"
- 2. Enter the first letter of the desired entry or leaf through, using the arrow buttons.
- 3. Select an entry using the arrow buttons.
- 4. Press the button.

### **Using text messages**

- 1. "Menu"
- 2. "Text messages"
- 3. "Ok"
- 4. "Inbox" or "Outbox"
- 5. "Ok"
- 6. Select an entry.
- 7. "Ok"
- 8. "Call"
- 9. "Ok"

### **Using the call list**

- 1. "Menu"
- 2. "Last calls"
- 3. "Missed calls" or"Received calls"
- 4. "Ok"
- 5. Select a phone number.
- 6. Press the button or "Call number".

### **Incoming call**

### **Accepting a call**

If the number of the caller is stored in the phone book and is transmitted by the network, the name of the phone book entry is displayed.

- ▷ Press the button or "Answer".
- ▷ If call acceptance, refer to page [119](#page-118-0), is ac‐ tivated, pick up the handset from the storage compartment.

### **Rejecting a call**

 $\triangle$  Press the button or "End call".

### **Call forwarding**

### **The concept**

Incoming calls are diverted to another phone number.

A password may be needed to set up this func‐ tion.

### **Opening the menu**

- 1. "Menu"
- 2. "Settings"
- 3. "Ok"
- 4. "Call forward"
- 5. "Ok"

### **Diverting calls**

In the "Call forward" menu:

- 1. "Voice calls"
- 2. "Ok"
- 3. "Forward all calls", "If busy", "If not available" or "If no answer"
- 4. "Ok"
- 5. "Deactivate" or"Activate"
- 6. Enter the phone number for the diversion.
- 7. "Ok"

### **Diverting incoming faxes and data**

In the "Call forward" menu:

- 1. "Fax calls" or "Data calls"
- 2. "Deactivate" or"Activate"
- 3. Enter the phone number for the diversion.
- 4. "Ok"

### **Checking the status**

Select call forwarding.

- 1. "Status"
- 2. "Ok"
- 3. The status is displayed.

### **Deactivating all diversions**

In the "Call forward" menu:

- 1. "Deactivate"
- 2. "Ok"

### **Phone book**

### **Selecting a storage location**

If the mobile phone supports downloading of the internal phone book entries and if this function is active, the internal memory of the mobile phone is selected as the storage location. In this case, the "Memory place" function is not avail‐ able.

Select the SIM card or snap-in adapter as the storage location.

- 1. "Menu"
- 2. "Ph.book"
- 3. "Ok"
- 4. "Memory place"
- 5. "Ok"
- 6. "SIM" or "GSM-SIA" or "Both"
- 7. "Ok"

### **Specifying the display**

- 1. "Menu"
- 2. "Ph.book"
- 3. "Ok"
- 4. "Private Ph.book"
- 5. "Ok"

### **Available memory**

- 1. "Menu"
- 2. "Ph.book"
- 3. "Ok"
- 4. "Memory place"
- 5. "Ok"
- 6. "Status"
- 7. "Ok"

### **New entry**

Store the phone numbers in the international format.

Press the asterisk button until + appears on the display.

- 1. "Menu"
- 2. "Ph.book"
- 3. "Ok"
- 4. "New entry"
- 5. "Ok"
- 6. Enter the name.
- 7. "Ok"
- 8. Enter the full phone number.
- 9. "Ok"

### **Entry from call lists**

Store phone numbers from call lists in the phone book.

- 1. "Menu"
- 2. "Last calls"
- 3. "Ok"
- 4. "Numbers dialled", "Missed calls" or "Received calls"
- 5. "Ok"
- 6. Selecting an entry.
- 7. "Store number"
- 8. "Ok"
- 9. Enter the name and number and confirm each with "Ok".

### **Entry from a text message**

- 1. "Menu"
- 2. "Text messages"
- 3. "Ok"
- 4. "Inbox" or "Outbox"
- 5. "Ok"
- 6. Select a text message and confirm with "Ok".
- 7. "Options"
- 8. "Extract number"
- 9. "Ok"

### **Editing an entry**

- 1. "Menu"
- 2. "Ph.book"
- 3. "Ok"
- 4. "Find entry"
- 5. "Ok"
- 6. Select a text message and confirm with "Ok".
- 7. "Edit"
- 8. "Ok"
- 9. Edit the name and number and confirm with "Ok".

### **Deleting an entry**

- 1. "Menu"
- 2. "Ph.book"
- 3. "Ok"
- 4. "Find entry"
- 5. "Ok"
- 6. Select an entry.
- 7. "Ok"
- 8. "Delete"
- 9. "Yes"

### **Displaying details**

- 1. "Menu"
- 2. "Ph.book"
- 3. "Ok"
- 4. "Find entry"
- 5. "Ok"
- 6. Select an entry.
- 7. "Ok"
- 8. "Details"

### **Text messages**

### **General information**

Received text messages are saved automati‐ cally. If necessary, delete stored text messages to be able to receive new messages.

Note the memory status, refer to page [117](#page-116-0), on the SIM card.

### **Setting up the text message service center**

The phone number of the service center is stored.

- 1. "Menu"
- 2. "Text messages"
- 3. "Ok"
- 4. "Settings"
- 5. "Ok"
- 6. "Servicecentre"
- 7. "Ok"
- 8. Check the phone number.
- 9. "Ok"

### **Displaying all text messages**

- 1. "Menu"
- 2. "Text messages"
- 3. "Ok"
- 4. "Inbox"

All text messages are displayed.

#### **Reading text messages**

- 1. Select text messages.
- 2. "Ok"

### **Replying to text messages**

- 1. "Options"
- 2. "Reply"
- 3. Enter the text, refer to page [113](#page-112-0).
- 4. "Options"
- 5. "Send"

### **Writing text messages**

### **Creating and sending text messages**

- 1. "Menu"
- 2. "Text messages"
- 3. "Ok"
- 4. "Text messages"
- 5. Enter the text, refer to page [113](#page-112-0).
- 6. "Send"
- 7. "Ok"
- 8. Enter the phone number or open the phone book via "Find entry" and select an entry.
- 9. Confirm with "Ok" and select "Send".

### **Forwarding text messages**

- 1. "Menu"
- 2. "Text messages"
- 3. "Ok"
- 4. "Inbox" or "Outbox"
- 5. Select a text message and confirm with "Ok".
- <span id="page-116-0"></span>6. "Options"
- 7. "Forward" and change the text, if necessary.
- 8. "Options"
- 9. "Send" and confirm with "Ok".

### **Creating templates**

Templates are stored text messages containing texts that are frequently used.

- 1. "Menu"
- 2. "Text messages"
- 3. "Ok"
- 4. "Text messages"
- 5. Enter the text, refer to page [113](#page-112-0).
- 6. "Options"
- 7. "Insert symbol" or"Insert template"
- 8. "Ok"
- 9. Select a symbol or template and confirm with "Ok".

### **Editing templates**

- 1. "Menu"
- 2. "Text messages"
- 3. "Ok"
- 4. "Templates"
- 5. "Ok"
- 6. Select a template and confirm with "Ok".
- 7. Edit the template text.
- 8. "Options"
- 9. "Send" or "Store"

### **Storing created text messages**

Created text messages can be stored on the SIM card for later use.

- 1. "Menu"
- 2. "Text messages"
- 3. "Ok"
- 4. "Text messages"
- 5. Enter the text, refer to page [113](#page-112-0).
- 6. "Options"
- 7. "Store"
- 8. "Ok"

### **Automatically storing text messages**

Store sent text messages automatically.

- 1. "Menu"
- 2. "Text messages"
- 3. "Ok"
- 4. "Settings"
- 5. "Ok"
- 6. "Store text msg"
- 7. "Ok"

### **Deleting text messages**

- 1. "Menu"
- 2. "Text messages"
- 3. "Ok"
- 4. "Inbox" or "Outbox"
- 5. Select an entry and confirm with "Ok".
- 6. "Options"
- 7. "Delete"
- 8. "Ok"
- 9. "Yes"

### **Deleting the oldest read text message**

The LED above the button lights up orange when the text message memory is full.

The oldest read text message can be deleted.

 $\circledR$ 

 Press the button on the snap-in adapter for approx. 3 seconds until the LED above the button flashes orange.

### **Options**

### **Viewing the memory status**

 $\overline{O}$  This symbol indicates that the memory space for text messages is full.

Delete, refer to page [117,](#page-116-0) stored text messages.

- 1. "Menu"
- 2. "Text messages"
- 3. "Ok"
- 4. "Settings"
- 5. "Ok"
- 6. "Memory capacity"
- 7. "Ok"

The number of occupied and free memory slots is displayed.

#### **Activating status report**

Display the free memory space when sending a text message.

- 1. "Menu"
- 2. "Text messages"
- 3. "Ok"
- 4. "Settings"
- 5. "Ok"
- 6. "Status report"
- 7. "Ok"

#### **Setting transmission period**

The duration of attempts to send a text mes‐ sage.

- 1. "Menu"
- 2. "Text messages"
- 3. "Ok"
- 4. "Settings"
- 5. "Ok"
- 6. "Validity"
- 7. Select a period of time.
- 8. "Ok"

#### **Setting the language**

Set the text message language.

- 1. "Menu"
- 2. "Text messages"
- 3. "Ok"
- 4. "New text msg"
- 5. "Ok"
- 6. "Input language"
- 7. "Ok"
- 8. Select the language.
- 9. "Ok"

#### **Calls with multiple parties**

#### **Call waiting**

If a second call comes in during an ongoing call, a call waiting signal sounds.

"Answer"or "Reject".

#### **Establishing a second call**

- 1. "Options"
- 2. "Hold"
- 3. "Back"
- 4. Select an entry from the phone book or the phone number of another party.

#### **Switching between two calls, hold call**

- 1. "Options"
- 2. "Switch"

#### **Telephone conference**

Merge two calls to establish a conference.

- 1. "Options"
- 2. "Conference"

### **Terminating calls**

End the current call: "End call"

<span id="page-118-0"></span>End all calls:

- 1. "Options"
- 2. "End call"

End the second call via call holding:

- 1. "Options"
- 2. "Switch"
- 3. "End call"

End a teleconference:

- 1. "Options"
- 2. "Conf. participants"
- 3. Select a call.
- 4. "End active call"

# **Adjusting**

### **Telephone**

### **Calling up Settings menu**

- 1. "Menu"
- 2. "Settings"
- 3. "Ok"

### **Activating/deactivating the phone number transmission**

Display the phone number for the recipient.

In the "Settings" menu:

- 1. "Call options"
- 2. "Ok"
- 3. "Transmit caller ID"
- 4. "Ok"
- 5. "Activate", "Deactivate" or "Networkdepend."

### **Setting call waiting**

An acoustic signal is sounded if another call comes in during an ongoing call.

In the "Settings" menu:

- 1. "Call options"
- 2. "Ok"
- 3. "Call waiting"
- 4. "Ok"
- 5. "Activate" or"Deactivate"
- 6. "Ok"

### **Selecting the menu language**

In the "Settings" menu:

- 1. "Telephone"
- 2. "Ok"
- 3. "Language"
- 4. "Ok"
- 5. "Menu language" or"Input language"
- 6. "Ok"
- 7. Select the language.
- 8. "Ok"

### **Deleting the call list**

- 1. "Menu"
- 2. "Last calls"
- 3. "Ok"
- 4. "Delete"
- 5. "Ok"
- 6. Select "All calls" or an entry.
- 7. "Ok"
- 8. "Yes"

### **Call acceptance on pickup**

The call is accepted by picking up the handset from the storage compartment.

In the "Settings" menu:

- 1. "Call options"
- 2. "Ok"
- 3. "Answer on eject"
- 4. "Ok"

### <span id="page-119-0"></span>**Setting ring tone volume**

In the "Settings" menu:

- 1. "Telephone"
- 2. "Ok"
- 3. "Ring tone vol. SIA"
- 4. "Ok"
- 5. Create the setting.
- 6. "Ok"

### **Setting brightness and lighting duration**

Create the display settings. In the "Settings" menu:

- 1. "Telephone"
- 2. "Ok"
- 3. "Brightness" or"Backlight durat."
- 4. Adjust the settings.
- 5. "Ok"

### **Automatic keypad lock**

Locks the keypad automatically if no button is pressed for a certain time.

This prevents buttons from being pressed acci‐ dentally.

In the "Settings" menu:

- 1. "Telephone"
- 2. "Ok"
- 3. "Autom. keylock"
- 4. "Ok"

### **Canceling the keypad lock**

Follow the instructions on the handset display.

### **Resetting the language**

Set the language to English.

- 1.  $\triangle$  Press the button.
- 2. Press the button on the right below the display.
- 3. Press the down arrow button three times.
- 4. Press the right-hand arrow button once.
- 5. Press the down arrow button once.
- 6. Press the right-hand arrow button once.
- 7. Press the down arrow button three times.
- 8. Press the right-hand arrow button once.
- 9. Select a language and confirm with "Ok".

### **Restoring the default settings**

The following settings are created when the handset is reset to the default settings. The SIM card and network settings are not affected. In the "Settings" menu:

- 1. "Telephone"
- 2. "Ok"
- 3. "Default settings"
- 4. "Ok"
- 5. "Yes"

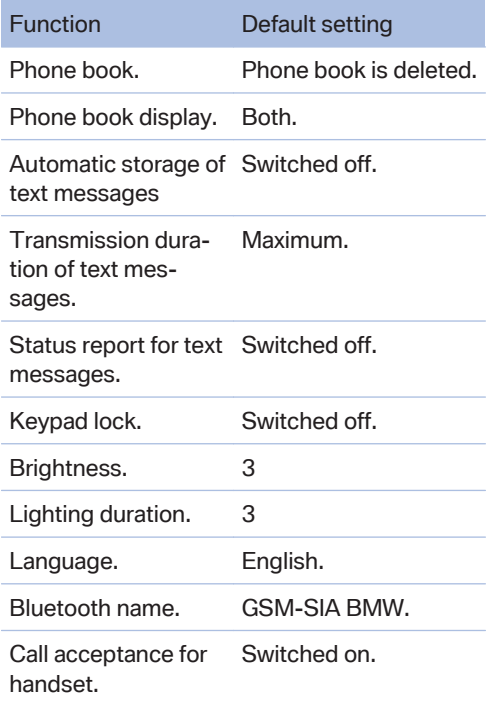

<span id="page-120-0"></span>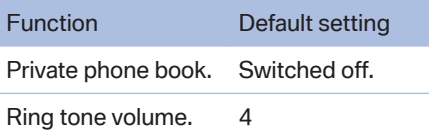

### **Network selection**

#### **The concept**

When using older SIM cards, it may be necessary to enable roaming.

Roaming makes it possible to access other tel‐ ephone networks when abroad.

### **Automatic or manual network selection**

If automatic network selection is chosen, the handset automatically accesses an available network.

If manual network selection is chosen, an avail‐ able network can be selected. When the handset has dialed into another network, this is indicated by a triangle on the display.

To set the type of network selection:

- 1. "Menu"
- 2. "Settings"
- 3. "Ok"
- 4. "Network selection"
- 5. "Ok"
- 6. "Automatic" or "Manual"
- 7. "Ok"

### **Manual network selection**

- 1. "Menu"
- 2. "Settings"
- 3. "Ok"
- 4. "Network select."
- 5. "Ok"
- 6. "Select network"
- 7. Select network.
- 8. "Ok"

### **Authorization and security**

### **Enabling/disabling the PIN query**

Do not disable the PIN query, or the SIM card will not protected against unauthorized use.

- 1. "Menu"
- 2. "Settings"
- 3. "Ok"
- 4. "Security"
- 5. "Ok"
- 6. Confirm "PIN query" with "Ok".
- 7. "Activate" or "Deactivate"
- 8. "Ok"
- 9. Enter the PIN and confirm with "Ok".

### **Changing the PIN**

If the PIN query is enabled.

- 1. "Menu"
- 2. "Settings"
- 3. "Ok"
- 4. "Security"
- 5. "Ok"
- 6. "Change PIN"
- 7. "Ok"
- 8. Enter the current PIN and confirm with "Ok".
- 9. Enter the new PIN twice and confirm each entry with "Ok".

### **Resetting SIM card block**

If the PIN is entered incorrectly three times, the SIM card is blocked.

"Please enter PUK:" appears on the display.

The PIN Unblocking Key (PUK) or the Super PIN is required. It can only be entered on the hand‐ set.

After entering the PUK, assign a new PIN, refer to page 121.

### <span id="page-121-0"></span>**Barring calls**

#### **The concept**

These functions are protected with a password against unauthorized use.

#### **Opening the menu**

- 1. "Menu"
- 2. "Settings"
- 3. "Ok"
- 4. "Security"
- 5. "Ok"
- 6. "Call barring"
- 7. "Ok"

### **Outgoing calls**

Outgoing calls can be prevented:

- ▷ All calls except emergency calls.
- ▷ All international calls.
- ▷ All international calls except home country.
- 1. "Call barring"
- 2. "Ok"
- 3. "All calls", "International calls" or "Int. exc. homectry"
- $4$  "Ok"
- 5. "Activate", "Deactivate" or "Status"
- 6. Enter the password.
- 7. "Ok"

#### **Incoming calls**

Incoming calls can be prevented:

- ▷ All calls.
- ▷ All international calls.
- 1. "Incoming calls"
- 2. "Ok"
- 3. "All calls", "Int'l calls"
- 4. "Ok"
- 5. Enter the password.
- 6. "Ok"

### **Canceling all call barrings**

- 1. "Menu"
- 2. "Settings"
- 3. "Ok"
- 4. "Security"
- 5. "Ok"
- 6. "Call barring"
- 7. "Ok"
- 8. "Deactivate all"
- 9. Enter the password and confirm with "Ok".

### **Pairing the snap-in adapter with the vehicle**

#### **The concept**

Connect the snap-in adapter to the vehicle. The phone book is displayed on the Control Display and front hands-free system can be used.

#### **Requirements**

- $\triangleright$  The Bluetooth passkey, refer to page [123,](#page-122-0) on the back of the snap-in adapter is known.
- $\triangleright$  The snap-in adapter is installed in the center armrest.
- $\triangleright$  The ignition is switched on.
- $\triangleright$  The SIM card is inserted in the snap-in adapter or the SIM Access Profile is active.

### **Pairing the snap-in adapter with the vehicle**

Activate the Bluetooth connection, refer to page [79](#page-78-0), in the vehicle. Up to four devices in‐ cluding the handset can be connected.

- 1. In the main menu, select the "Telephone" entry.
- 2. "Bluetooth® (phone)" All paired mobile phones are listed.
- 3. Open "Options".
- <span id="page-122-0"></span>4. "Bluetooth®"
- $\overline{5}$ .  $\overline{8}$  Press the button on the snap-in adapter for approx. 5 seconds.

The LED above the button lights up green.

# **Pairing the handset**

### **The concept**

To be able to use the handset, it must be con‐ nected to the snap-in adapter. The handset has already been connected at the factory. The con‐ nection is established automatically every time the handset is switched on. Make sure that the battery is correctly inserted on the rear of the handset.

### **Requirements**

- $\triangleright$  The Bluetooth passkey, refer to page 123, on the back of the snap-in adapter is known.
- $\triangleright$  The snap-in adapter is installed in the center armrest.
- $\triangleright$  The ignition is switched on.
- $\triangleright$  The SIM card is inserted in the snap-in adapter.

### **Connecting the handset**

 $\overline{1.}$   $\overline{8}$  Press the button on the snap-in adapter for approx. 17 seconds.

The LED above the button lights up orange.

- 2. Switch on the handset.
- 3. "GSM-SIA"
- 4. "Ok"
- 5. "GSM-SIA BMW"
- 6. "Ok"
- 7. Enter the Bluetooth passkey.
- 8. "Ok"
- 9. The connection to the snap-in adapter is es‐ tablished.

# **Bluetooth passkey**

### **General information**

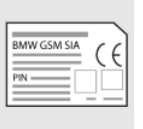

The Bluetooth passkey is printed on the back of the snap-in adapter.

To read the passkey, remove the snap-in adapter, refer to

### page [112.](#page-111-0)

The number in the PIN line is the Bluetooth passkey. It can be changed to a PIN of your choice.

### **Changing the Bluetooth passkey**

- 1. "Menu"
- 2. "Settings"
- 3. "Bluetooth"
- 4. "Ok"
- 5. "Change Passkey"
- 6. "Ok"
- 7. Enter a new password.
- 8. "Ok"

### **Resetting Bluetooth passkey**

Press the button on the snap-in adapter  $\circledR$ for approx. 23 seconds. The LED above the button lights up red. All Bluetooth links are deleted.

### **Connecting the device via WLAN**

### **General information**

A device, such as a laptop, can be connected to the snap-in adapter via a wireless WLAN con‐ nection. The device must be equipped with a WI AN adapter.

### **Requirements**

- ▷ The SIM card has been inserted into the snap-in adapter and the snap-in adapter is ready for operation.
- ▷ The device is switched on and ready for op‐ eration.
- $\triangleright$  The WI AN connection on the device is switched on.
- $\triangleright$  The access data from the service provider is known: APN (service provider's access point), user name, password.

The APN is different when changing to an‐ other mobile phone network, e.g., when traveling abroad. Ask the service provider which APN is used in another mobile phone network.

The WPA2 code and the name of the snapin adapter, SSID, are available. These data can be found at the bottom of the snap-in adapter.

#### **Connecting the device with the snap-in adapter**

1.  $\circ$  Check whether the lower LED above the WLAN button is flashing green.

If it is not flashing green:

Press the button on the snap-in adapter for approx. 5 seconds until the lower LED above the WLAN button flashes green.

- 2. On the device, start the program for setting up wireless networks; refer to the operating manual of the device.
- 3. From the list of available wireless networks within range of the snap-in adapter, select "BMW Wireless" and connect.
- 4. Enter the WPA2 code.

The lower LED above the WLAN button on the snap-in adapter lights up green when a connection has been established.

#### **Configuring the Internet connection**

To establish a connection to the Internet, the snap-in adapter must be configured.

- 1. Start the Internet browser on the device.
- 2. In the address line of the Internet browser, enter the following address: http:// 192.168.1.1

The "Connectivity SIA" page is displayed.

- 3. Select "WAN".
- 4. Create the entries. The data are made avail‐ able by the service provider.

"APN": access point of the service provider

"Username": user name

"Password": password

- 5. Confirm the entries with "Submit".
- 6. Select "WLAN".
- 7. The name of the snap-in adapter is specified in the "SSID" field. This name can be indi‐ vidualized if you wish.
- 8. Do not change any other settings.

#### **Resetting the WLAN settings**

The WLAN settings of the snap-in adapter are reset to the factory settings. The configuration must be performed again.

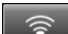

Press the WLAN button for approx.

15 seconds until the lower LED above the button flashes red. Then release the button.

### **Switching the WLAN on and off at the snap-in adapter**

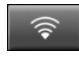

To switch on: press the WLAN button until the lower LED flashes green.

To switch off: press the WLAN button until the lower LED flashes green and then goes out.

### **What to do if...**

▷ A connection cannot be established to the Internet.

Check whether the WLAN is switched on at the snap-in adapter and the device.

▷ The WLAN is switched on at the snap-in adapter and at the device but a connection cannot be established to the Internet.

The UMTS network (3G) may be over‐ loaded. In this case, switch manually to a dif‐ ferent network, refer to page [121](#page-120-0), GSM (2G.).

# **Status indicator LEDs**

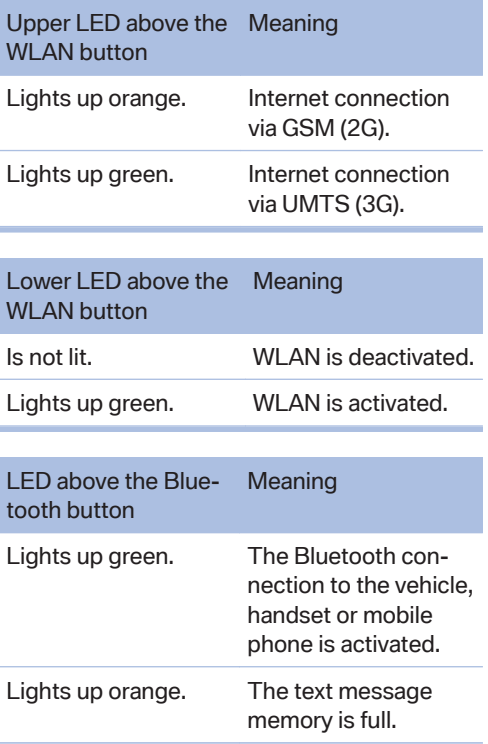

## **Resetting the settings**

All settings of the snap-in adapter are reset to the factory settings, refer to page [120.](#page-119-0) The WLAN configuration must be performed again and the Bluetooth connections must be rees‐ tablished.

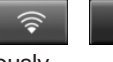

 $\circledR$  Press the buttons simultane-

ously.

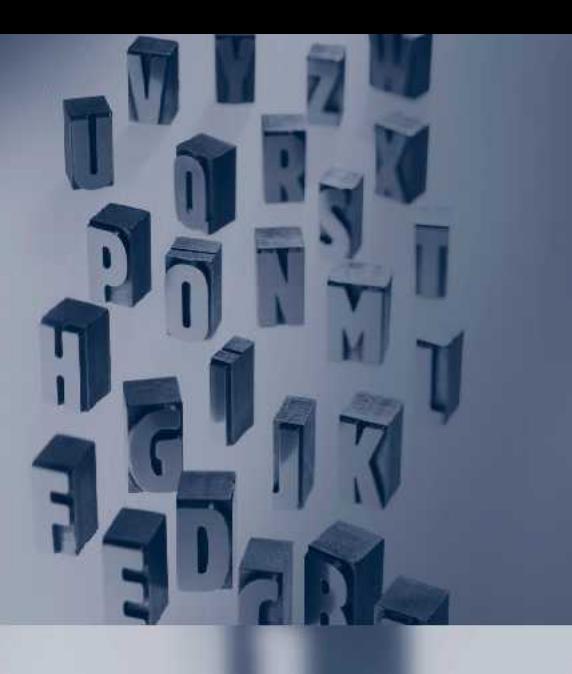

# **Reference**

This chapter contains technical data, short commands for the voice activation system, and an index that will quickly take you to the information you need.

# **Everything from A to Z**

# **Index**

# **A**

Additional telephone [78](#page-77-0) AM/FM station [37](#page-36-0) Announcement, navigation, refer to Spoken instruc‐ tions [20](#page-19-0) Applications [108](#page-107-0) Appointments [95](#page-94-0) Apps [108](#page-107-0) Assist, BMW [103](#page-102-0) Audio playback [46](#page-45-0) Audio playback, Bluetooth [61](#page-60-0) Audio remote control [67](#page-66-0) AUX-IN port [58](#page-57-0)

## **B**

Balance [34](#page-33-0) Bang & Olufsen [35](#page-34-0) Bass [34](#page-33-0) Battery replacement, audio re‐ mote control [67](#page-66-0) Battery replacement, remote control, rear entertain‐ ment [69](#page-68-0) Bluetooth audio [61](#page-60-0) Bluetooth connection, activat‐ ing/deactivating [79](#page-78-0) BMW Assist [103](#page-102-0) BMW Search [105](#page-104-0)

# **C**

Calendar [95](#page-94-0) CD/DVD [45](#page-44-0) CD/DVD player, rear [68](#page-67-0) CDs, storing [52](#page-51-0) Cell phone [78](#page-77-0) Center speaker [35](#page-34-0) Central speaker [35](#page-34-0)

Concierge service [104](#page-103-0) Contacts [90](#page-89-0), [100](#page-99-0) Current location, storing [11](#page-10-0) Customer Relations [106](#page-105-0)

### **D**

Destination guidance [18](#page-17-0) Destination guidance with intermediate destinations [15](#page-14-0) Destination input [9](#page-8-0) Digital radio [39](#page-38-0) DVD/CD [45](#page-44-0) DVD/CD notes [51](#page-50-0) DVD/CD player, rear [68](#page-67-0) DVD changer [49](#page-48-0) DVD settings [48](#page-47-0) DVDs, storing [52](#page-51-0) DVD, video [47](#page-46-0) Dynamic destination guid‐ ance [27](#page-26-0)

# **E**

E-mail [92](#page-91-0) Equalizer [34](#page-33-0) External devices [58](#page-57-0)

**F**

Fader [34](#page-33-0) FM/AM station [37](#page-36-0)

## **G**

Gas station recommenda‐ tion [20](#page-19-0) Gong, volume equalization [35](#page-34-0) GPS navigation [8](#page-7-0) Gray display of the map [26](#page-25-0)

### **H**

HD Radio [39](#page-38-0) Headphones, rear entertain‐ ment [72](#page-71-0) House number, entering for navigation [10](#page-9-0)

### **I**

Information on the navigation data [29](#page-28-0) Interactive map [13](#page-12-0) Intermediate destinations [16](#page-15-0) Intersection, entering for navi‐ gation [10](#page-9-0) iPod/iPhone [59](#page-58-0)

### **M**

Map, destination entry [13](#page-12-0) Map in split screen [24](#page-23-0) Map view [22](#page-21-0) Message list, traffic bulle‐ tins [25](#page-24-0) Messages [92](#page-91-0) Mobile phone [78](#page-77-0) MP3 player [58](#page-57-0) Music collection [52](#page-51-0) Music search [54](#page-53-0) Music, storing [52](#page-51-0)

### **N**

Navigation [8](#page-7-0) Navigation data [29](#page-28-0) Notes [97](#page-96-0)

# **O**

Office [88](#page-87-0)

### **P**

Pair mobile phone [79](#page-78-0) Personal information [88](#page-87-0) Phone [78](#page-77-0) PlugIn [108](#page-107-0) Position, storing [11](#page-10-0) Postal code, entering in navi‐ gation [10](#page-9-0)

# **R**

Radio [37,](#page-36-0) [45](#page-44-0) Radio stations buttons [43](#page-42-0) Random [47](#page-46-0) Random playback [47](#page-46-0) RDS [39](#page-38-0) Reading out loud [98](#page-97-0) Realtime traffic information, RTTI [26](#page-25-0) Rear entertainment [68](#page-67-0) Rear source, selecting for rear entertainment [71](#page-70-0) Rear telephone [110](#page-109-0) Reminders [97](#page-96-0) Remote control, audio [67](#page-66-0) Remote control, rear enter‐ tainment [69](#page-68-0) Renaming a station [38](#page-37-0) Roadside Assistance [104](#page-103-0) Route [19](#page-18-0) Route criteria, route [18](#page-17-0) Route, displaying [19](#page-18-0) Routes, avoiding [18](#page-17-0) Route section, bypassing [20](#page-19-0) RTTI realtime traffic informa‐ tion [26](#page-25-0)

### **S**

Satellite radio [39](#page-38-0) Scale, changing during navi‐ gation [24](#page-23-0) Search, refer to BMW Search [105](#page-104-0)

Snap-in adapter, mobile phone [86](#page-85-0) Software applications. iPhone [108](#page-107-0) Software update [66](#page-65-0) Special destinations, navigation [12](#page-11-0) Speed Volume, volume equal‐ ization [35](#page-34-0) Split screen map settings [24](#page-23-0) Spoken instructions, naviga‐ tion [20](#page-19-0) State/province, selecting for navigation [9](#page-8-0) Stations, stored [43](#page-42-0) Station, storing [38](#page-37-0) Street, entering for naviga‐ tion [10](#page-9-0)

# **T**

Tasks [96](#page-95-0) Telephone handset [110](#page-109-0) Telephone in the rear [110](#page-109-0) TeleService [104](#page-103-0) Text messages. [92](#page-91-0) Toll roads, route [18](#page-17-0) Tone [34](#page-33-0) Town/city, navigation [9](#page-8-0) Traffic bulletins, navigation [25](#page-24-0) Treble, tone [34](#page-33-0) Trip, importing via USB [17](#page-16-0)

# **U**

Updating software [66](#page-65-0) USB audio interface [59](#page-58-0)

### **V**

Version of the navigation data [29](#page-28-0) Video playback [47](#page-46-0) Volume, setting [34](#page-33-0)

### **W**

WLAN [64](#page-63-0)

**More about BMW**

**bmwusa.com**

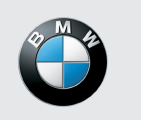

**The Ultimate Driving Machine**

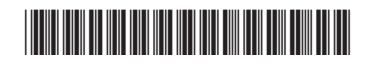